# Multi**SIM 9**

# проектирование и моделирование

**для преподавателей**

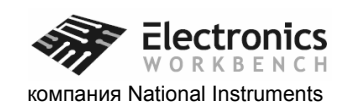

Multisim™ и Electronics Workbench™

Copyright © 1989, 1992-2005 Корпорация Electronics Workbench. Все права защищены.

Некоторые части данного продукта находится под защитой патента США (United States Patent) No. 6,560,572.

Все другие наименования продуктов являются зарегистрированными торговыми марками или торговыми марками, которые находятся под защитой соответствующих компаний и организаций.

Перевод на русский язык:

учебный центр "Центр технологий National Instruments".

Новосибирский государственный технический университет.

Copyright © 2006 Российский филиал корпорации National Instruments

# **Оглавление**

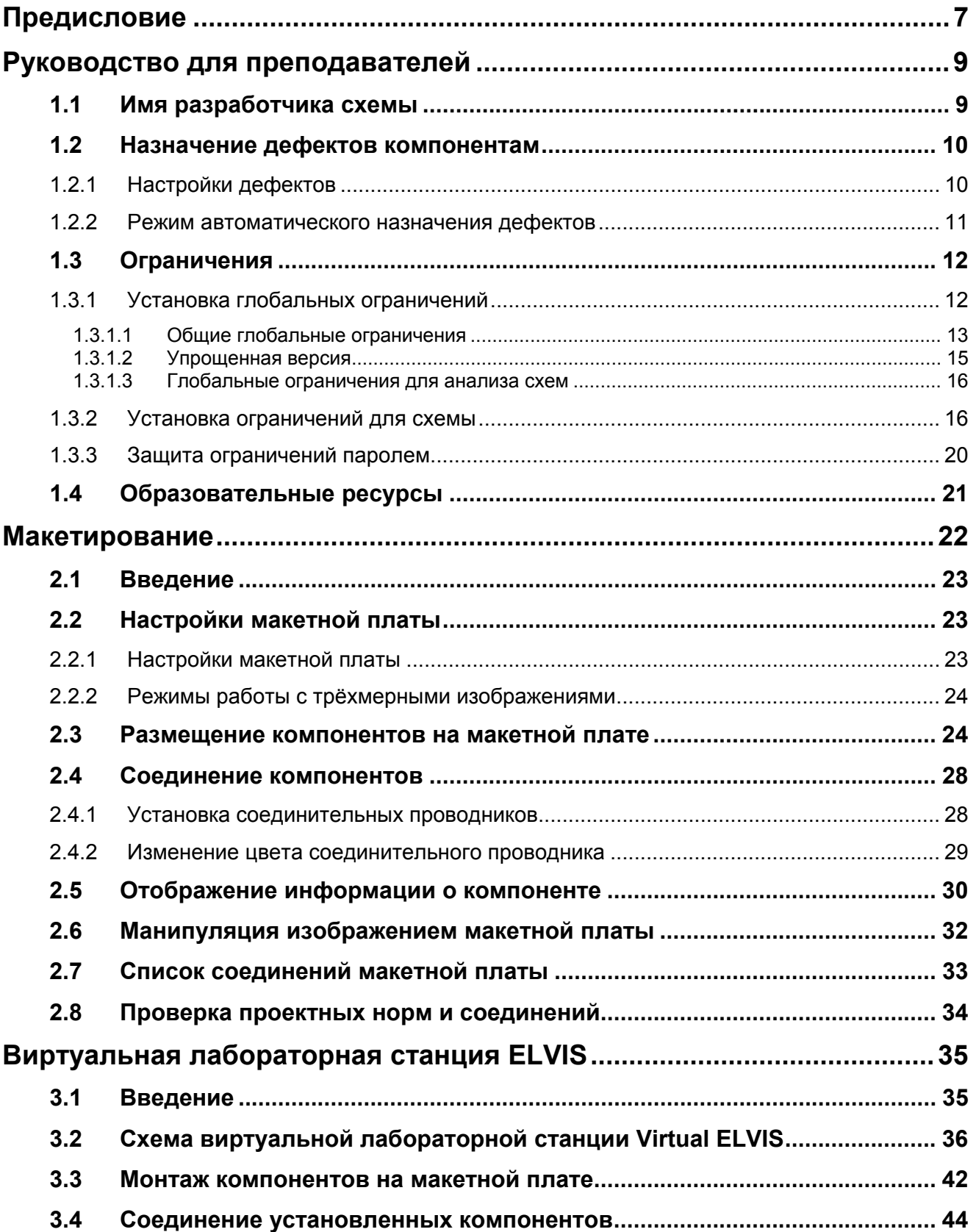

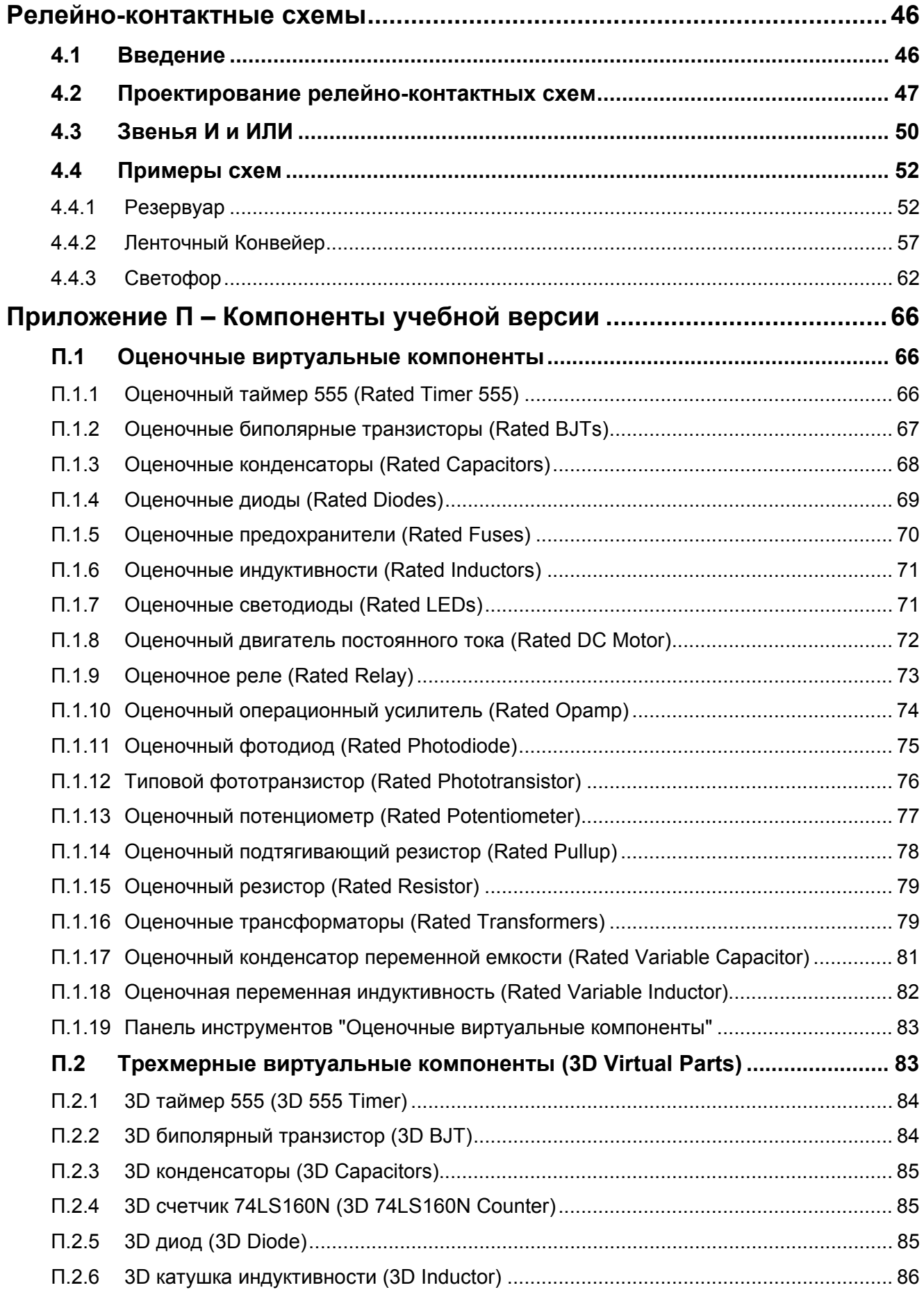

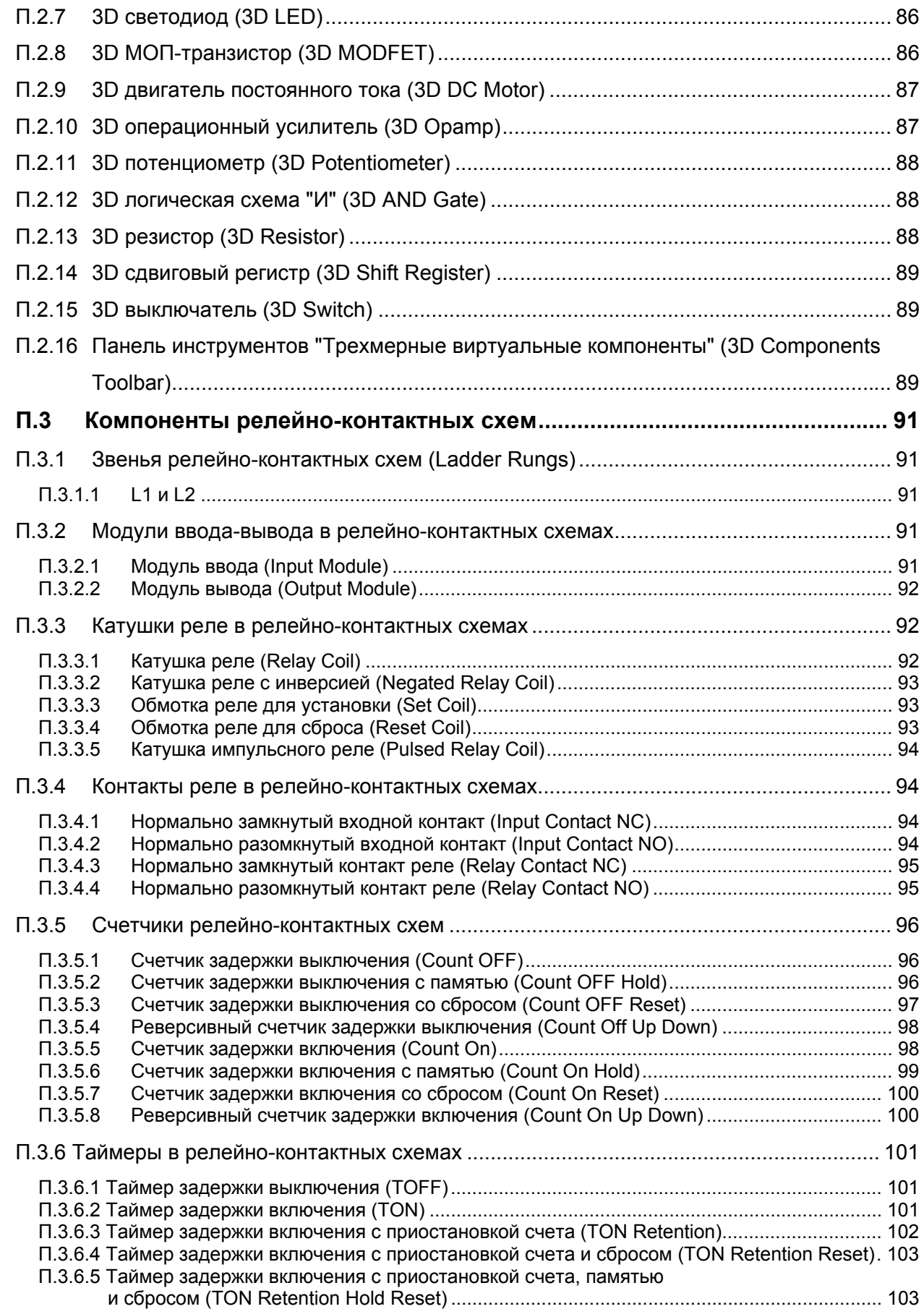

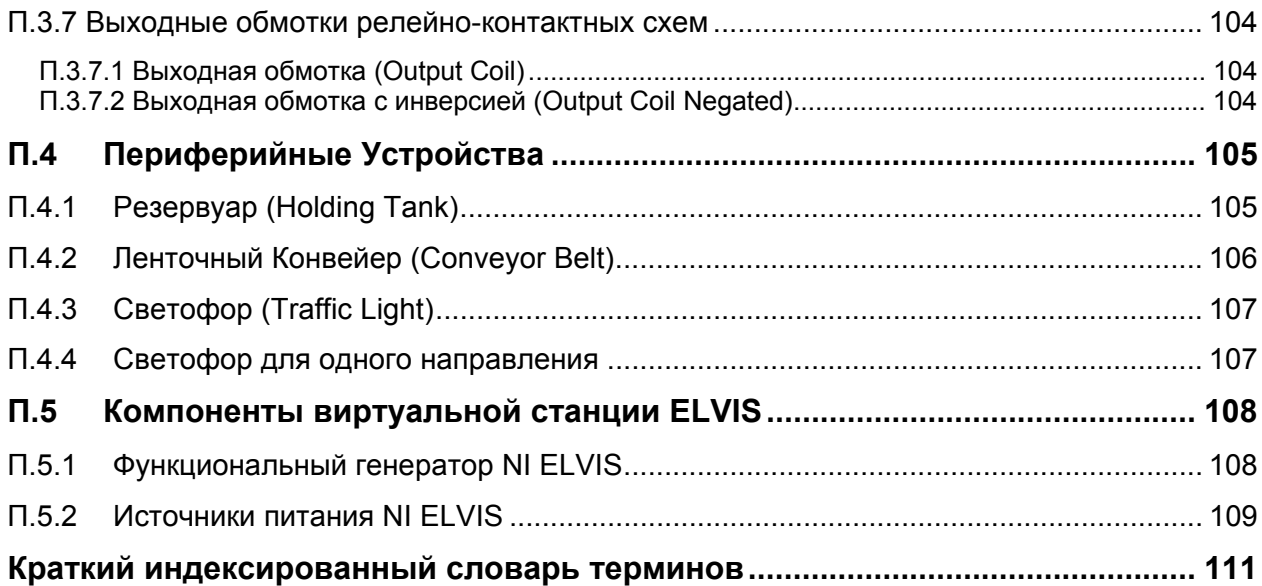

## <span id="page-6-0"></span>**Предисловие**

Поздравляем с выбором Multisim 9 компании Electronics Workbench! Мы уверены, что эта система в течение продолжительного времени послужит повышению производительности труда и качества ваших проектов.

Electronics Workbench – лидер в области разработки инструментальных средств проектирования радиоэлектронных устройств. Наши программные продукты используют чаще, чем системы автоматизированного проектирования многих других разработчиков, поэтому мы уверены – вы будете довольны приобретенным пакетом Multisim 9 и наверняка выберете другие программные продукты Electronics Workbench.

#### **Инсталляция**

Инструкции по полной инсталляции содержатся в соответствующей главе документа *"Multisim 9 User Guide" ("Руководство пользователя Multisim 9")*.

#### **Соглашения, принятые в этом документе**

При ссылке на кнопки, расположенные в панели инструментов, изображение кнопки приводится в левом столбце.

Руководство по Multisim 9 использует:

- Обозначения типа **Menu/Item**  для команд меню. Например, "**File/Open**" означает выбор команды **Open** из меню **File**
- Стрелка (>) начало описания некоторой процедуры
- Конструкции CTRL-KEY и ALT-KEY означают, что вам необходимо удерживать нажатой клавишу "Ctrl" или "Alt" на вашей клавиатуре при использовании клавиши "KEY"

#### **Комплект документации Multisim 9**

Все пользователи учебной версии Multisim 9 получают документы *"Multisim 9 User Guide" ("Руководство пользователя Multisim 9"), "Multisim 9 for Educators guide" ("Multisim 9. Руководство для преподавателей")* – в формате pdf-файлов, "*Component Reference Guide" ("Справочник по компонентам")* и встроенные подсказки (помощь "online").

#### **Руководство пользователя**

В руководстве пользователя приводится подробное описание Multisim 9 и многих его функций. Руководство организовано в соответствии с этапами схемотехнического проектирования и детально раскрывает все аспекты применения Multisim 9. Руководство содержит также учебник, в котором описываются функциональные возможности и особенности Multisim 9.

#### **Multisim 9 для преподавателей**

Руководство *"Multisim 9 for Educators guide" ("Multisim 9. Руководство для преподавателей")* описывает функции, которые специфичны для учебной редакции Multisim 9.

#### **Встроенная помощь**

Multisim содержит многогранную файловую систему помощи, которая облегчает работу.

Выберите **Help/Multisim Help** для отображения файла помощи, в нем детально объяснены возможности программы, или выберите **Help/Component Reference** для отображения файла помощи, в котором содержится подробное описание семейств компонентов, библиотеки которых поставляются вместе с **Multisim.** Оба файла – стандартные файлы помощи Windows с содержанием и функциями поиска.

Дополнительно вы можете отображать контекстно-чувствительную помощь для любых команд или окон при нажатии клавиши **F1** или при щелчке по кнопке **Help** в каком-либо диалоговом окне.

## **Файлы Adobe PDF**

*"Multisim 9 User Guide" ("Руководство пользователя Multisim 9"), "Multisim 9 for Educators" ("Руководство пользователя Multisim 9 для преподавателей")* и *"Component Reference Guide" ("Справочное руководство по компонентам")* представлены в формате Adobe PDF файлов *на CD-диске.* 

#### **Лицензионное соглашение**

Пожалуйста, внимательно прочтите лицензионное соглашение на сайте www.electronicsworkbench.com прежде, чем инсталлировать и использовать программное обеспечение, находящееся в упаковке. При инсталляции и применении программного обеспечения вы соглашаетесь с ограничениями и условиями данного соглашения. Если вы не согласны с условиями этой лицензии, просто верните неиспользованное программное обеспечение не позднее, чем в течение 10 дней, туда, где вы его приобрели и вам вернут деньги.

# <span id="page-8-0"></span>**Глава 1**

## **Руководство для преподавателей**

В дополнение ко многим особенностям, которые сделали Multisim фаворитом среди профессиональных пользователей, Multisim содержит также ряд функций, полезных для обучения, и именно им посвящено это руководство. В первой главе рассмотрены инструменты, предоставляемые Multisim для того, чтобы упростить управление экспериментами из программного интерфейса, функции поддержки работы с группой студентов, а также некоторые аспекты, функции и режимы работы для целей обучения. Эти функции включают назначение дефектов компонентам схемы, установку глобальных ограничений, распространяемых на все проекты, и локальных – для конкретной схемы. Некоторые из функций, рассмотренные в этой главе, могут отсутствовать в вашей версии Multisim 9. В документе *Release Notes*, который поставляется с каждой версией программного обеспечения, описываются возможности, доступные в соответствующей редакции Multisim 9.

Содержание главы:

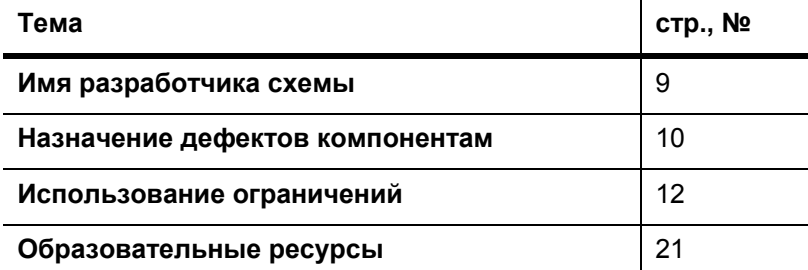

#### **1.1 Имя разработчика схемы**

Multisim предоставляет возможность запоминать для каждой схемы имя ее разработчика. Преподаватели могут использовать преимущество этой функции для идентификации студентов, например, разработанная ранее схема предлагается в качестве задания (при условии, что студент использует свою собственную копию программы для разработки схем). Имя появляется в диалоговом окне **Circuit Restrictions**, и сохраняется до тех пор, пока не будет снят пароль – см. раздел "1.3.2 Установка ограничений для схемы" на стр. 16.

#### <span id="page-9-0"></span>**1.2 Назначение дефектов компонентам**

В процессе обучения может потребоваться смоделировать схему с дефектным компонентом, например, для упражнений по отысканию неисправностей. Вы можете назначить дефекты определенным компонентам вручную или включить в программе Multisim режим присвоения дефектов произвольным компонентам схемы по случайному закону.

#### **1.2.1 Настройки дефектов**

Назначить дефект определенному выводу установленного компонента можно на закладке **Fault** (Дефект) в диалоговом окне свойств этого компонента.

- ¾ Назначение дефекта:
	- 1. Щелкните дважды по компоненту. Появится диалоговое окно свойств компонента.
	- 2. Щелкните по закладке Fault:

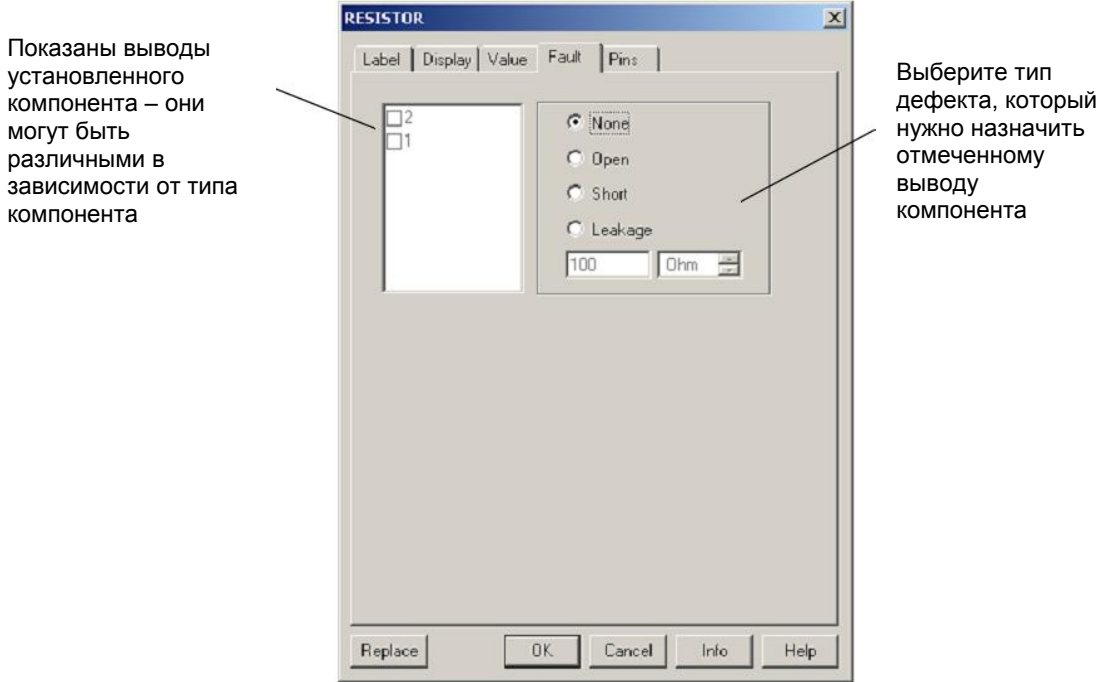

*Примечание.* Для информации о других закладках в приведенном выше диалоговом окне обратитесь к документу *"Multisim 9 User Guide" ("Руководство пользователя Multisim 9")*.

3. Выберите выводы, которым будут назначены дефекты.

#### <span id="page-10-0"></span>Multisim 9 для преподавателей

4. Отметьте тип дефекта, который вы хотите назначить выводу. Имеются следующие возможности:

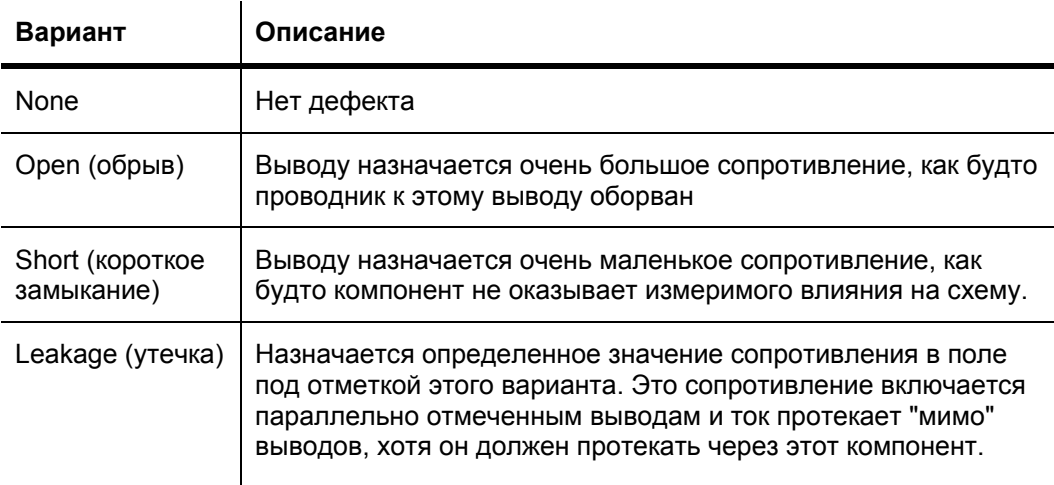

5. Для отмены изменений щелкните по кнопке **Cancel**. Чтобы сохранить внесенные вами изменения - щелкните по кнопке **OK.**

#### **1.2.2 Режим автоматического назначения дефектов**

*Примечание.* Эта функция скрыта, если выбрана упрощенная версия программы.

Подробности см. в подразделе "1.3.1.2 Упрощенная версия" на стр. 15.

Если вы используете режим автоматического назначения дефектов (**Auto Fault)**, необходимо указать количество дефектов для каждого типа, которые Multisim назначит компонентам схемы.

- $\triangleright$  В режиме автоматического назначения дефектов:
	- 1. Выберите вариант **Simulate/Auto Fault Option**. Появится диалоговое окно **Auto Fault:**

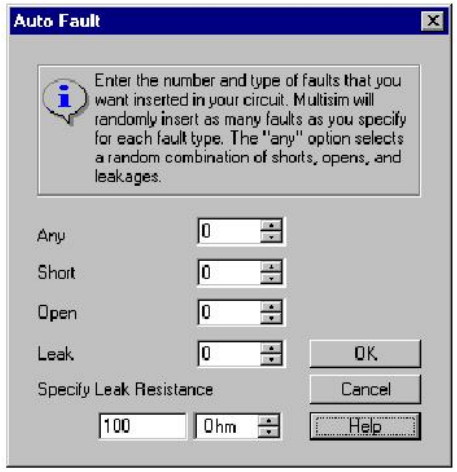

*Примечание.* Вариант **Auto Fault** запрещен, пока компонент размещен в рабочем поле.

- <span id="page-11-0"></span>2. Используйте клавиши со стрелками "Вверх/вниз" (up/down) или введите численные значения непосредственно в поля **Short**, **Open**, и **Leak** ("Короткое замыкание", "Обрыв" и "Утечка") или введите численное значение в поле «**Any**» ("Любой") чтобы Multisim случайным образом выбрал типы дефекта (в соответствии с заданным количеством дефектов).
- 3. Если вы задали количество дефектов типа "Утечка", введите число и единицы измерений в поля **Specify Leak Resistance** ("Специфицируйте сопротивление утечки").
- 4. Щелкните по кнопке **OK** для ввода дефектов в схему или кнопку **Cancel** для отмены и вернитесь в окно схемы.

#### **1.3 Ограничения**

Ограничения полезно использовать в ряде случаев:

- если вы проектируете схемы в демонстрационных целях и хотите ограничить доступ студентов к некоторым функциональным возможностям
- если вы работаете со студентами над общими схемами и хотите:
	- предотвратить возможность редактирования схем
	- ограничить некоторые типы модификаций, которые могут быть выполнены в схемах
	- ограничить разновидности анализа схем
	- скрыть от студентов информацию о номинальных значениях элементов схемы, (например, значение сопротивления резистора вы хотите затем рассчитать).

Вы можете установить ограничения на глобальном уровне, и они станут настройками Multisim по умолчанию, или ограничения на уровне схемы, которые действуют только для специфицированных схем.

Чтобы быть уверенным, что только вы можете устанавливать или изменять ограничения, используйте пароль, который защитит глобальные ограничения и ограничения для отдельной схемы. Важно, что вы устанавливаете пароли непосредственно при использовании ограничений, при этом защита схем от модификаций студентами сохраняется. Пароль для глобальных ограничений шифруется и запоминается в программе (исполняемом файле) Multisim. Пароль для схемных ограничений (ограничений отдельной схемы) шифруется и запоминается в файле схемы.

#### **1.3.1 Установка глобальных ограничений**

Используйте глобальные ограничения для установки базового уровня функциональности Multisim, доступного для студентов во всех схемах, с которыми они будут работать. Вы можете выбрать путь по умолчанию, где будут сохраняться схемы, скрывать базы данных и список используемых компонентов (**In Use List)** и определять, могут ли студенты редактировать компоненты или использовать измерительные приборы.

<span id="page-12-0"></span>Вы можете также скрыть в меню усложненные разновидности анализа и более сложные измерительные приборы при использовании упрощенной версии Multisim. См. раздел "1.3.1.2 Упрощенная версия" на стр. 15.

*Примечание.* Глобальные ограничения подавляются ограничениями схемными, если последние сохранены вместе со схемой. Информацию об этом см. в разделе "1.3.2 Установка ограничений для схемы" на стр. 16.

#### **1.3.1.1 Общие глобальные ограничения**

- ¾ Чтобы установить общие глобальные ограничения:
	- 1. Выберите пункт меню **Options/Global restrictions**. Появится диалоговое окно **Password** установки пароля.

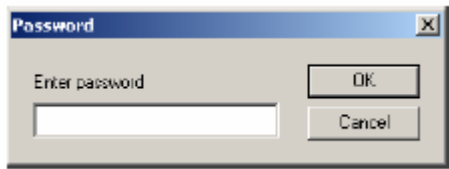

- *Примечание.* Это окно появится также, если вы выберите пункт **Options/Circuit restrictions**, или если вы ранее установили пароль щелчком мыши по кнопке **Password** в диалоговом окне ввода схемных ограничений (**Circuit restrictions**). Подробнее о диалоговом окне ввода ограничений см. "1.3.2 Установка ограничений для схемы" на стр. 16.
- **2.** Введите пароль «по умолчанию» "Rodney" (чувствителен к регистру клавиатуры) и щелкните по кнопке **OK**. Появится окно ввода глобальных ограничений **Global Restrictions**.
- *Примечание*: Вы можете, если необходимо, изменить пароль «по умолчанию». (Подробнее смотрите раздел "1.3.3 Защита ограничений паролем" на стр. 20).
- 3. Если окно установки пароля не отображается, щелкните по закладке **General**:

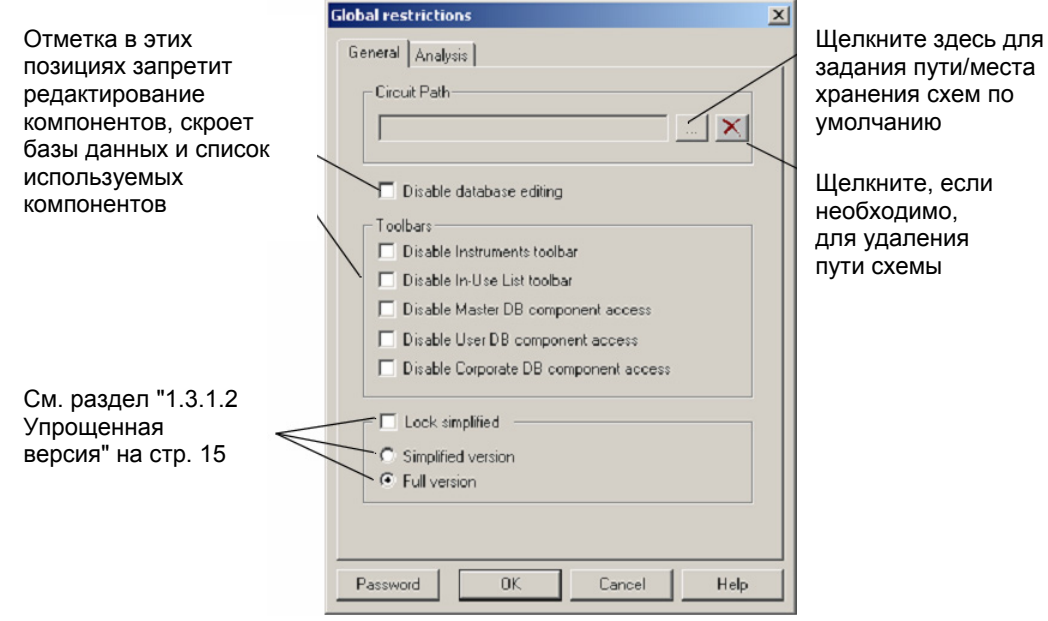

#### 4. Выберите из следующих вариантов:

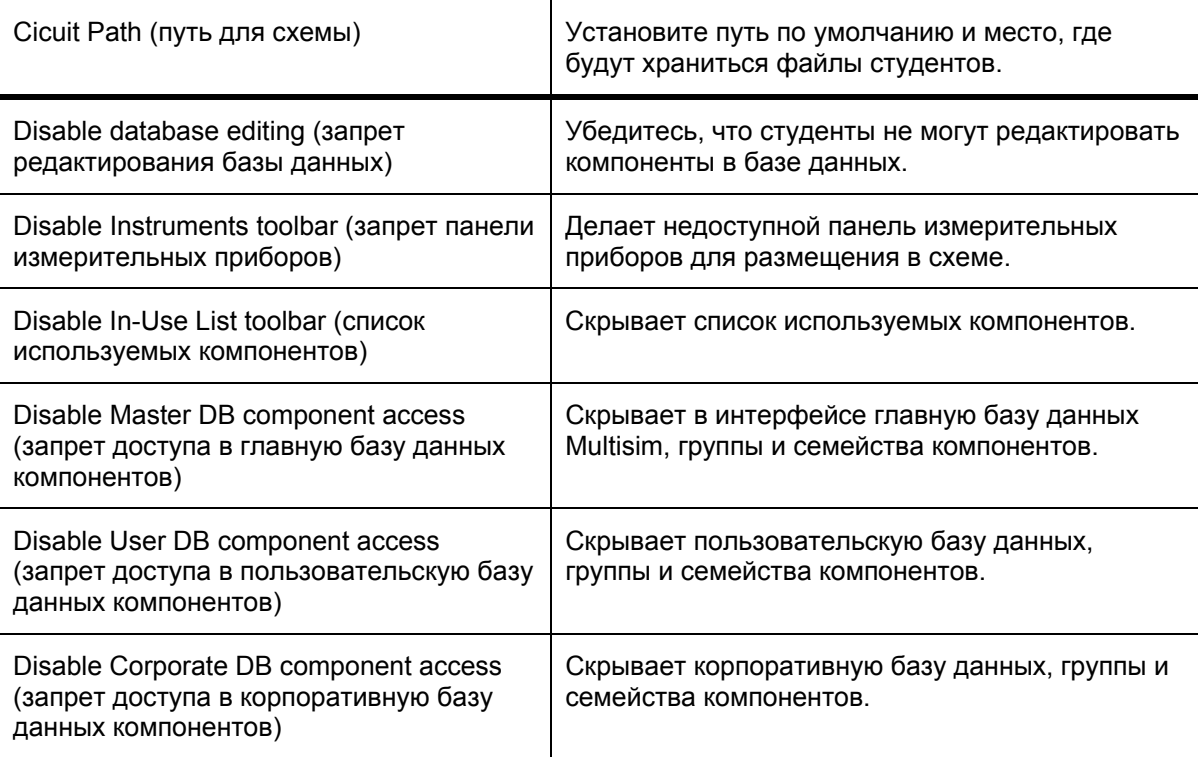

#### 5. Щелкните по кнопке **OK**.

Выбранные вами варианты будут немедленно применены для всех схем, пока вы не установите схемные ограничения. (См. "1.3.2 Установка ограничений для схемы" на стр. 16.)

#### <span id="page-14-0"></span>**1.3.1.2 Упрощенная версия**

Упрощенная версия ограничивает использование студентами определенных измерительных приборов и разновидностей анализа. Упрощенную версию можно заблокировать, тем самым предотвращается возможность отключения ее студентами (в пункте **Options/Simplified Version**) и получения доступа ко всем видам анализам и всем приборам.

- ¾ Для настройки упрощенной версии:
	- 1. Откройте закладку **General** в диалоговом окне глобальных ограничений **Global Restrictions:**

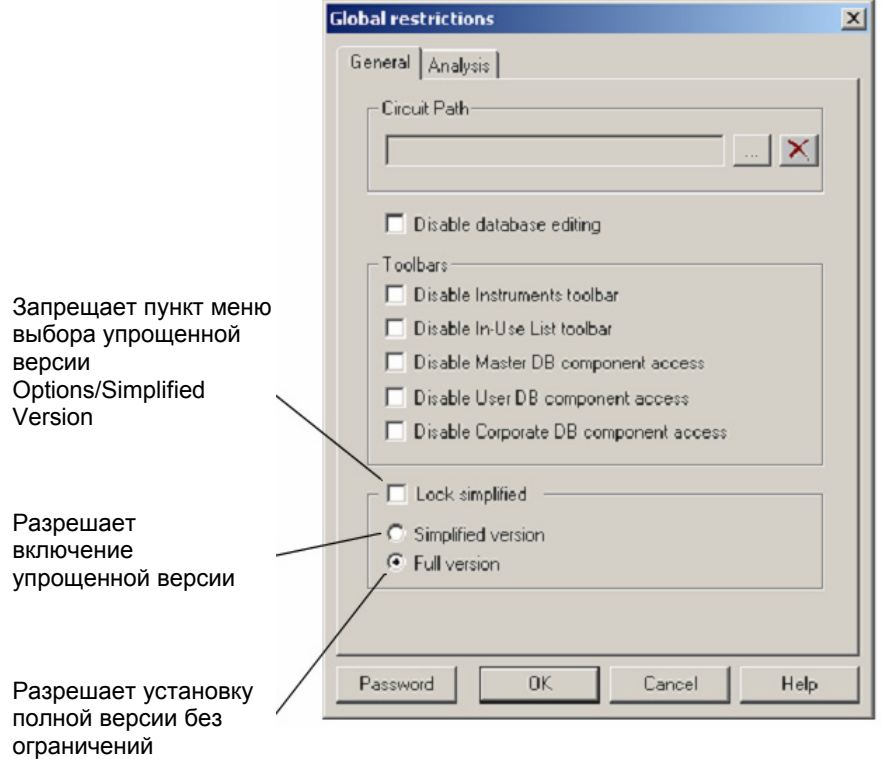

2. Определите ваши установки, разрешив один из следующих вариантов:

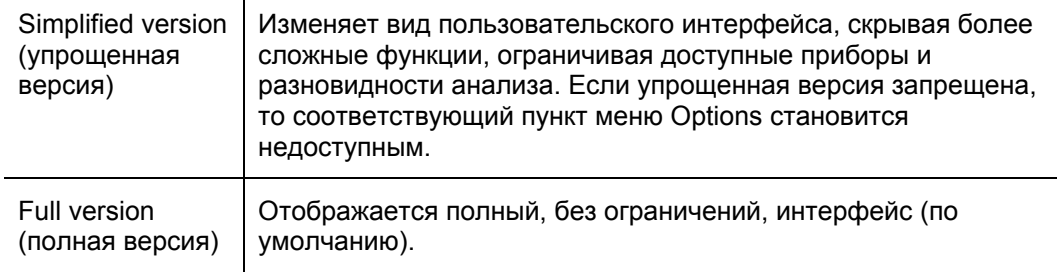

3. Щелкните по кнопке OK.

Настройки немедленно будут применены ко всем схемам, пока вы не введете схемные ограничения. (См. "1.3.2 Установка ограничений для схемы" на стр. 16.)

#### <span id="page-15-0"></span>**1.3.1.3 Глобальные ограничения для анализа схем**

- ¾ Настройка глобальных ограничений для анализа:
	- 1. Щелкните по закладке «**Analysis**» в диалоговом окне глобальных ограничений (**Global Restrictions**).

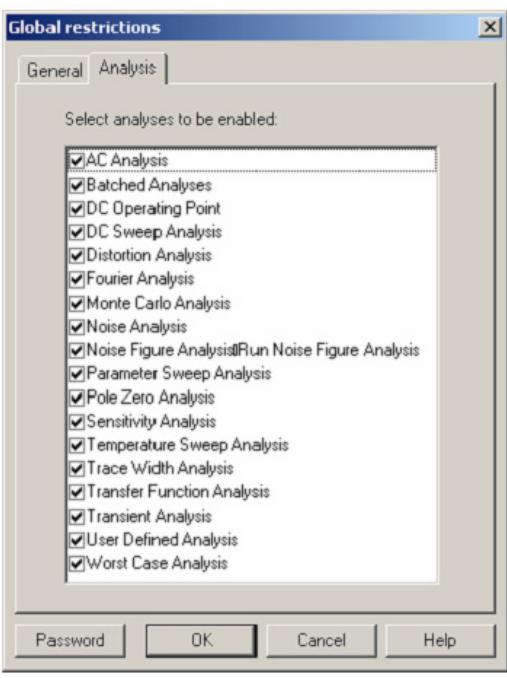

2. Разрешите выполнение необходимых видов анализа, отметив соответствующие позиции в окне, и щелкните по кнопке **OK**. В меню **Simulate/Analyses,** а также в списке разновидностей анализа, который открывается при щелчке по кнопке **Grapher/Analyses List** на панели инструментов **Main,** будут разрешены только те разновидности анализа, которые вы отметили.

*Примечание.* Подробнее о разновидностях анализа см. в главе 11 "Analyses" в документе *"Multisim 9 User Guide" ("Анализ", "Руководство пользователя Multisim 9")*. Установленные настройки принимаются немедленно для всех схем, за исключением тех, для которых заданы схемные ограничения. (См. раздел "1.3.2 Установка ограничений для схемы" на стр. 16).

#### **1.3.2 Установка ограничений для схемы**

Схемные ограничения применяются для конкретных схем, имеют более высокий приоритет, чем глобальные ограничения и подавляют последние. Схемные ограничения сохраняются вместе с вашей схемой и вызываются одновременно с загрузкой схемы. В дополнение к ограничениям доступа к базам данных и видам анализа вы можете запретить студентам редактирование конкретной схемы - сделать схему доступной только для чтения (read-only), скрывать значения параметров компонентов, скрывать дефекты, возможности анализа, можете заблокировать фрагмент схемы, чтобы запретить студентами его открывать.

Не забудьте, что схемные ограничения действуют только для текущей схемы, когда же вы создаете новую схему, действуют только глобальные ограничения (подробнее см. раздел "1.3.1 Установка глобальных ограничений" на стр. 12). Если вы хотите назначить ограничения для новой схемы, необходимо сбрасывать прежние ограничения.

- ¾ Установка основных ограничений для схемы
	- 1. Выберите пункт меню **Options/Circuit Restrictions** (Настройки/Ограничения для схемы). Если ранее был установлен пароль, вам предложат ввести его (см. "1.3.3 Защита ограничений паролем" на стр. 20.). Введите ваш пароль в диалоговом окне **Password** и нажмите на кнопку **OK**. Появится диалоговое окно **Circuit Restrictions** (Ограничения для схемы).
	- 2. Если это окно не открылось, щелкните по закладке **General**:

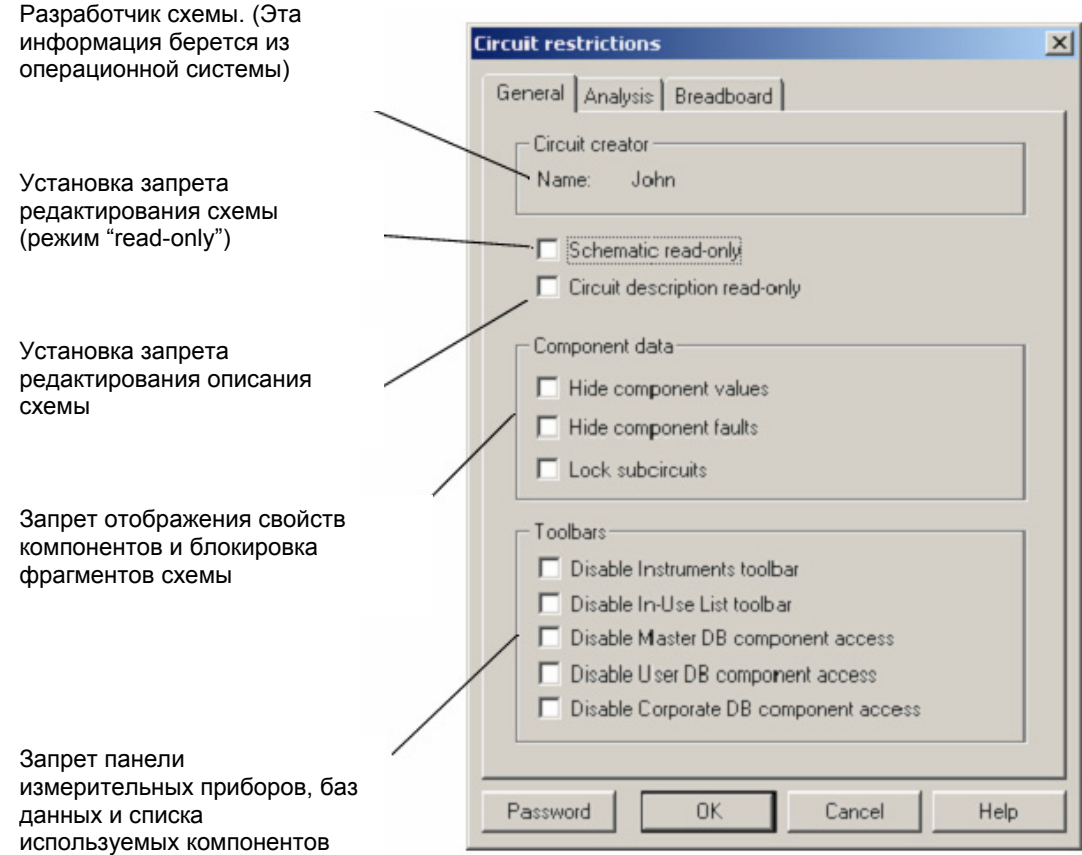

3. Необходимые настройки устанавливаются отметками соответствующих позиций окна. Возможны следующие варианты:

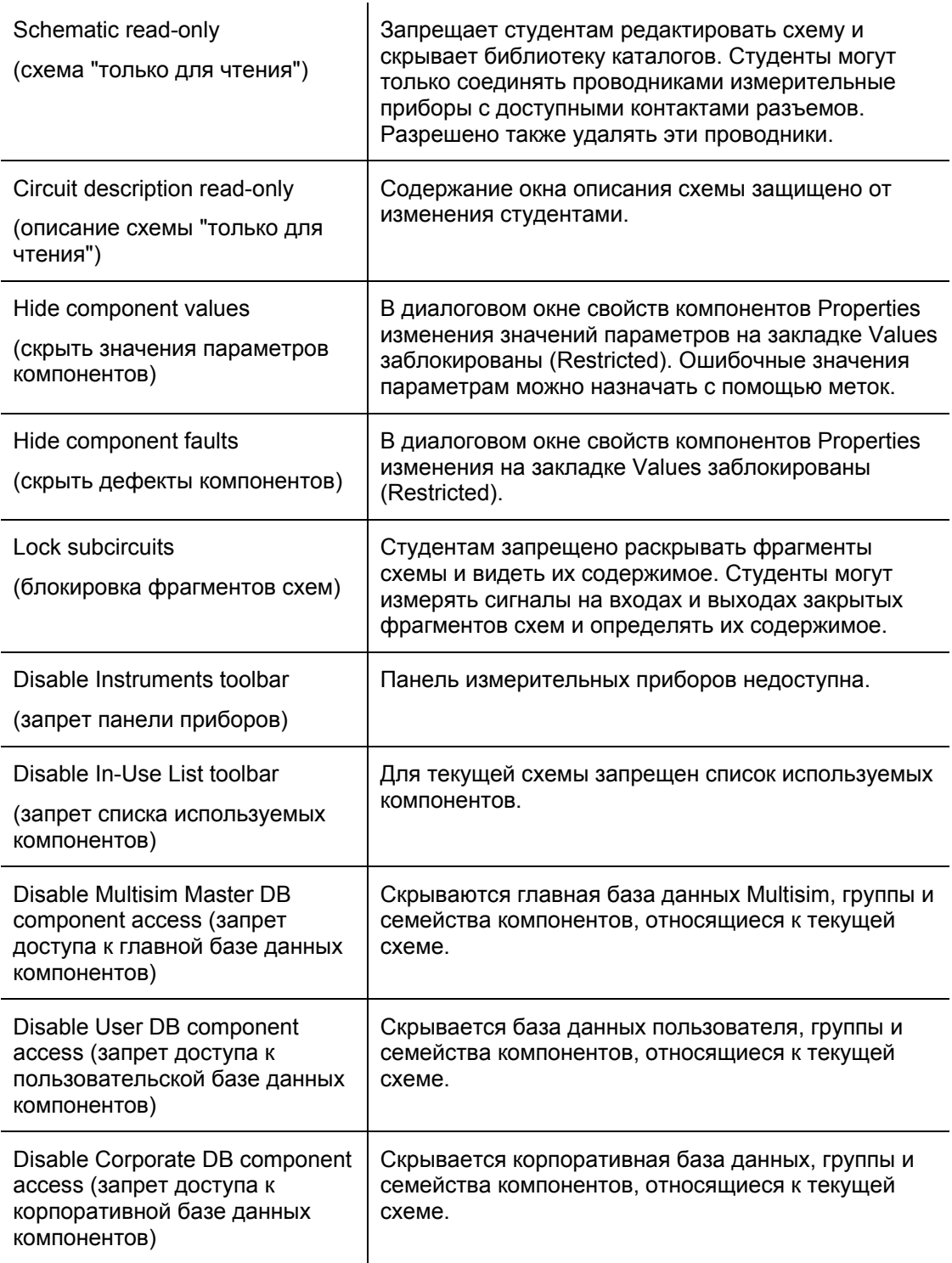

- 1. Щелкните по кнопке **OK**. Ваши настройки немедленно будут применены к схеме.
- 2. Чтобы ограничения действовали при каждом вызове схемы, выберите **File/Save** для сохранения ограничений в файле схемы.
- ¾ Установка ограничений на использование разновидностей анализа схемы:
	- 1. В диалоговом окне схемных ограничений Circuit Restrictions откройте закладку Analysis:

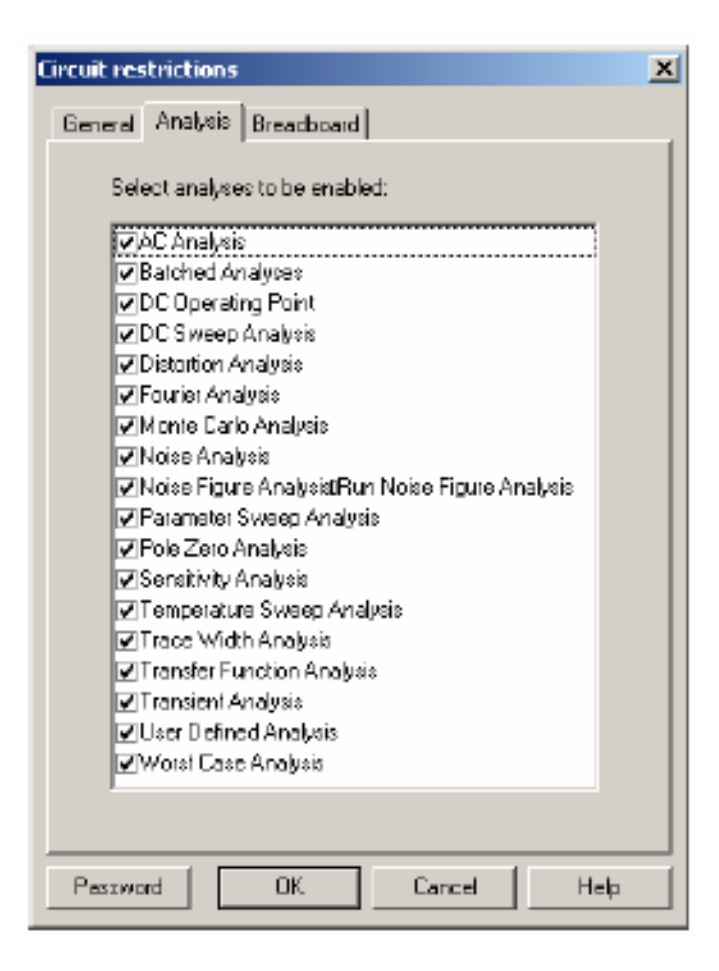

- 2. Разрешите требуемые виды анализа, установив отметку в соответствующих позициях, и анализа), который может быть вызван щелчком по кнопке в панели инструментов **Main**. нажмите кнопку **OK**. Только отмеченные вами виды анализа будут доступны в меню **Simulate/Analyses** и в разделе **Grapher/Analyses List** (Диаграмма/Список видов
	- *Примечание*. См. главу 11 *"Analyses"* в документе "*Multisim 9 User Guide"* (*"Анализ", "Руководство пользователя Multisim 9")* для более подробной информации о разновидностях анализа.
- 3. Чтобы выбранные разновидности анализа можно было использовать каждый раз при вызове схемы, выберите **File/Save** для сохранения ограничений в файле схемы.
- <span id="page-19-0"></span>¾ Установка ограничений для макета схемы:
	- **Breadboard** (макетная плата). 1. В диалоговом окне схемных ограничений **Circuit Restrictions** щелкните по закладке

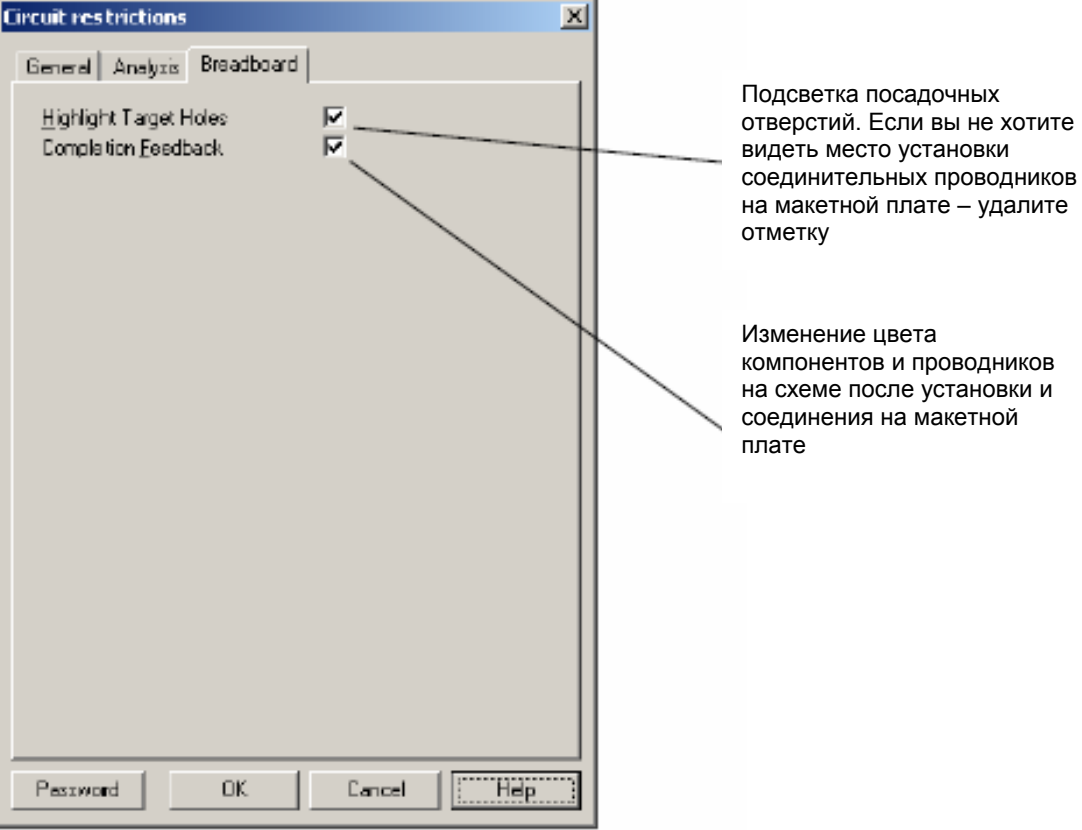

2. Сделайте отметки в соответствующих позициях и нажмите на кнопку **OK**.

*Примечание.* Подробнее о макетировании - в главе 2, "Макетирование".

#### **1.3.3 Защита паролем ограничений**

Вводимые вами ограничения необходимо защитить с помощью пароля.

- ¾ Для создания/изменения пароля:
	- 1. Для защиты глобальных ограничений выберите пункт **Options/Global restrictions** (Варианты/Глобальные ограничения). Для защиты схемных ограничений выберите пункт **Options/Circuit restrictions** (Варианты/Ограничения для схемы). Введите пароль, если это предлагается сделать.

**Примечание.** По умолчанию для глобальных ограничений установлен пароль "Rodney" (чувствителен к регистру клавиатуре). Для схемных ограничений пароль по умолчанию не задан.

<span id="page-20-0"></span>2. В открывшемся диалоговом окне ограничений щелкните по кнопке **Password**. Появится диалоговое окно **Change Password** (изменение пароля).

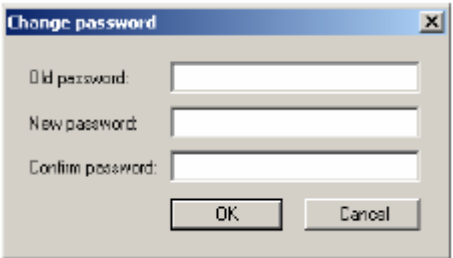

- 3. Если вы изменяете пароль в первый раз, оставьте поле **Old password** (старый пароль) пустым. Если вы изменяете ранее установленный пароль, введите старый пароль в поле **Old password**.
- 4. Введите новый пароль в поле New password.
- 5. Подтвердите изменения пароля, введя новый пароль еще раз в поле **Confirm password**.
- 6. Щелкните в диалоговом окне по кнопке **OK** для принятия пароля или по кнопке **Cancel**  для отмены ваших действий по изменению пароля.
	- **Примечание**: если вы хотите изменить глобальные или схемные ограничения, необходимо ввести соответствующий пароль. Запишите ваши пароли для глобальных и схемных ограничений и сохраните эти записи в надежном месте. В Multisim пароли запоминаются в программе и файлах схем в зашифрованном виде и, если вы их забудете, то извлечь пароли не удастся.
	- Примечание: пароль, установленный вами для какой-либо схемы, не переносится автоматически во вновь создаваемую схему. Поэтому, чтобы обеспечить безопасность новой схемы, не забудьте всякий раз при настройке схемных ограничений восстанавливать пароль или устанавливать новый.

#### **1.4 Образовательные ресурсы**

*Примечание:* эта функция скрыта, если вы работаете с упрощенной версией программы. Подробнее см. раздел "1.3.1.2 Упрощенная версия" на стр. 15.

¾ Для перехода на образовательный сайт компании:

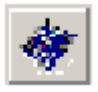

1. Щелкните по кнопке Educational Website (образовательный сайт) или выберите в меню пункт **Tools/Education Webpage**.

# <span id="page-21-0"></span>**Глава 2**

# **Макетирование**

В этой главе рассматриваются особенности макетирования в Multisim 9.

Некоторые из функций макетирования, описываемых здесь, могут быть недоступны в вашей версии Multisim 9. Сведения о доступных функциях приведены в документе Release Notes.

Содержание настоящей главы:

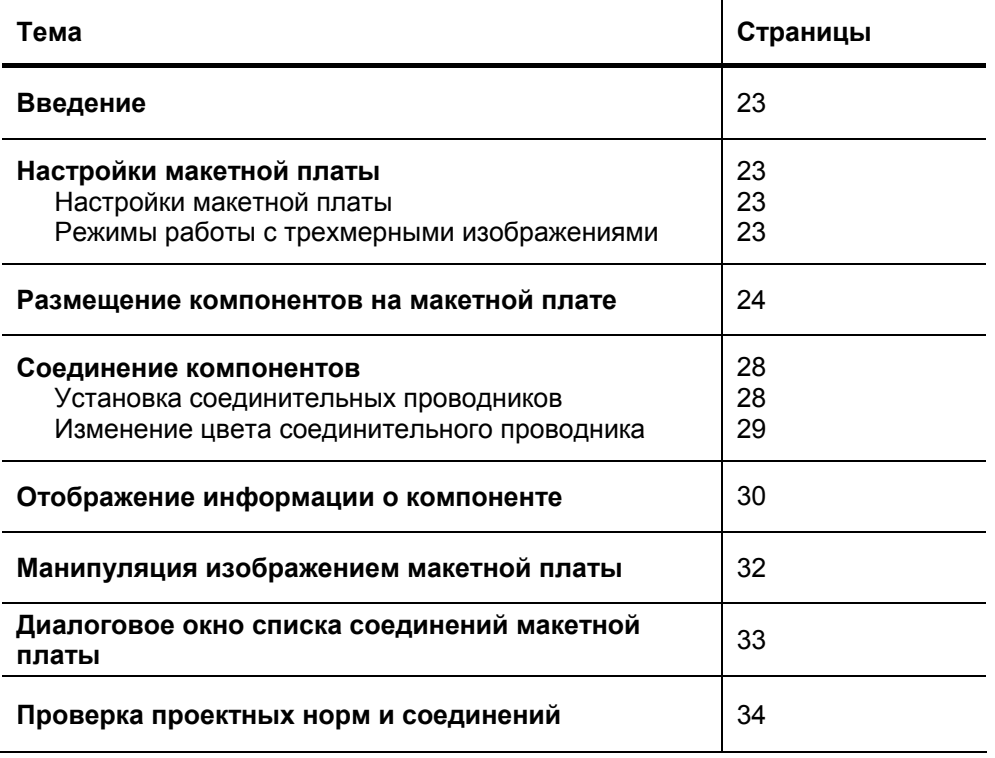

## <span id="page-22-0"></span>**2.1 Введение**

Использование макетирования помогает преподавателям продемонстрировать важнейший этап создания прототипа при проектировании схем. Multisim позволяет показать студентам процесс и результат макетирования в трёхмерном виде, при этом созданный макет похож на реальный.

## **2.2 Настройки макетной платы**

#### **2.2.1 Настройки макетной платы**

На рисунке ниже показан исходный вид макетной платы (по умолчанию). Если Вы хотите изменить настройки по умолчанию, воспользуйтесь следующей процедурой.

- ¾ Для изменения настроек макетной платы:
	- 4. Выберите в главном меню Multisim 9 пункт **Tools/Show Breadboard**  (Инструменты/Показать макет). Ниже показан вид макетной платы (**Breadboard View**) по умолчанию.

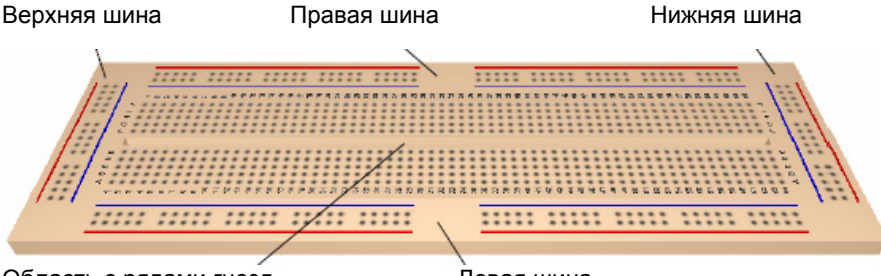

Область с рядами гнезд Левая шина

Макетная плата по умолчанию содержит: размеченную область с двумя рядами гнезд; левую (left strip), правую (right strip), нижнюю (bottom strip) и верхнюю (top strip) линейки гнезд для шин.

5. Выберите в меню пункт **Options/Breadboard Settings** (Варианты/Настройки макетной платы) для отображения следующего диалогового окна.

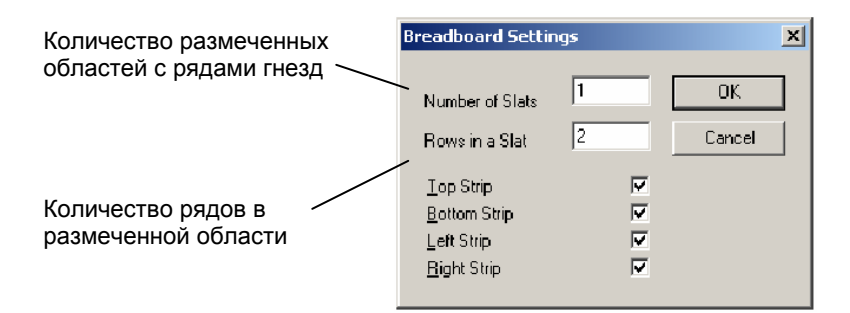

6. Введите желаемые параметры макетной платы и щелкните по кнопке **OK**. Изменения сразу отобразятся на экране.

#### <span id="page-23-0"></span>**2.2.2 Режимы работы с трёхмерными изображениями**

Режимы изображения макетной платы в трехмерном виде (**Breadboard View**) устанавливаются на закладке **3D Options** (Варианты трехмерного изображения) в диалоговом окне **Preferences** (Предпочтения).

- ¾ Для смены режима трёхмерного отображения:
	- 1. Выберите в меню пункт **Options/Preferences** и щелкните по закладке **3D Options**.
	- 2. Вы можете, выбрав пункт **Background Color** (Цвет фона), вызвать стандартное диалоговое окно **Color** (Цвет) и подобрать желаемый цвет фона.
	- 3. В области **Info Box** (Окно для вывода информации):
		- **Info Box** снимите отметку, если вы не желаете видеть справочные данные о компонентах схемы в верхней части макетной платы.
		- **Left**  размещает справочные данные в верхнем левом углу.
		- **Center** размещает справочные данные вверху в центре.
		- **Right**  размещает справочные данные в верхнем правом углу.
	- 4. Снимите отметку **Show Target Holes** (Показать гнезда назначения проводника), если не хотите видеть гнезда макетной платы, к которым должен быть подключен проводник (см. "2.4.1 Установка соединительных проводников" на стр. 28 ).
	- 5. Снимите отметку **Show Completion Feedback** (Показать завершение действия), если вы не желаете, чтобы цвет компонентов схемы и проводников изменялся после размещения их и соединения на макетной плате.
	- 6. В области **3D Performance** (Предпочтения трехмерного отображения):
		- Отрегулируйте с помощью бегунка требуемое качество графики. Улучшение качества - **More Details** (Подробнее) приведет к снижению частоты обновления экрана.
		- Установите флажок **User Defined** (Определяется пользователем) и запретите некоторые свойства трехмерного изображения, если они для вас не существенны.

*Совет.* Запрет опции **Show Breadboard Numbers** (Показать разметку макетной платы) приведет к существенному ускорению обновления экрана.

#### **2.3 Размещение компонентов на макетной плате**

- ¾ Для размещения компонентов на макетной плате:
	- 1. Создайте принципиальную электрическую схему обычным способом (о вводе схемы см. *"Multisim 9 User Guide" ("Руководство пользователя Multisim 9"))*.

2. Выберите в главном меню Multisim 9 пункт **Tools/Show Breadboard** (Инструменты/Показать макетную плату). Появится окно **Breadboard View** (Отображение макетной платы), как показано ниже:

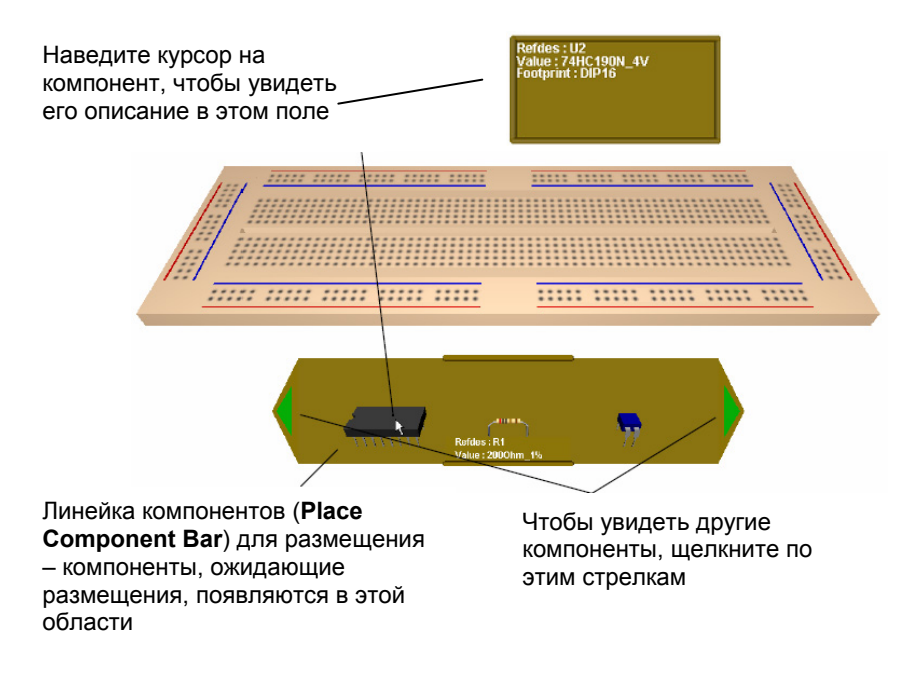

3. Щелкните по компоненту в линейке размещаемых компонентов (**Place Component Bar**) и переместите его в желаемое место на макетной плате. Пока компонент передвигается над макетной платой, гнёзда макетной платы изменяют цвет, как показано ниже.

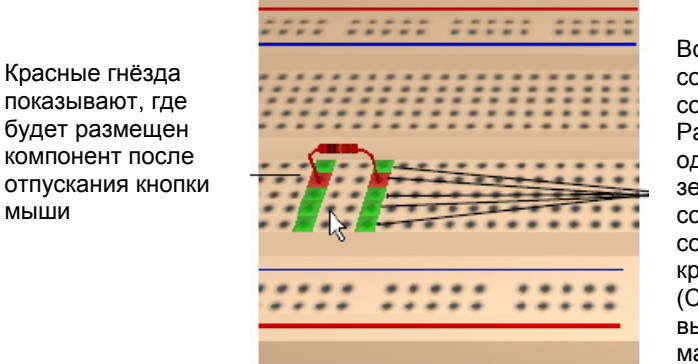

Все эти гнёзда соединены между собой. Расположенные в одном ряду зеленые гнёзда соединены с соответствующим красным. (Соединения выполнены внутри макетной платы)

*Подсказка.* Нажмите CTRL-R для вращения выбранного компонента на 90 градусов по часовой стрелке или CTRL-SHIFT-R для вращения против часовой стрелки.

4. Отпустите кнопку мыши для установки компонента. Обратите внимание, что окраска гнёзд (красные и зеленые) на макетной плате исчезла.

мыши

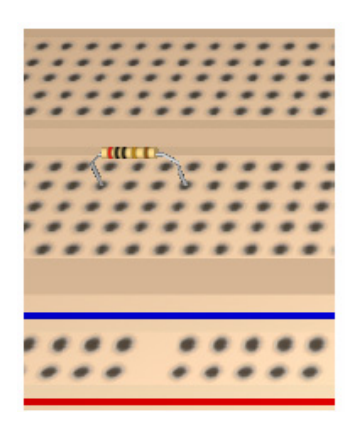

5. Вернитесь в окно отображения принципиальной схемы и обратите внимание, что цвет размещенного компонента изменился, как показано ниже.

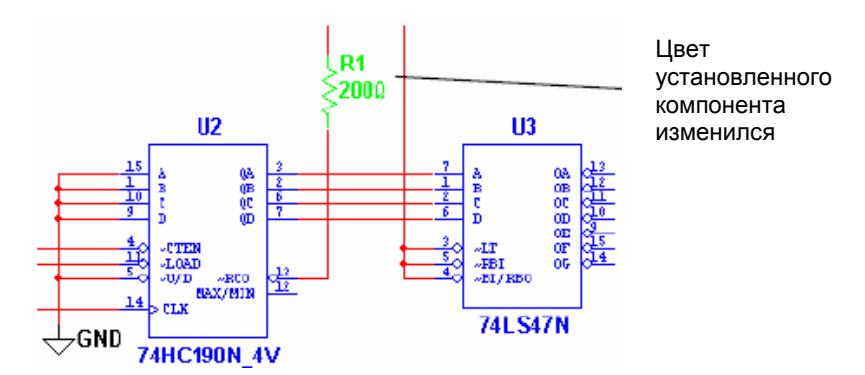

6. Продолжайте размещение компонентов схемы на макетной плате. Когда все компоненты будут установлены, линейка компонентов (**Place Component Bar**) свернется, как показано ниже.

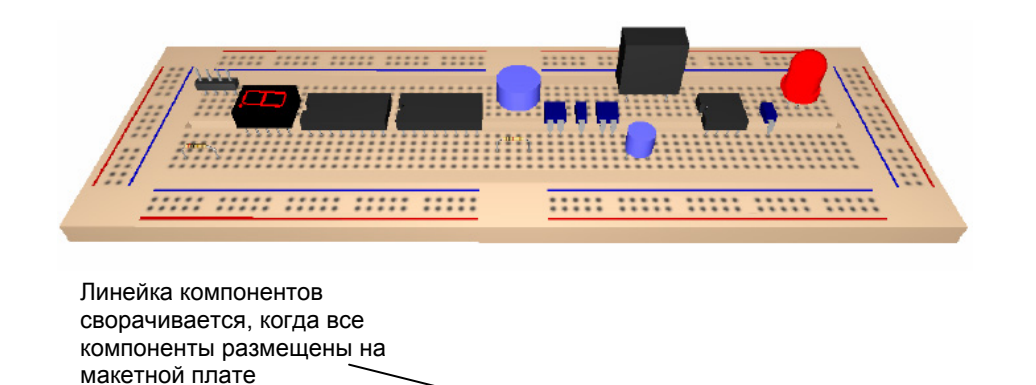

*Подсказка.* Выводы компонентов, соединенные в принципиальной схеме, рекомендуется устанавливать в соседние гнезда, как показано ниже. Таким образом можно уменьшить количество соединительных проводников (подробнее см. "2.4.1 Установка соединительных проводников на стр. 28).

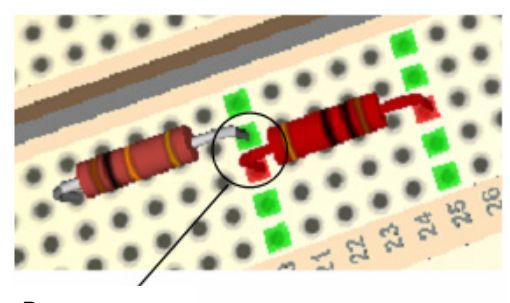

Выводы соединены

#### **Трёхмерное изображение компонентов**

Объемное (трёхмерное) изображение компонентов определяется типом корпуса, который выбирается в навигаторе выбора компонентов (**Select a Component**) при разработке принципиальной электрической схемы.

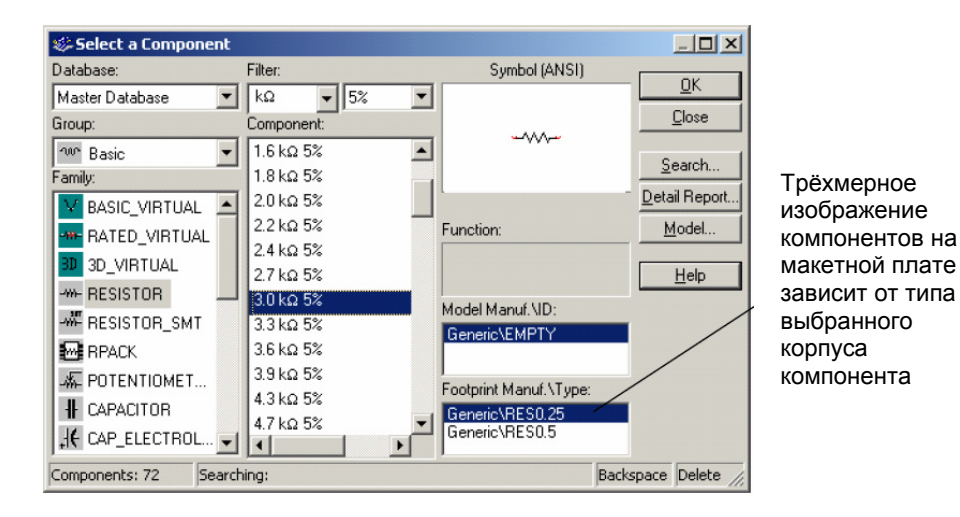

Некоторые виртуальные компоненты по умолчанию отображаются в виде синих параллелепипедов или кубов. "Реальные" компоненты, имеющие шаг между выводами, не совпадающий с шагом между гнездами макетной платы, могут также представляться в виде параллелепипедов или кубов с "правильным" шагом между выводами (см. ниже).

Шаг между выводами корпуса равен шагу между гнездами на макетной плате

Шаг между выводами корпуса не равен шагу между гнездами на макетной плате

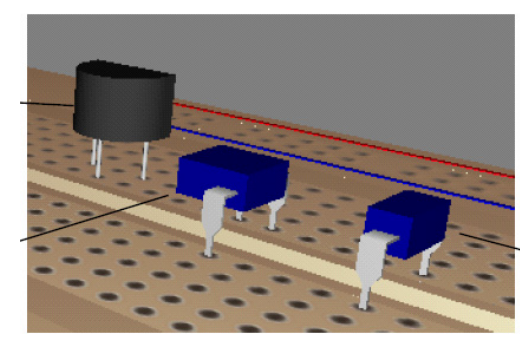

Источник питания переменного тока (виртуальный) изображается в виде параллелепипеда

- <span id="page-27-0"></span>*Примечание.* Виртуальные аналоги реальных компонентов, в том числе трехмерные, также изображаются параллелепипедами или кубами.
- *Примечание.* Для получения информации о корпусе компонента, наведите курсор на интересующий вас компонент (подробнее см. "2.5 Отображение информации о компоненте" на стр. 30).

#### **2.4 Соединение компонентов**

При установке выводов компонентов, соединенных в принципиальной схеме, в замкнутые между собой гнезда макетной платы соединение выводов в электрическую цепь заканчивается сразу же в момент размещения компонента. Однако для большинства схем, чтобы реализовать все связи между размещаемыми компонентами, необходимо использовать соединительные проводники.

#### **2.4.1 Установка соединительных проводников**

- ¾ Для размещения проводника (перемычки):
	- 1. Щелкните в гнезде, соединённом с выводом, от которого Вы хотите провести связь, и начните двигать курсор. Доступные "целевые" выводы отображаются, как показано ниже.

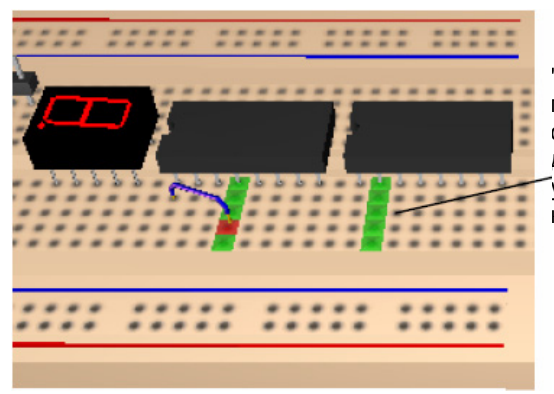

"Целевые" выводы подсвечиваются только для одного конца проводника. Вы должны двигать курсор, чтобы увидеть положение второго конца проводника

2. Щелкните по гнезду, в которое должен быть установлен второй конец соединительного проводника.

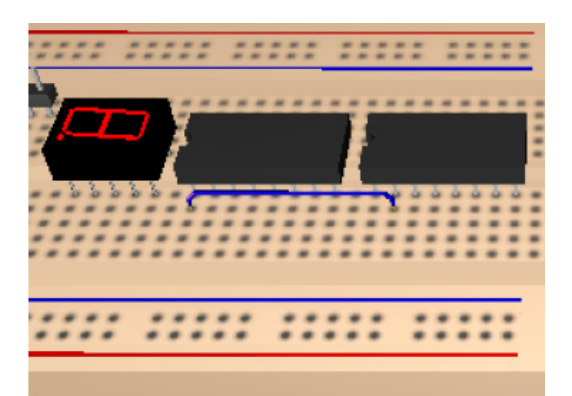

<span id="page-28-0"></span>3. Вернитесь в окно принципиальной схемы и обратите внимание - цвет проводника, соединяющего два вывода, сменился на зеленый - это означает, что соединение выполнено успешно.

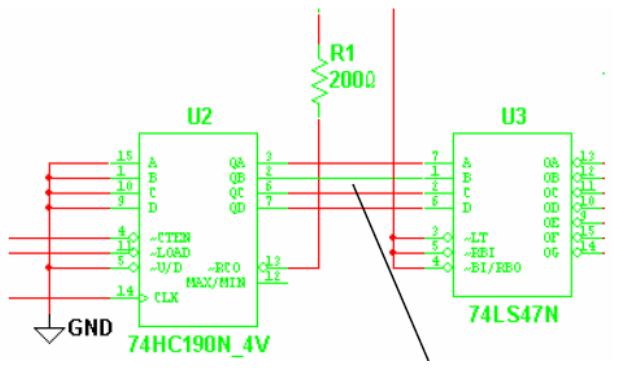

Зеленый цветом отмечен проводник на макетной плате

*Примечание.* Если электрическая цепь содержит более, чем 2 подключения, то в принципиальной схеме цвет этой цепи изменится только после того, как будут выполнены все соединения.

4. Продолжайте размещать проводники, пока все соединения не будут завершены.

*Совет.* Запустите проверку проектных норм и соединений (**Design Rules and Connectivity Check**), чтобы убедиться в корректности выполненных соединений (подробнее см. "2.8 Проверка проектных норм и соединений" на стр. 34).

#### **2.4.2 Изменение цвета соединительного проводника**

¾ Чтобы изменить цвет проводника:

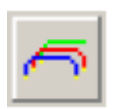

- 1. Выберите пункт меню **Edit/Breadboard Wire Color** (Редактирование/Цвет проводников макетной платы).
- 2. Выберите желаемый цвет в появившемся диалоговом окне.

*Примечание:* цвет уже размещенных проводников не изменится. Новый цвет будет применяться для вновь устанавливаемых проводников.

# <span id="page-29-0"></span>**2.5 Отображение информации о компоненте**

- ¾ Чтобы получить информацию о конкретном компоненте:
	- 1. Наведите курсор на компонент. Появится информационное окно, как показано ниже.

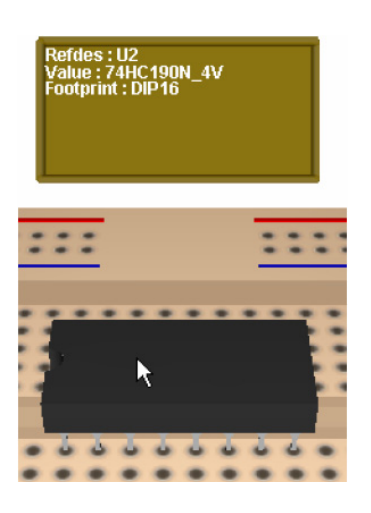

- ¾ Чтобы получить информацию о конкретном выводе:
	- 1. Наведите курсор на "металлическую" часть интересующего вас вывода. Информационное окно теперь содержит сведения об обозначении вывода и имени цепи, к которой вывод должен быть подключен.

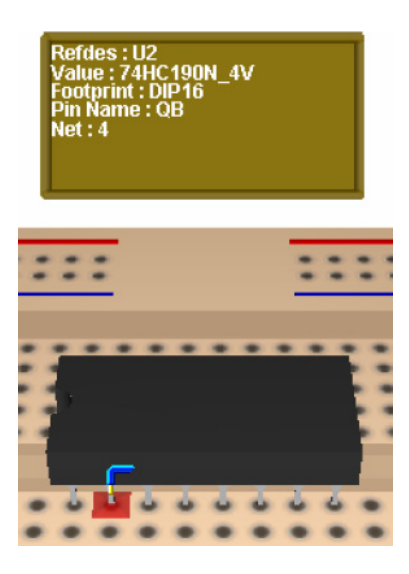

#### **Компоненты с двумя выводами**

Для компонентов с двумя равнозначными выводами, таких, как резисторы, обозначения выводов по умолчанию (1 и 2), могут автоматически меняться, если подключение на макетной плате выполнено "с перестановкой" выводов по сравнению с принципиальной схемой.

- ¾ Чтобы увидеть обозначения выводов всех элементов схемы:
	- 1. Выберите в меню пункт **Options/Sheet Properties** (Варианты/Свойства листа) и щелкните по закладке **Circuit** (Схема) диалогового окна **Sheet Properties**.

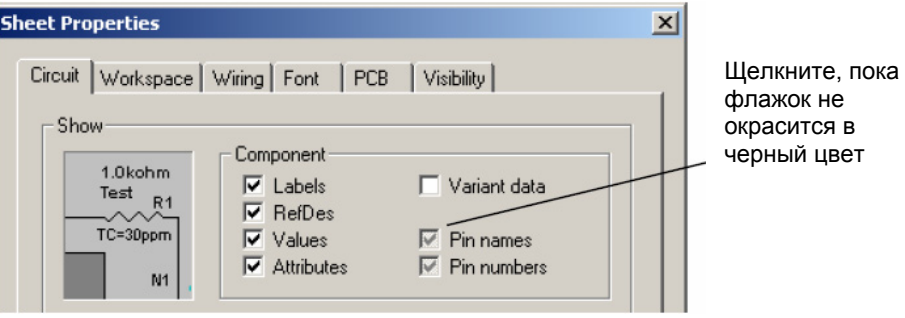

2. Установите флажок **Pin names** (Обозначения выводов), как показано выше, и щелкните по кнопке **OK** для закрытия диалога.

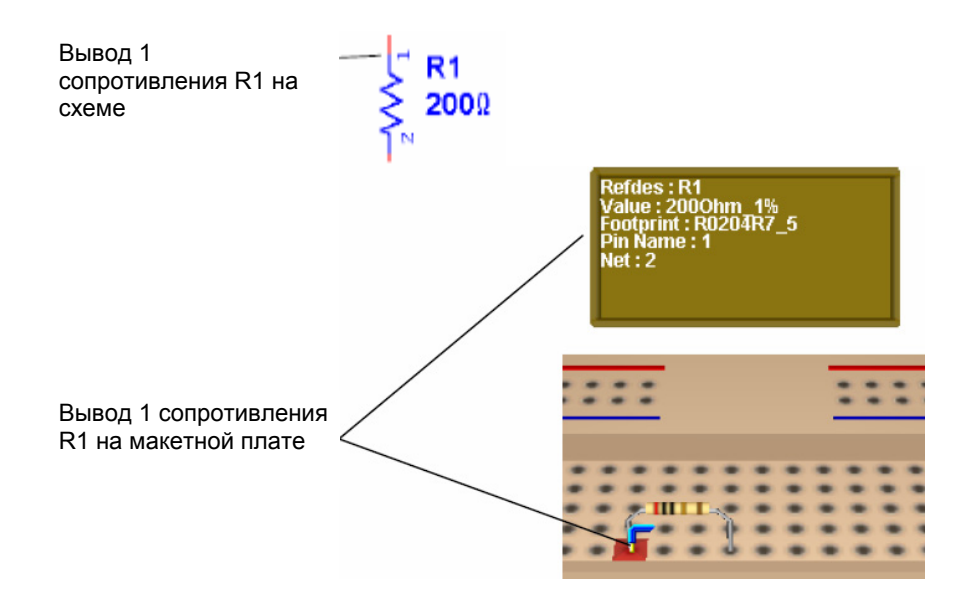

3. В приведенном выше примере, если вывод 1 компонента R1 подсоединен к выводу другого компонента, к которому по схеме должен был быть подключен вывод 2, обозначения выводов резистора R1 автоматически меняются (ыывод 1 становится выводом 2 и наоборот).

## <span id="page-31-0"></span>**2.6 Манипуляция изображением макетной платы**

Вы можете изменять изображение макетной платы разными способами.

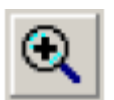

- ¾ Для увеличения изображения макетной платы:
	- 1. Выберите пункт меню **View/Zoom in** (Изображение/Увеличить).
- ¾ Для уменьшения изображения макетной платы:
	- 1. Выберите пункт меню **View/Zoom out** (Изображение/Уменьшить).
	- *Подсказка.* Используйте колёсико мыши для масштабирования изображения макетной платы. (Это должно быть задано на закладке **General** (Общие) в диалоговом окне **Preferences** (Свойства). Подробнее см. *"Multisim 9 User Guide" ("Руководство пользователя Multisim 9").*

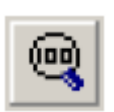

- ¾ Для отображения всей макетной платы:
	- 1. Выберите пункт меню **View/Zoom Full** (Изображение/Полностью).
- ¾ Для поворота макетной платы на 180 градусов:
	- 1. Выберите пункт меню **View/Rotate 180 Degrees** (Изображение/Повернуть на 180 градусов).
		- *или*

нажмите SHIFT-R на клавиатуре.

- *Подсказка.* Вращать макетную плату можно в любом направлении, перемещая мышь на пустой области **Breadboard View** (Вид макетной платы). Вы также можете вращать макетную плату, нажимая клавиши курсора на клавиатуре (стрелки).
- ¾ Для панорамирования макетной платы:
	- 1. Удерживая нажатой клавишу SHIFT на клавиатуре, используйте клавиши курсора на клавиатуре

*или*

нажмите CTRL-SHIFT и двигайте мышью

*или*

двигайте мышью, удерживая нажатым ее колёсико.

## <span id="page-32-0"></span>**2.7 Список соединений макетной платы**

¾ Для отображения списка соединений установленных компонентов и проводников:

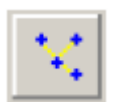

1. Выберите пункт меню **Tools/Show Breadboard Netlist** (Инструменты/Показать список соединений макетной платы). Появится диалоговое окно **Breadboard Netlist** (список соединений макетной платы).

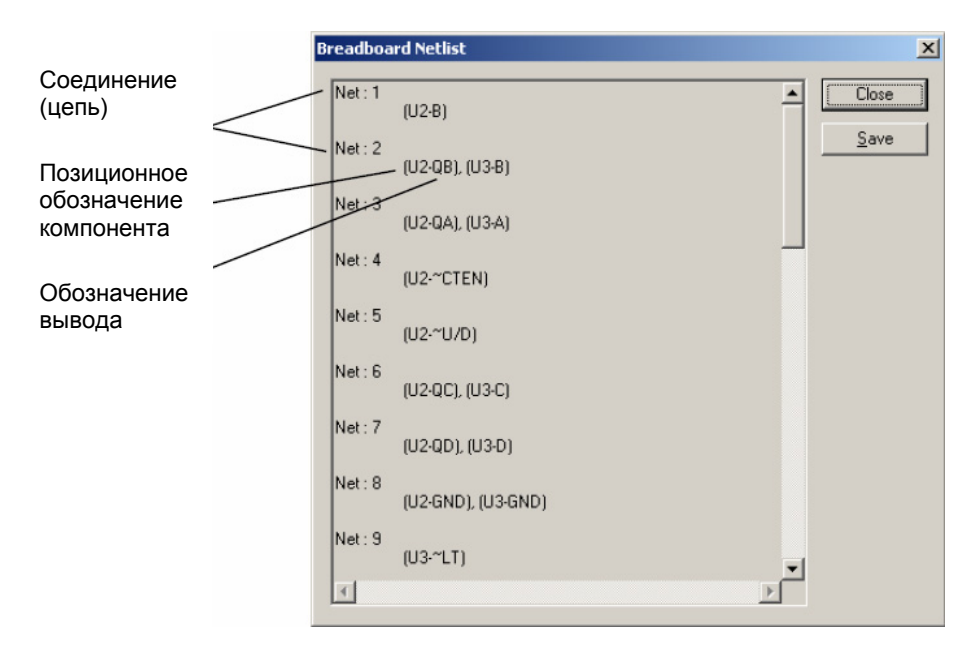

- 2. Вы можете сохранить список соединений макетной платы в файле формата .txt или **.**csv, щелкнув по кнопке Save.
- *Примечание.* Нумерация соединений на макетной плате может не совпадать с нумерацией связей принципиальной электрической схемы.

## <span id="page-33-0"></span>**2.8 Проверка проектных норм и соединений**

Чтобы убедиться в том, что соединения на макетной плате выполнены без ошибок, вы можете запустить проверку проектных норм и соединений.

- ¾ Для запуска проверки проектных норм и соединений:
	- 1. Выберите пункт меню **Tools/DRC and Connectivity Check** (Инструменты/ Проверка проектных норм и соединений). Результаты проверки отображаются на закладке **Results** (Результаты) в окне **Spreadsheet View** (Просмотр таблицы).

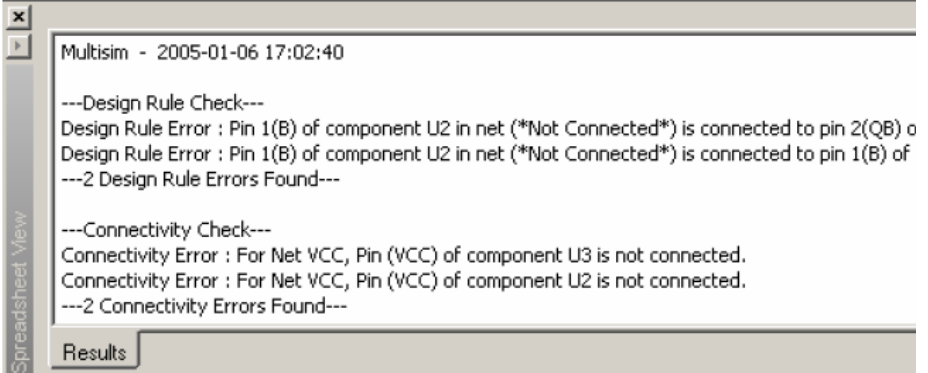

**Design Rule Errors** (Ошибки правил проектирования) – здесь приводятся соединения,

которые есть на макетной плате, хотя в принципиальной схеме их нет.

**Connectivity Errors** (Ошибки подключения) – приводится список выводов компонентов макетной платы, которые не подключены ко всем требуемым, согласно принципиальной схеме, узлам (цепям).

# <span id="page-34-0"></span>**Глава 3**

# **Виртуальная лабораторная станция ELVIS**

В этой главе рассматриваются функциональные возможности виртуальной лабораторной станции Virtual ELVIS в среде Multisim 9.

Некоторые из описываемых в этой главе функций могут быть недоступны в вашей версии Multisim 9. Сведения о доступных функциях приведены в документе Release Notes.

Содержание главы:

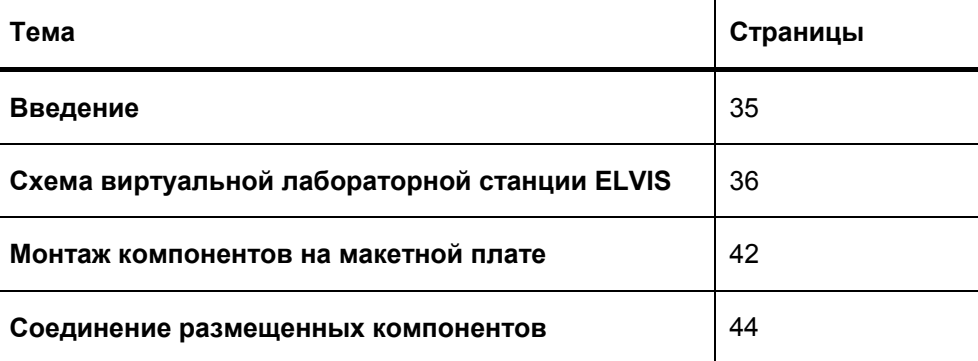

#### **3.1 Введение**

Electronic Workbench's Virtual ELVIS эмулирует большинство режимов работы настоящей лабораторной станции NI Educational Laboratory Virtual Instrumentation Suite (комплект виртуальных измерительных приборов учебной лаборатории National Instruments - NI ELVIS). Проектирование, создание прототипа (прототипирование) и тестирование устройств, разрабатываемых по заданию преподавателя, студенты могут выполнять на своих компьютерах с использованием Virtual ELVIS прежде, чем переносить проект на реальную лабораторную станцию в лаборатории.

# <span id="page-35-0"></span>**3.2 Схема виртуальной лабораторной станции Virtual ELVIS**

Виртуальная станция ELVIS содержит ряд специальных блоков, соответствующих блокам и элементам реальной лабораторной станции NI ELVIS. Органы управления и подключения этих элементов и блоков описываются в настоящем разделе.

- ¾ Для создания новой схемы в лабораторной станции Virtual ELVIS:
	- производится в первый раз появится изображение, показанное на рисунке. 1. Выберите в меню пункт **File/New/ELVIS Schematic**. Если вызов редактора схем

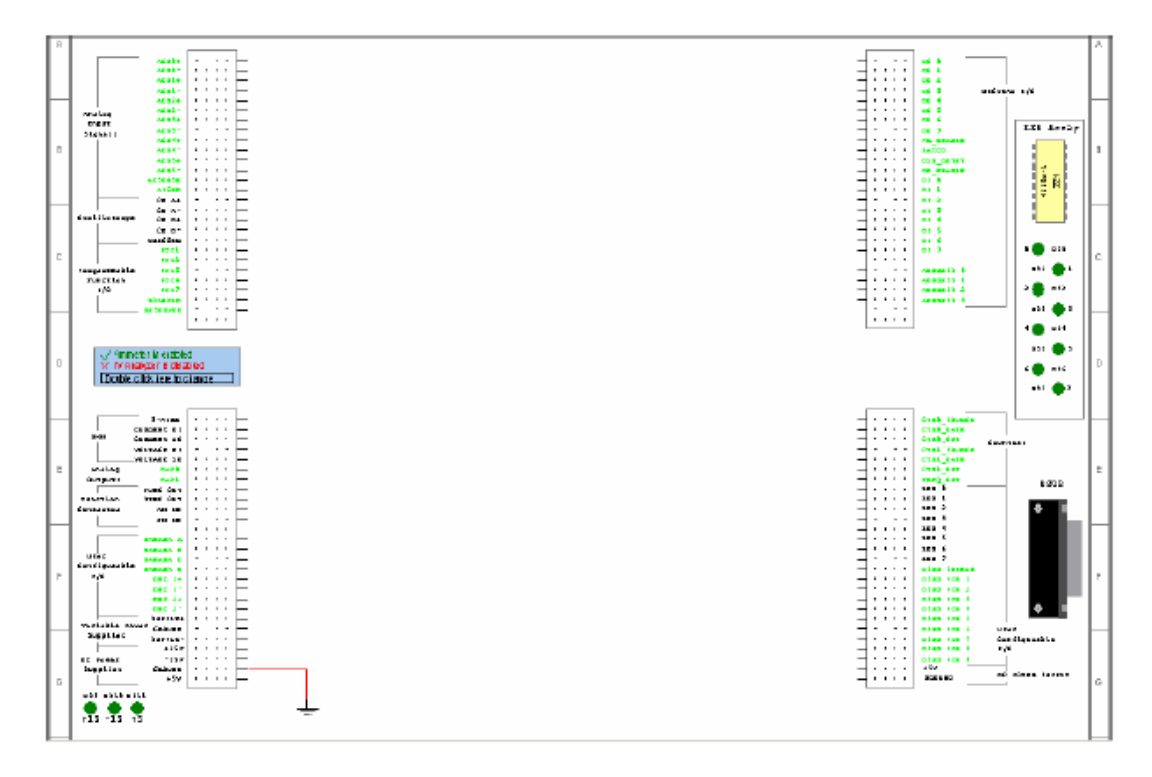

*Примечание.* Проводник заземления, расположенный в левом нижнем углу схемы, является опорной (общей) точкой для измерений, выполняемых в процессе моделирования, его удалять нельзя.

2. Расположите и соедините электронные компоненты на схеме Virtual ELVIS так же, как вы это делали в схеме Multisim (Multisim Schematic) – см. "*Multisim 9 User Guide" ("Руководство пользователя Multisim 9"*).

На приведенной схеме линейки гнезд, расположенные слева и справа от основной рабочей области, аналогичны линейкам соединительных гнезд реальной лабораторной станции NI ELVIS и имеют такие же обозначения.
Гнезда с обозначениями зеленого цвета недоступны для моделирования в среде Multisim. Однако они могут быть использованы при проектировании принципиальных схем и позволяют видеть макет, собранный на ELVIS в трехмерном изображении. В отличие от других компонентов Multisim, упомянутые выше ряды гнезд не могут быть перемещены на другое место в рабочей области.

## **Осциллограф**

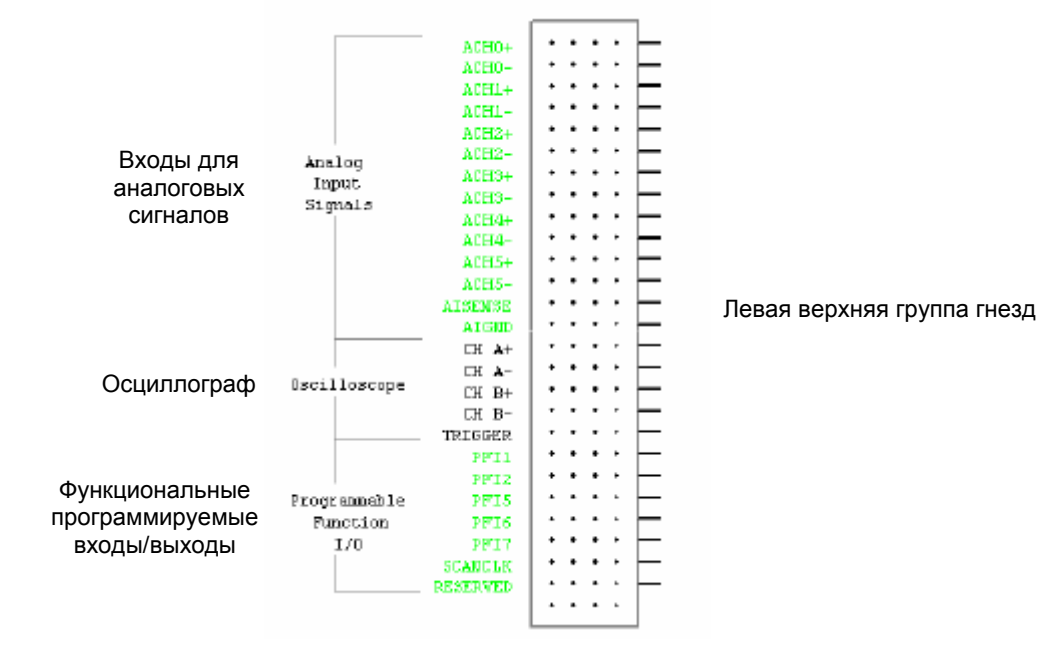

Гнезда для подключения к осциллографу находятся вверху слева на макетной плате.

- ¾ Для подключения к осциллографу:
	- 1. Соедините контрольную точку вашей схемы (узел, в котором вы хотите измерить параметры сигнала), с нужным рядом гнезд осциллографа ("Oscilloscope") CH A+, CH A-, CH B+, CH B- или TRIGGER. Эти ряды гнезд соответствуют входам осциллографа.
		- **CH A+** положительный вход канала A
		- **CH A-** отрицательный вход канала A
		- **CH B+** положительный вход канала B
		- **CH B-** отрицательный вход канала B
		- **TRIGGER** вход запуска
- ¾ Для доступа к органам управления осциллографа.

1. Дважды щелкните по надписи "Oscilloscope" в левой верхней части макетной платы, после чего появится панель управления виртуальным осциллографом Multisim.

2. Подробнее работа с осциллографом описана в документе "*Multisim 9 User Guide" ("Руководстве пользователя Multisim 9").*

#### / Ammeter is enabled X M Analyzer is disabled Double click here to change  $3-6$ IRE Цифровой  ${\tt CUPREHT}$   ${\tt HI}$ DNN  $\overline{a}$ мультиметр CURRENT LO  $\ddot{\phantom{0}}$  $\ddot{\phantom{0}}$ **YULTAGE BI**  $\overline{a}$ **FULTAGE LO** Аналоговые  $\overline{a}$ Analog DACO выходы DAC1  $0$ utputs FUNC OUT Функциональный  $\ddot{\phantom{0}}$ Function SYNC OUT . генератор AN IN Generator ÷  ${\tt FM\_IN}$ Левая нижняя группа гнезд  $\bullet$  $\ddot{\phantom{0}}$ **BAYANA** A BANANA B  $\ddot{\phantom{a}}$  $\ddot{\phantom{0}}$  $\ddot{\phantom{a}}$ Входы/выходы, **Haer BANANA** C  $\mathbf{r}$  $\ddot{\phantom{0}}$  $\overline{a}$ программируемые Configurable BANANA D  $\overline{\phantom{a}}$  $\overline{\phantom{a}}$ пользователем  $L/0$  $\cdot$  $\ddot{\phantom{0}}$  $\ddot{\phantom{0}}$  $BBC_1+$ Į.  $\ddot{\phantom{0}}$  $\epsilon$  $BUC$  1- $BIC<sub>2+</sub>$  $\ddot{\phantom{0}}$  $\ddot{\phantom{1}}$  $BIR-2 SUPPLY+$ Регулируемые Variable Power J. GROUND источники питания Supplies J. SUPPLY- $\mathbf{r}$  $+15$ Y  $\overline{\phantom{a}}$ DC Power  $-1.59$  $\bullet$  $\ddot{\phantom{0}}$ Источники питания ÷  $\ddot{\phantom{0}}$ Supplies GROUND постоянного тока  $+5\%$ DS9 DS10 DS11  $+15 -15 +5$

## **Анализатор вольтамперных характеристик и мультиметр**

Анализатор вольтамперных характеристик и амперметр не могут использоваться одновременно. Когда открывается новый проект Virtual ELVIS Schematic, разрешена работа только с амперметром, а работа с анализатором вольтамперных характеристик запрещена, информация об этом отображается над левой нижней группой гнезд.

- ¾ Чтобы воспользоваться анализатором и отключить амперметр щелкните дважды левой кнопкой мышки по надписи о состоянии этих приборов. Активизируется анализатор вольтамперных характеристик.
- ¾ Повторный двойной щелчок по надписи возвращает анализатор и амперметр в исходное состояние.
	- *Примечание.* Если активен анализатор вольтамперных характеристик, то при включении моделирования возникает незначительная задержка из-за установки режима по постоянному току. При работе с амперметром таких задержек не возникает.
- ¾ Подключение анализатора вольтамперных характеристик.
	- компоненты. 1. Подключите исследуемый компонент к гнездам, расположенным в рядах 3-WIRE (3-х проводная схема подключения), CURRENT HI (Ток – высокий потенциал) и CURRENT LO (Ток – низкий потенциал). Ниже показано, как подключаются различные электронные

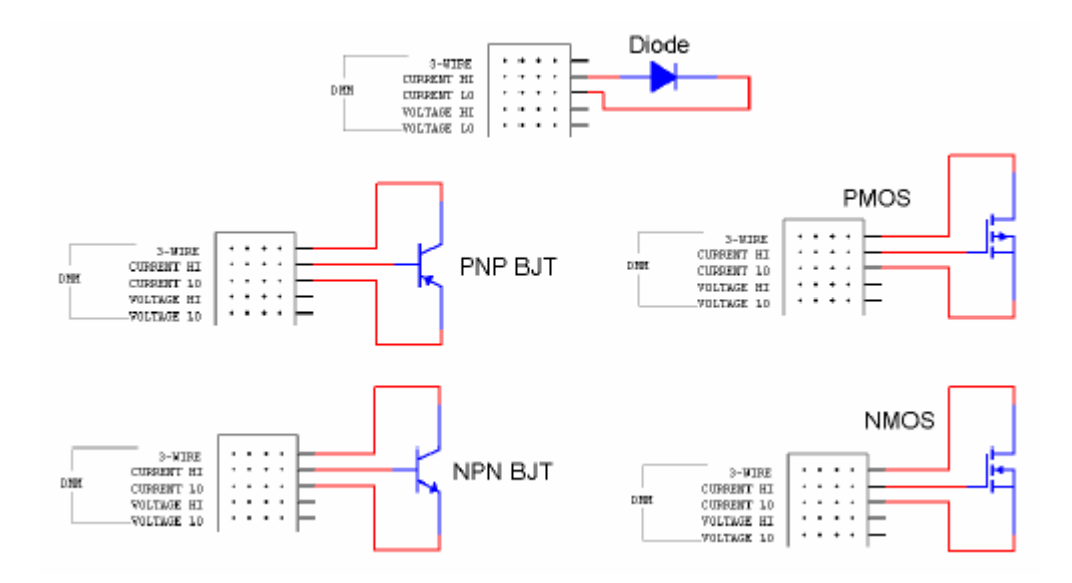

- **> Подключение амперметра.** 
	- 1. Соедините проводниками гнезда CURRENT HI и CURRENT LO с точками схемы, в амперметра "+" - высокий потенциал. CURRENT LO соответствует входу "-" амперметра которых необходимо произвести измерение. CURRENT HI соответствует входу – низкий потенциал.
- $\triangleright$  Запуск активного прибора.
	- 1. Дважды щелкните по надписи "DMM" (*по верхней части обозначения*). Откроется панель управления мультиметром в режиме анализатора вольтамперных характеристик, если был активизирован анализатор, или панель управления мультиметром в режиме измерения тока, если активизирован амперметр (см. выше).
	- 2. Подробно работа с мультиметром в этих режимах описана в документе "*Multisim 9 User Guide" ("Руководство пользователя Multisim 9").*
- ¾ По дключение Вольтметра/Омметра.
	- 1. Соедините проводниками гнезда VOLTAGE HI (Напряжение высокий потенциал) и VOLTAGE LO (Напряжение – низкий потенциал) с точками схемы, в которых необходимо произвести измерение. VOLTAGE HI соответствует входу "+", VOLTAGE LOW - входу "-" прибора.
- ¾ Запуск вольтметра и омметра.
	- 1. Дважды щелкните по надписи "DMM" (*по нижней части обозначения*). Откроется панель управления мультиметром в режиме омметра и вольтметра.
	- 2. Подробно работа с этими функциями мультиметра описана в "*Multisim 9 User Guide" ("Руководство пользователя Multisim 9")*

## **Функциональный генератор**

- ¾ Подключение функционального генератора.
	- 1. Соедините проводниками входы и выходы функционального генератора FUNC OUT, SYNC OUT, AM IN и FM IN с контрольными точками схемы.
	- **FUNC OUT** выходной сигнал функционального генератора.
	- **SYNC OUT** выход синхроимпульсов. TTL-совместимый сигнал с частотой, равной частоте выходного сигнала.
	- **AM IN** вход управления амплитудой сигнала на выходе FUNC OUT.
	- **FM IN** вход управления частотой сигналов на выходах FUNC OUT и SYNC OUT.
- ¾ Запуск функционального генератора.
	- 1. Для настройки функционального генератора дважды щелкните по надписи "Function Generator". Появится диалоговое окно настройки генератора.
	- 2. Откройте закладку "**Value**" (Значения) и задайте необходимые параметры выходного сигнала.
	- 3. Щелкните по кнопке "**ОК**", окно настройки закроется.

## **Источники питания**

В левой нижней группе гнезд находятся гнезда для подключения источников питания:

- $+ 15 B$
- $-15B$
- + 5 В (эти контакты продублированы в правой нижней группе гнезд).

Регулируемые источники питания:

- SUPPLY  $+$   $+$  12 B максимум).
- SUPPLY  $(-12 B$  максимум).

*Примечание.* Подробнее о настройках функционального генератора см. *Приложение П.5.1 Функциональный Генератор NI ELVIS* на стр. 109.

- ¾ Для подключения источников питания соедините проводниками выходы источников с необходимыми точками схемы.
- ¾ Запуск регулируемых источников питания.
	- 1. Для доступа к окну настроек регулируемых источников питания дважды щелкните по надписи "Variable Power Supplies". Откроется диалоговое окно настройки источников питания
	- 2. Щелкните по закладке "**Value**" и введите необходимые параметры.
	- 3. Щелкните по кнопке "**ОК**", окно настройки закроется.

*Примечание.* Подробнее о настройках см. *Приложение П.5.2 Источники питания NI ELVIS* на стр. 110*.* 

## **Светодиоды**

На макетной плате ELVIS с правой стороны расположены восемь светодиодов – индикаторов состояния. Их выводы соединены с гнездами (LED), расположенными в правой нижней группе гнезд. В процессе моделирования правильно подключенные светодиоды "светятся".

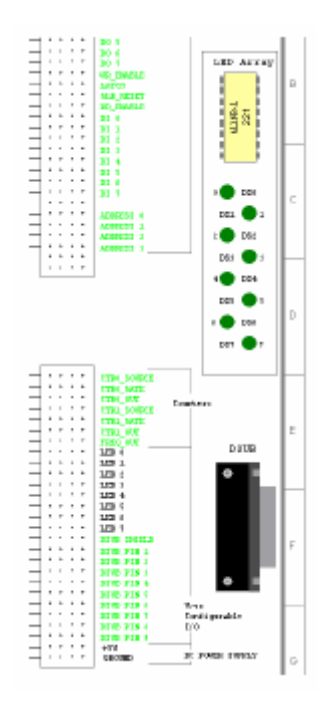

- ¾ Подключение светодиодов.
	- 1. Соедините проводником гнездо из ряда, обозначенного LED (LED 0 ÷ LED 7) с контрольной точкой вашей схемы.

Кроме упомянутых светодиодов, в Virtual ELVIS есть три индикатора, которые расположены в левом нижнем углу макетной платы. Для этих индикаторов не предусмотрено гнезд подключения, т. к. они показывают состояния источников питания (+15В, –15В, +5В) и во время моделирования всегда включены.

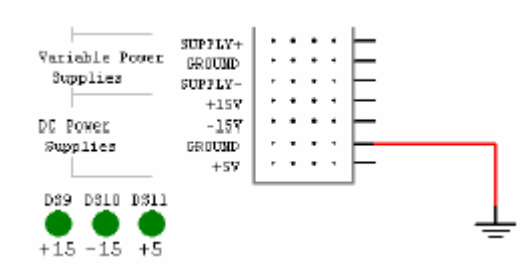

# **3.3 Монтаж компонентов на макетной плате**

После завершения разработки принципиальной схемы в Virtual ELVIS вы готовы разместить компоненты устройства на макетной плате, используя их трехмерное представление .

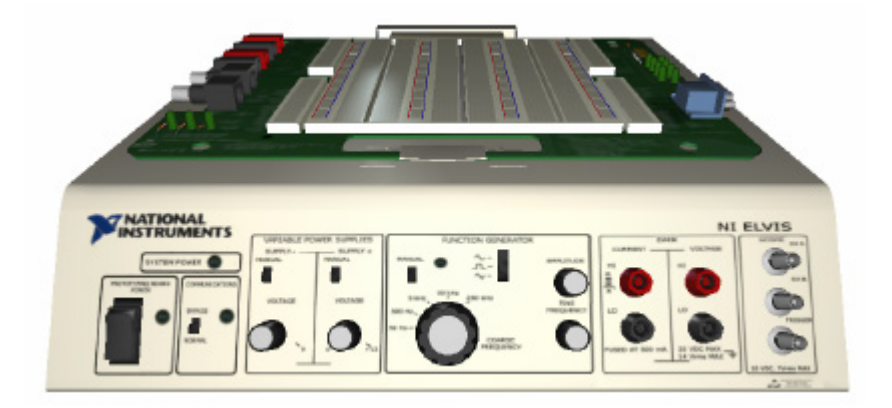

- *Примечание.* Все органы управления на передней панели 3-мерного изображения лабораторной станции недоступны для использования. Моделирование производится в интерактивном режиме в соответствии с изображением принципиальной схемы. Подробнее о моделировании см. документ *"Multisim 9 User Guide" ("Руководство пользователя Multisim 9")* или файл помощи программы.
- ¾ Размещение компонентов на макетной плате.

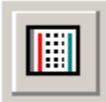

1. В главном меню Multisim 9 выберите пункт **Tools/Show Breadboard**  (Инструменты/Показать макетную плату).

- *Примечание.* Режим трехмерного представления выбирается в окне настроек "**Preferences**" ("Свойства"). Подробнее см. "2.2.2 Режимы работы с трехмерными изображениями" на стр. 24, полезная информация содержится также в разделе "*2.6 Манипуляция изображением макетной платы"* стр. 32.
- 2. Щелкните по компоненту, находящемуся на панели размещаемых компонентов, и перетащите его на макетную плату. Когда компонент "передвигается" над полем макетирования, цвет гнезд изменяется, как показано на рисунке.

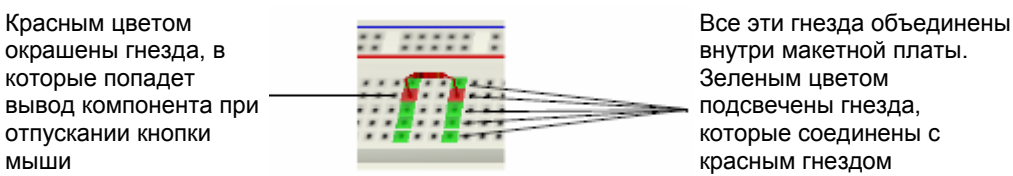

- *Подсказка.* Нажмите Ctrl+R, чтобы повернуть выбранный компонент на 90 градусов по часовой стрелке, нажмите Ctrl+Shift+R, чтобы повернуть элемент на 90 градусов против часовой стрелки.
- 3. Отпустите кнопку мышки, и выбранный компонент будет установлен в подсвеченные красным гнезда. Окраска гнезд отключается.
- 4. Вернитесь в окно принципиальной схемы и обратите внимание, что цвет установленного компонента в этом окне изменился, как показано в примере ниже.

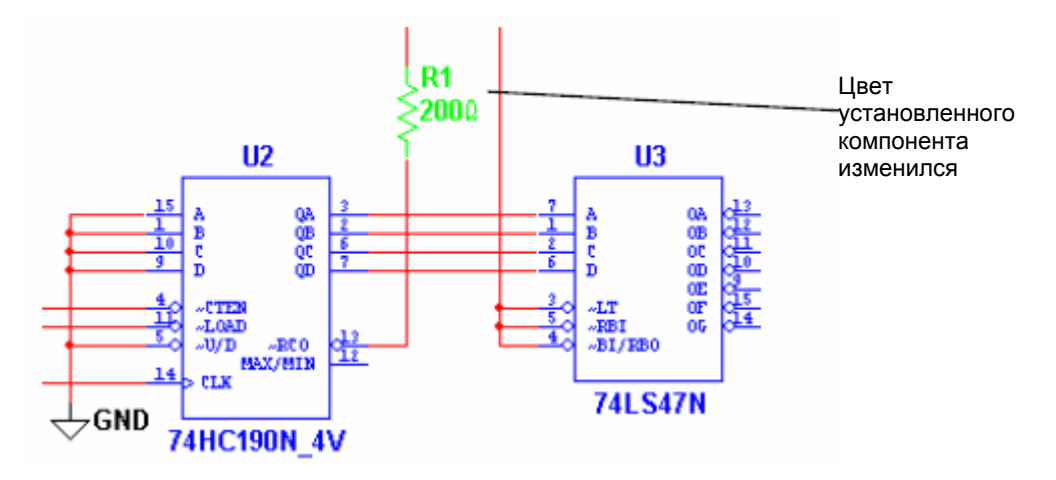

5. Продолжайте размещать компоненты схемы на макетной плате. Панель размещаемых компонентов автоматически скроется после размещения всех компонентов.

*Совет.* Выводы компонентов, соединенные на принципиальной схеме, можно устанавливать в соединенные между собой гнезда макетной платы, как показано ниже. Это позволит уменьшить количество используемых соединительных проводников.

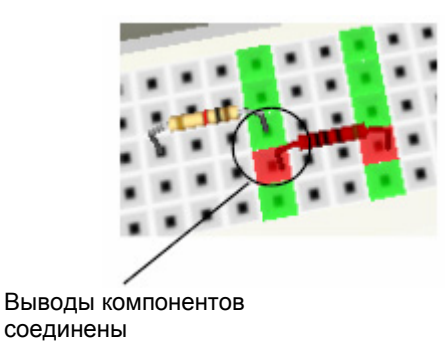

*Примечание.* См. также подраздел "Трехмерное изображение компонентов" на стр. 27.

# **3.4 Соединение установленных компонентов**

При установке выводов компонентов, соединенных между собой на принципиальной схеме, в гнезда макетной платы, которые расположены в одном ряду и соединены внутри, можно смонтировать схему без использования внешних проводников. Однако для многих схем проводники понадобятся, чтобы выполнить все необходимые соединения.

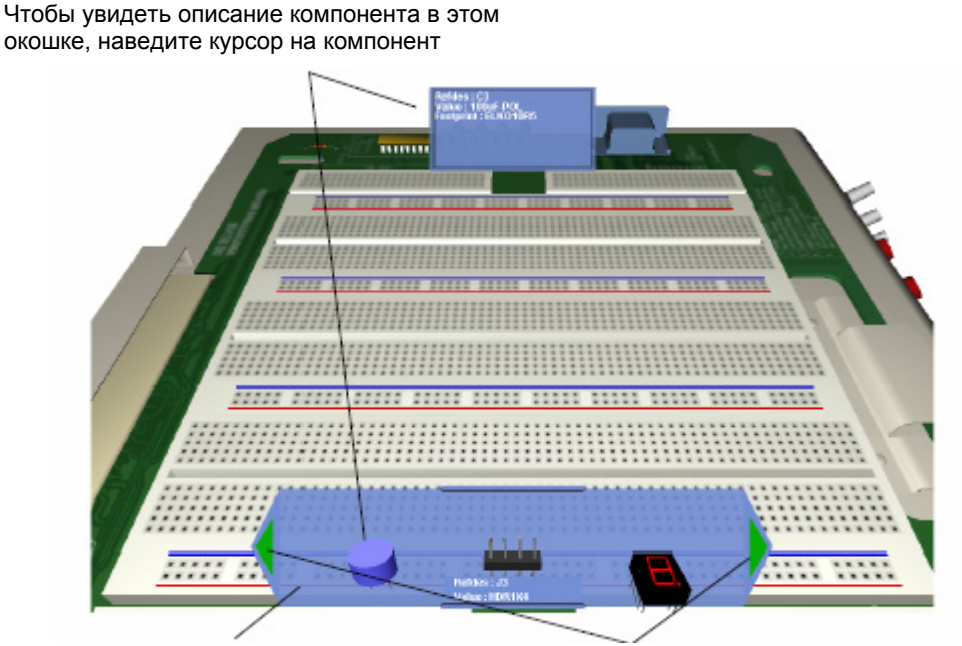

Place Component Bar - Панель размещаемых компонентов – здесь находятся компоненты, которые нужно установить на макетную плату

Для просмотра других компонентов нажимайте на эти зеленые стрелки.

- ¾ Размещение проводников на монтажной плате:
	- 1. Щелкните по гнезду, соединенному с выводом, который необходимо подключить к другому выводу. Появится начальная точка проводника. Перемещая курсор, "растягивайте" проводник до гнезда, в котором должно закончиться соединение. Гнезда, над которыми движется конец проводника, подсвечиваются зеленым цветом.
	- 2. Отпустите кнопку мыши при достижении курсором необходимого ("целевого") гнезда.
	- 3. Вернитесь в окно принципиальной схемы и обратите внимание цвет проводника, соединяющего два вывода, сменился на зеленый - это означает, что соединение выполнено успешно.

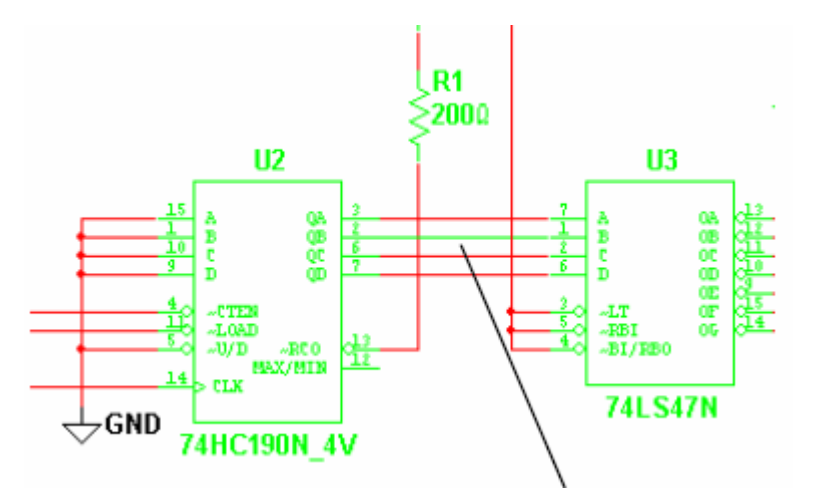

Зеленые цвет проводников означает, что соединение на макетной плате установлено

- *Примечание.* Если в электрическую цепь объединены более, чем 2 вывода компонентов, то в принципиальной схеме цвет этой цепи изменится только после того, как на макетной плате будут выполнены все подключения
- 4. Продолжайте размещать проводники на монтажной панели, пока не будет смонтирована вся схема.
- *Совет.* Запустите проверку проектных норм и соединений (**Design Rules and Connectivity Check**), чтобы убедиться в корректности выполненных соединений (подробнее см. "2.8 Проверка проектных норм и соединений" на стр. 34)
- *Примечание.* См. также раздел "2.5 Отображение информации о компоненте" на стр. 30 и раздел "2.7 Список соединений макетной платы" на стр. 33.

# **Глава 4**

# **Релейно-контактные схемы**

Эта глава посвящена описанию функциональных возможностей Multisim при работе с релейно-контактными схемами.

Некоторые из рассматриваемых ниже функций могут быть недоступны в вашей версии Multisim 9. Сведения о доступных функциях приведены в документе Release Notes.

Содержание главы:

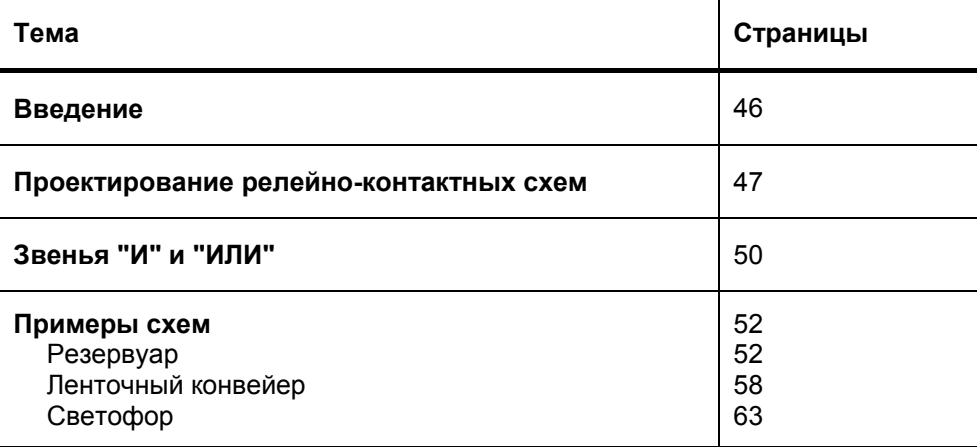

# **4.1 Введение**

Учебная версия Multisim 9 позволяет проектировать и моделировать **релейно-контактные схемы**. Эти схемы базируются на электротехнических понятиях, в противоположность двоичным (дискретным) представлениям, применяемых в многозвенных логических схемах. Релейно-контактные схемы широко используются в системах управления промышленными двигателями.

**Релейно-контактные схемы** могут управлять устройствами вывода или вводить данные из обычных схем, в них содержится информацию о том, как состояния входов влияют на состояния выходов, в том числе - в любых иерархических блоках или фрагментах схем, содержащих **релейно-контактные схемы.** 

*Примечание.* Полное описание иерархических блоков и фрагментов схем см. в *"Multisim 9 User Guide" ("Руководство Пользователя Multisim 9").*

## $4.2$ Проектирование релейно-контактных схем

В этом разделе описываются действия, которые необходимо выполнить для создания простой релейно-контактной схемы. Рассмотренные здесь понятия должны быть усвоены перед тем, как перейти к более сложным схемам, также содержащимся в настоящей главе.

Ниже приводится порядок проектирования релейно-контактной схемы, работа которой затем обсуждается в разделе "4.3 Звенья "И" и "ИЛИ"" на стр. 50.

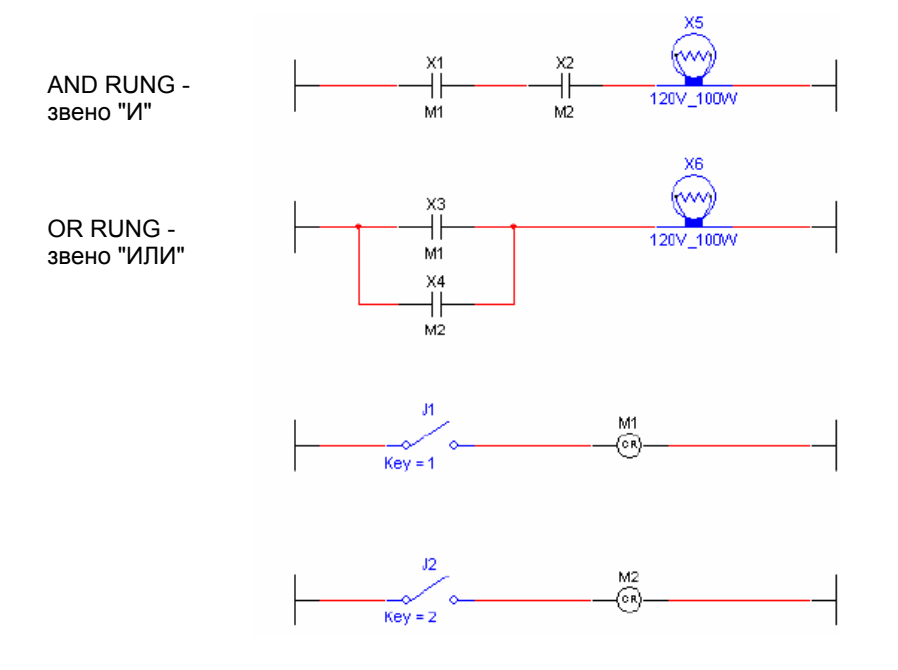

Примечание. Описания всех компонентов релейно-контактных схем см. в приложении "П.3 Компоненты релейно-контактных схем" на стр. 91.

Комментарий к приведенной выше схеме:

- Х1-Х4 нормально разомкнутые контакты реле. Когда в катушки этих реле (М1 или М2) подается ток, контакты замыкаются. (Настройка реле осуществляется на вкладке Value (Значения) в диалоговом окне свойств для каждого реле индивидуально. См. приложение "П.3.4.4 Нормально разомкнутый контакт реле" на стр. 95).
- Оба контакта Х1 И Х2 должны замкнуться, чтобы включилась лампочка Х5 функция И  $(AND)$ .
- Чтобы включить лампочку Х6 в звене ИЛИ, должен замкнуться один из контактов реле -ХЗ ИЛИ Х4.
- Катушка М1 управляет контактами реле, у которых есть ссылка на М1. (X1 и Х3).
- Катушка М2 управляет контактами реле, у которых есть ссылка на М2. (Х2 и Х4).
- Клавиши 1 и 2 на клавиатуре открывают и закрывают ключи J1 и J2.  $\bullet$
- ¾ Ввод звеньев в схему:
- 
- 1. Выберите пункт меню **Place/Ladder Rungs** (Установить/Звено). Курсор появляется вместе с левым и правым ограничителями звена.

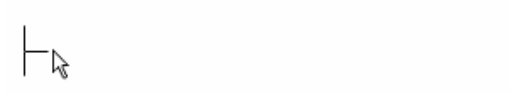

ввод звеньев. 2. Щелкните левой кнопкой мыши, чтобы установить первое звено. Аналогичным щелчком установите еще три звена, как показано ниже. Щелчок правой кнопки мыши прекращает

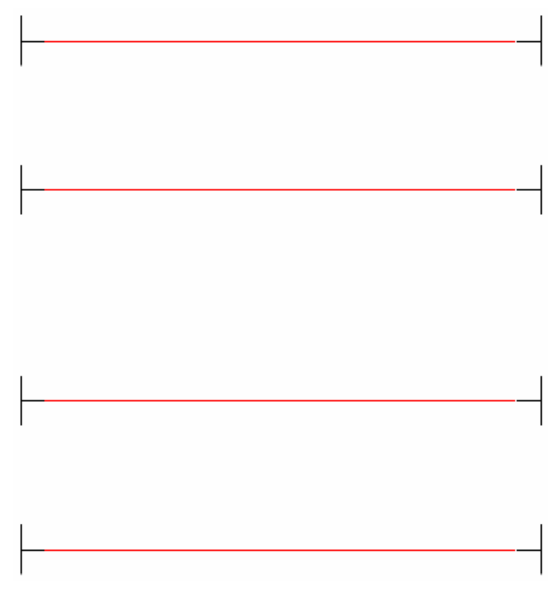

- ¾ Чтобы добавить компоненты в звенья:
- 1. В разделе меню Place/Component (Установить/Компонент), выберите RELAY\_CONTACT\_NO (Нормально разомкнутый контакт реле) и нажмите **ОК**.

**Примечание**. Этот компонент находится в Ladder Diagrams Group - Ladder Contacts **Family** (Группа релейно-контактных схем – семейство контактов реле).

2. Перетащит е контакты реле непосредственно на первое звено.

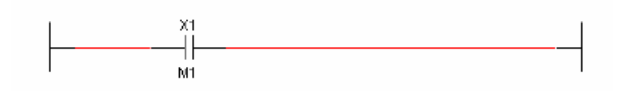

3. Таким же образом установите остальные контакты реле. (Контакты Х4 необходимо соединить согласно схеме).

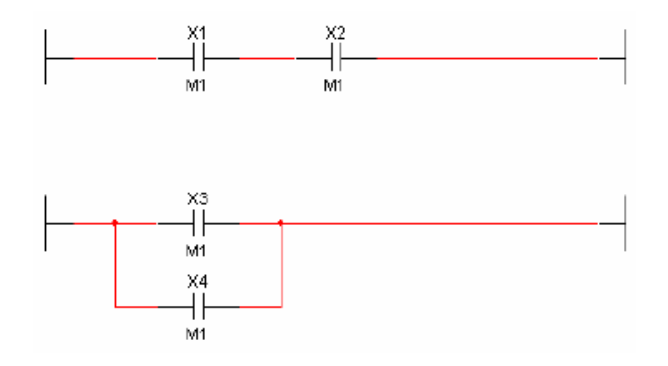

4. Установите в звенья лампочки из раздела **Group** – Indicators; **Family** – Lamp (Группа – Индикаторы, Семейство – Лампочки).

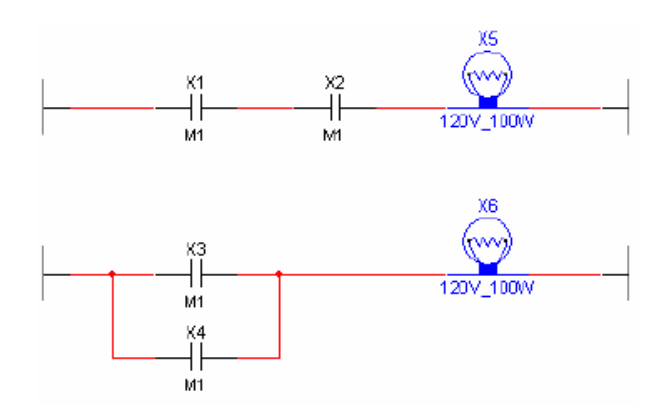

Катушки реле). 5. Поместите катушки реле M1 и M2 в третье и четвертое звенья. Раздел **Group** – Ladder Diagrams; **Family** – Ladder Relay Coils (Группа – Релейно-контактные схемы, Семейство –

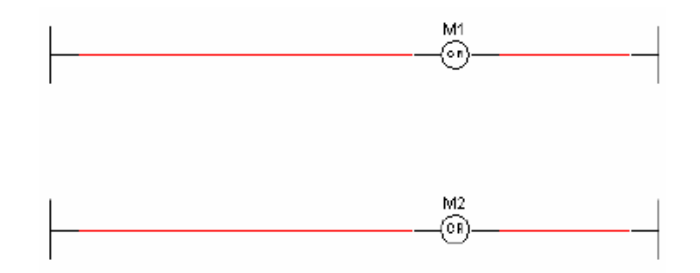

. Поместите ключи J1 и J2 в третье и четвертое звено схемы соответственно. 6

7. Дважды щелкните по каждому ключу, выберите закладку Value (Значение) и введите обозначение управляющей клавиши - 1 для ключа J1 и 2 - для ключа J2.

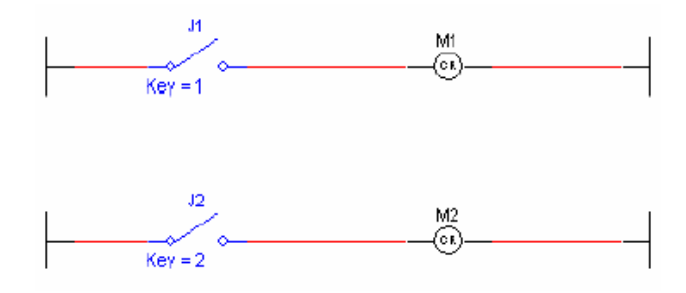

- > Чтобы назначить элемент управления контактами X2 и X4:
- 1. Дважды щелкните по контакту X2 и выберите закладку Value.
- 2. Введите M2 в поле Controlling Device Reference (Ссылка на устройство управления) и нажмите ОК

Аналогичные действия выполните для контакта Х4. Окончательно релейно-контактная схема будет выглядеть так, как показано ниже.

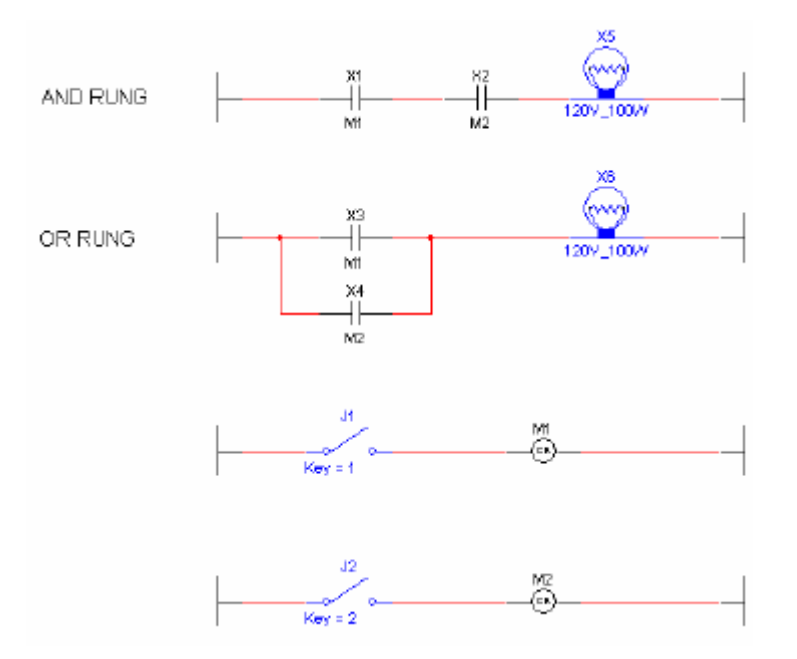

## Звенья И и ИЛИ  $4.3$

В этом разделе показаны различия между звеньями AND RUNG ("И") и звеньями OR RUNG ("ИЛИ") применительно к релейно-контактным схемам. Понимание различий необходимо для того, чтобы можно было перейти к рассмотрению более сложных схем в этой главе.

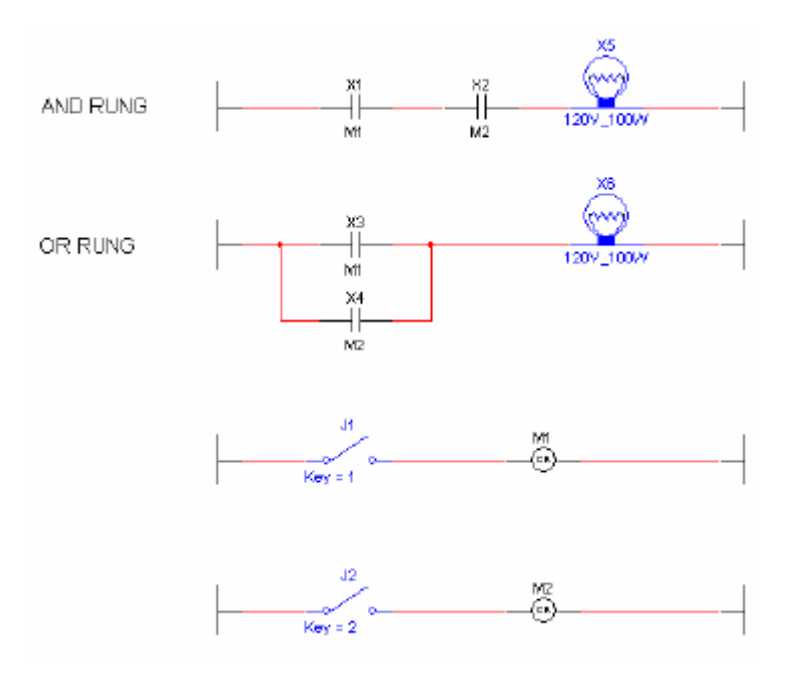

- ¾ Для включения лампочки в звене ИЛИ (OR RUNG):
- 1. Выберите в меню пункт **Simulate/Run** (Моделирование/Запуск), чтобы начать моделирование схемы.
- 2. Нажмите "1" на клавиатуре, чтобы замкнуть ключ J1. Лампочка X6 будет гореть, как показано ниже.

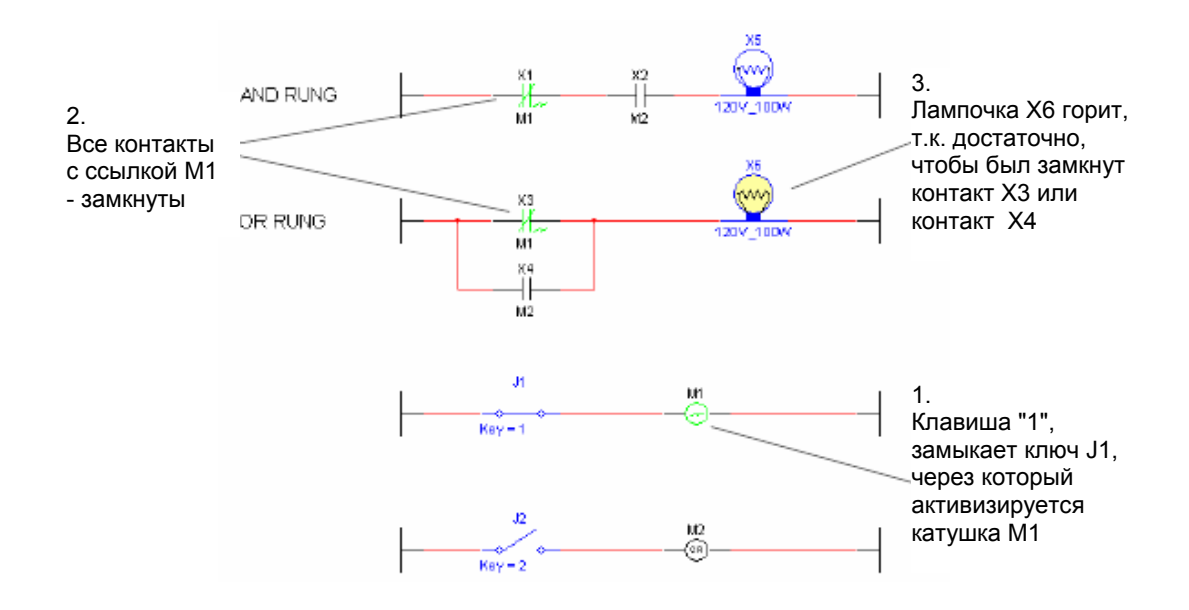

Если нажать клавишу "2" на клавиатуре, замкнется ключ J2 и активирует катушку M2, при этом замкнется контакт реле Х4 и включится лампочка X6.

- ¾ Для включения лампочки в звене И (AND RUNG):
- 1. Выберите в меню пункт Simulate/Run (Моделирование/Запуск), чтобы начать моделирование схемы.
- 2. Нажмите клавиши "1" и "2" на клавиатуре, замкнутся ключи J1 и J2 и, через соответствующие контакты реле, включат лампочки Х5 и Х6, как показано ниже.

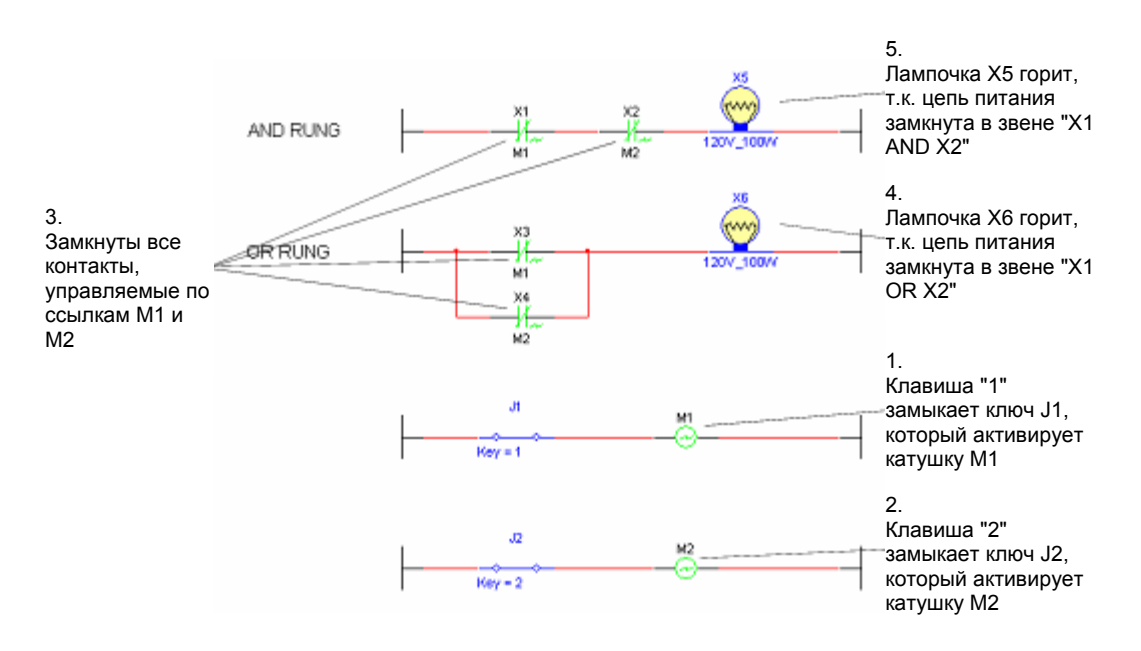

## **4.4 П римеры схем**

### **4.4.1 Резервуар**

В этом разделе приведен пример релейно-контактной схемы, которая управляет наполнением резервуара жидкостью, а также сливом жидкости из резервуара.

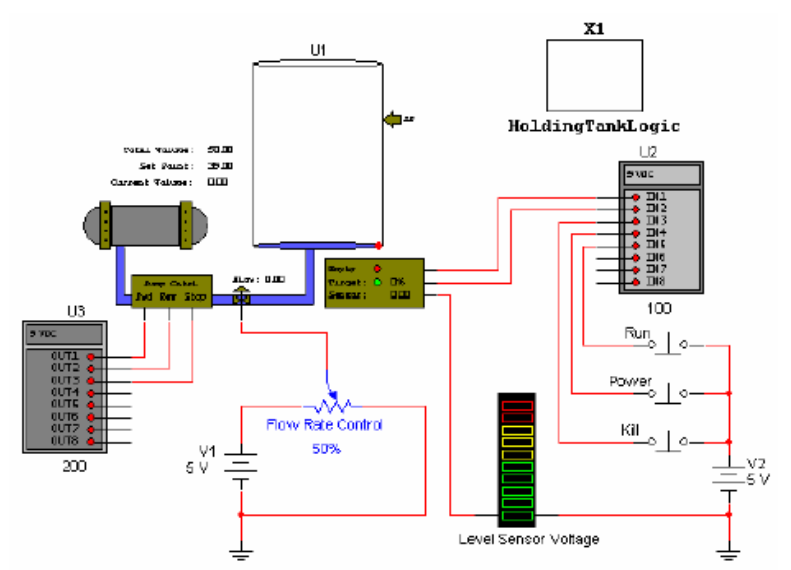

Подробнее о настройках резервуара, модулей ввода и вывода см. приложение "П.3 Компоненты релейноконтактных схем" на стр. 91

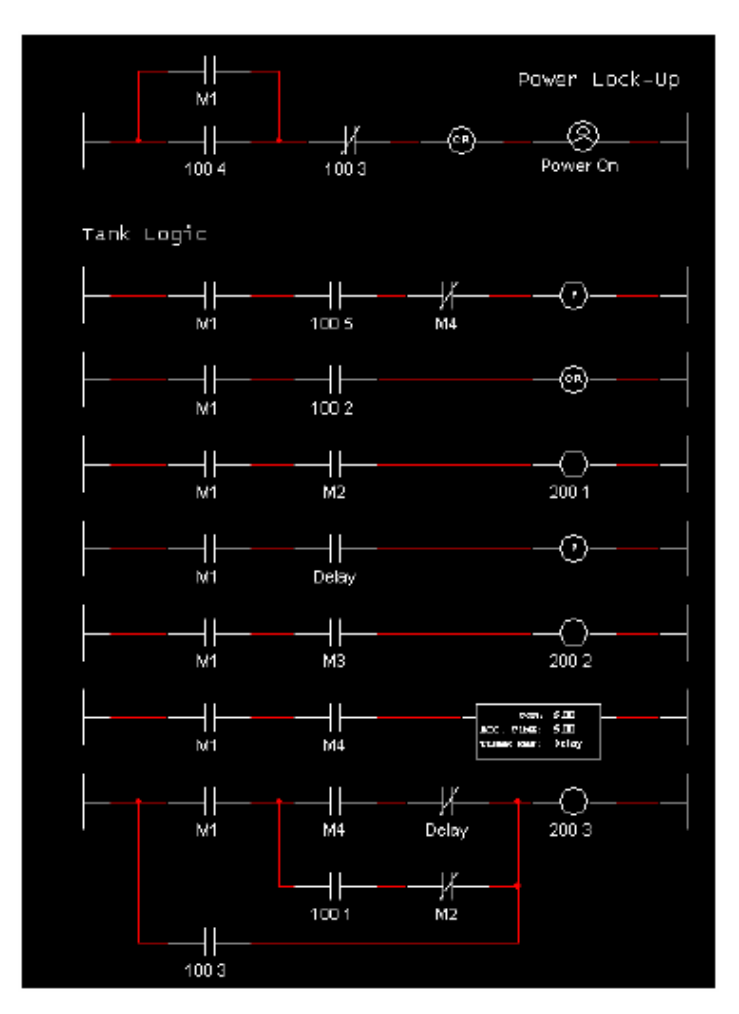

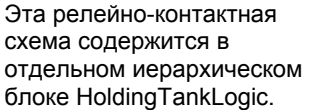

Подробнее об иерархических блоках см. Multisim 9 User Guide (Руководство пользователя Multisim 9).

- > Для запуска схемы:
- 1. Выберите в меню пункт Simulate/Run, чтобы начать моделирование.
- 2. Нажмите клавишу "Р" на клавиатуре, чтобы активировать ключ временного питания. При этом напряжение питания 5 В поступает на контакт IN4 модуля ввода U2 (Input Module). (Базовый адрес модуля ввода - Input Module Base Address = 100). С контакта IN4 питание подается на контакт X1 в звене Power Lock-up (Блокировка питания) релейноконтактной схемы. Ток протекает в катушке реле М1, вызывая срабатывание всех контактов, имеющих ссылку на катушку М1 (Relay Device Reference = M1).

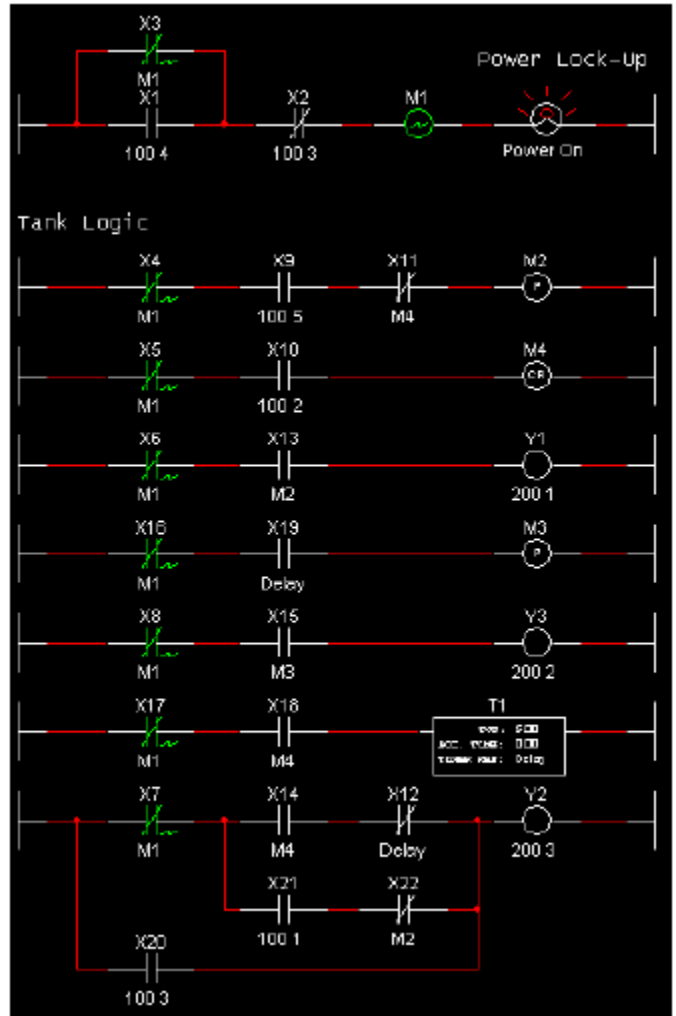

- ¾ Для запуска схемы управления резервуаром:
	- 3. Активируйте схему, как описано выше.
	- 4. Нажмите клавишу "R" на клавиатуре, чтобы активировать ключ временного запуска.
	- *По дсказка.* Выберите в меню пункт **Window/Tile Vertical** (Окно/Разделить вертикально), чтобы видеть одновременно мнемосхему резервуара и соответствующую ей релейно-контактную схему. Наблюдайте, как в процессе моделирования взаимодействуют между собой релейно-контактная схема и мнемосхема.

## Multisim 9 для преподавателей

5. Как только запускается моделирование, бак начинает заполняться.

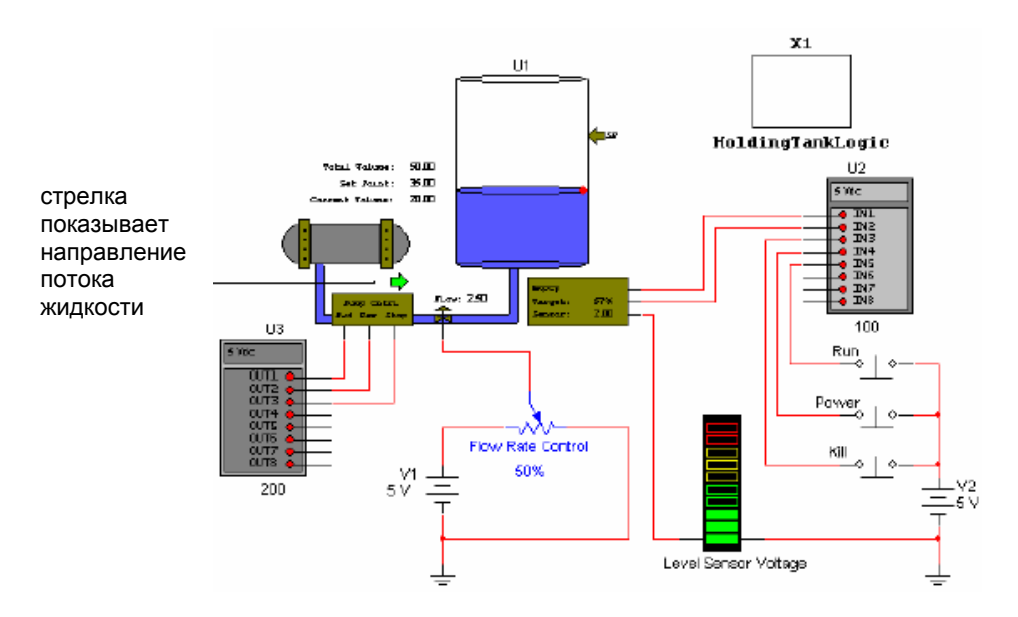

6. Когда уровень жидкости достигнет заданной уставки (Set Point), накачка жидкости в резервуар прекращается.

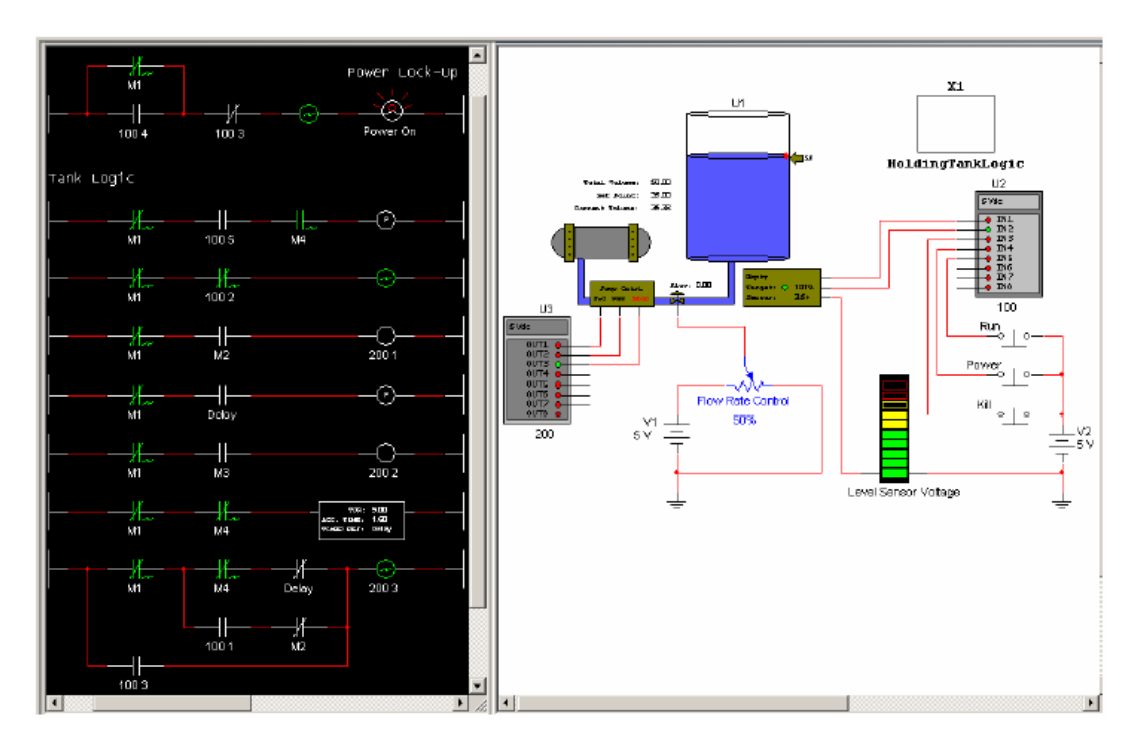

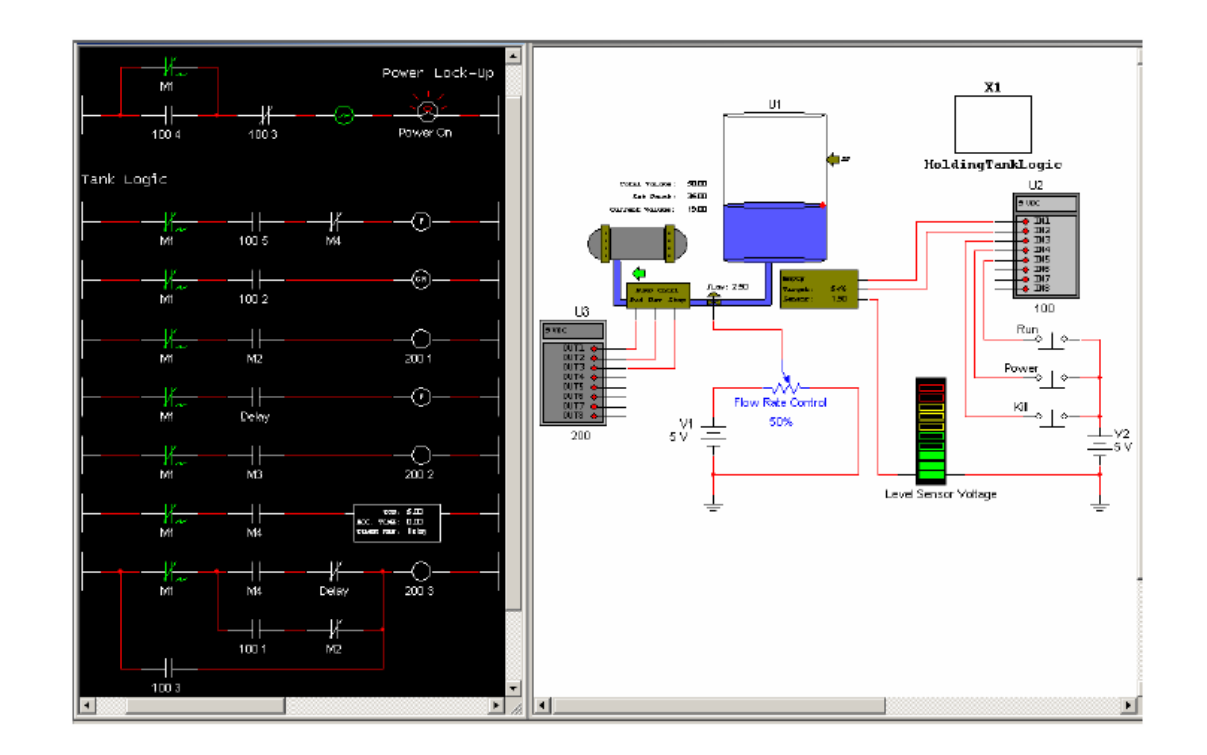

7. Затем, после пятисекундной задержки, жидкость из емкости начинает выливаться.

8. Движение жидкости прекращается после опустошения резервуара.

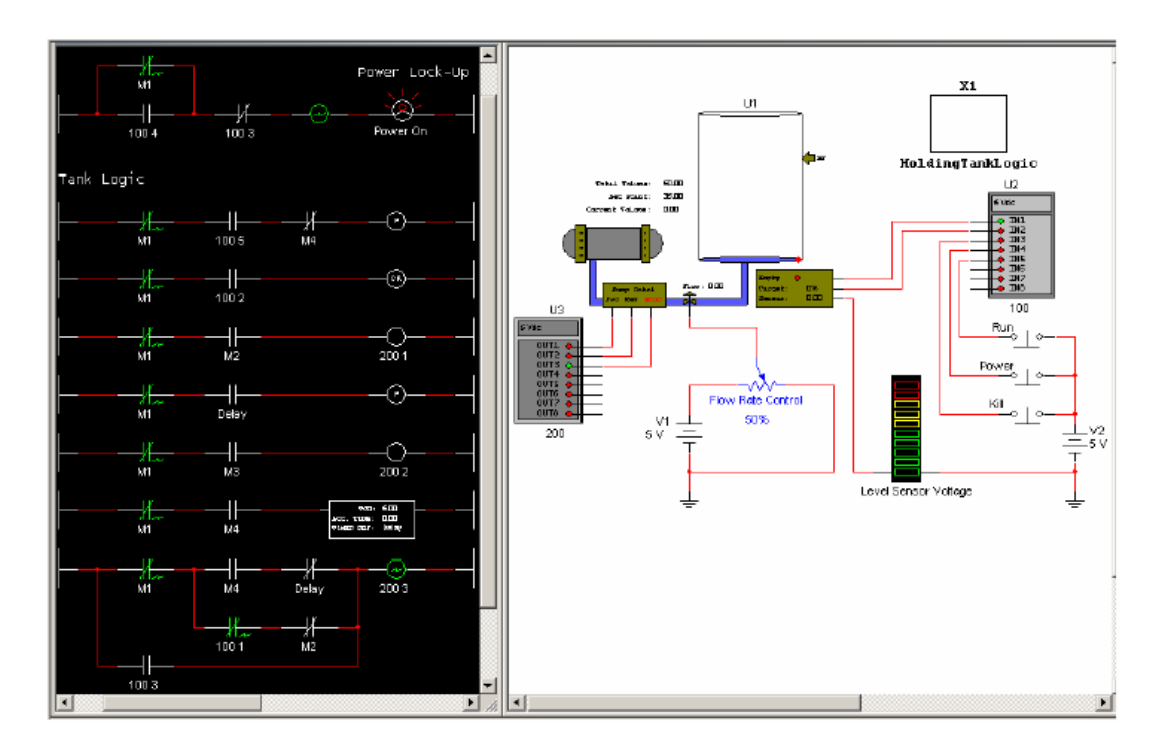

- ¾ Чтобы выключить питание на любом этапе моделирования:
	- 1. Нажмите клавишу "K" на клавиатуре, чтобы активировать ключ Kill остановки процесса. адрес модуля ввода - **Input Module Base Address =** 100), через который, в свою очередь, размыкаются контакты X2. Цепь в звене блокировки питания разрывается и катушка реле Через этот ключ напряжение 5 В подается на контакт IN3 модуля ввода U2 (Базовый М1 обесточивается. Это приводит к размыканию всех контактов реле, которые управляются по ссылке М1 (**Relay Device Reference** = M1).

Кроме того, при нажатии на клавишу "K" питание через узел X20 временно поступает на катушку выходного реле Y2. Y2 посылает импульс на контакт Out3 модуля вывода U3. Этот контакт соединен с выводом **Stop** резервуара, поэтому резервуар перестает заполняться или опустошаться (в зависимости от того, какое действие выполнялось в момент нажатия клавиши "К").

### **Ленточный Конвейер 4.4.2**

этом разделе рассматривается пример **релейно-контактной схемы**, которая управляет В ленточным конвейером.

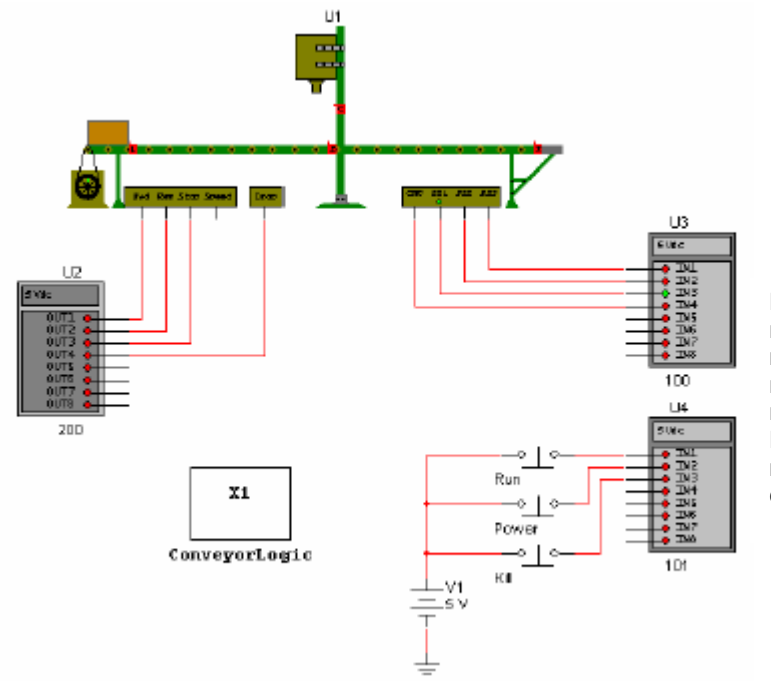

Подробнее о настройках ленточного конвейера, модулей ввода и вывода см. приложение "П.3 Компоненты релейноконтактных схем" на стр. 91

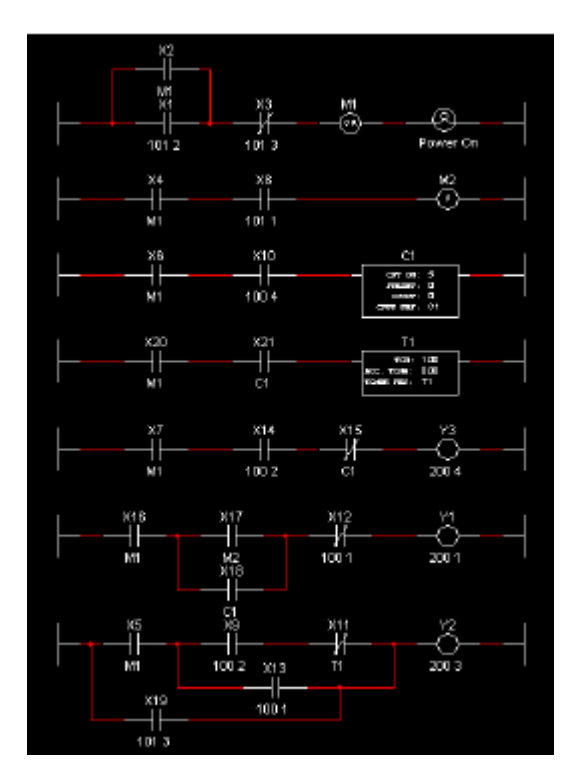

Релейно-контактная схема содержится в отдельном иерархическом блоке ConveyorLogic.

Подробнее об иерархических блоках см. *Multisim 9 User Guide (Руководство пользователя Multisim 9)* 

- ¾ Для активации этой схемы:
	- 1. Выберите в меню пункт **Simulate/Run**, чтобы начать моделирование.
	- 2. Нажмите клавишу "P" на клавиатуре, чтобы активировать ключ временного питания. При этом напряжение 5 В поступает на контакт IN2 модуля ввода U4 (Input Module). (Базовый адрес модуля ввода - **Input Module Base Address** = 101). С контакта IN2 питание подается на контакт Х1 в звене Power Lock-up (Блокировка питания) релейно-контактной схемы. Ток протекает в катушке реле М1, вызывая срабатывание всех контактов, имеющих ссылку на катушку М1 (**Relay Device Reference = M1**).

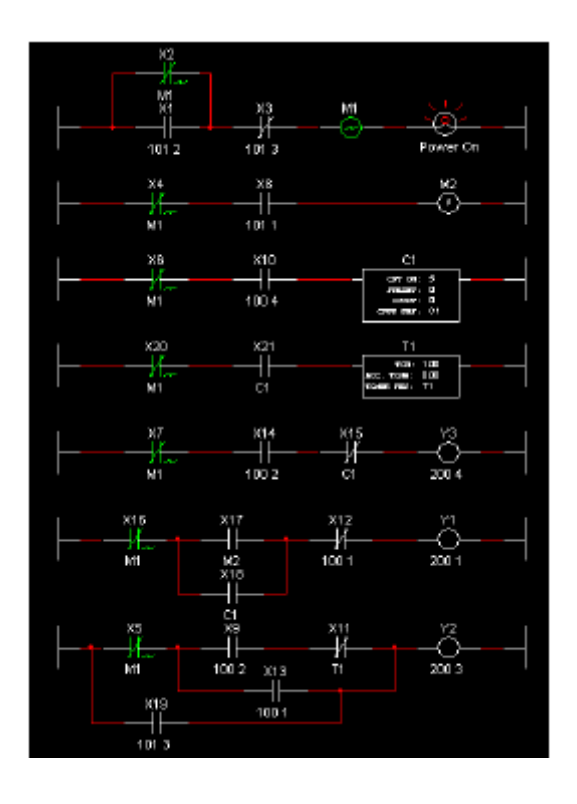

- > Для запуска схемы управления конвейером:
	- 1. Активируйте схему, как было описано ранее.
	- 2. Нажмите клавишу "R" на клавиатуре, чтобы активировать ключ временного запуска.
	- **Лодсказка.** Выберите в меню пункт **Window/Tile Vertical** (Окно/Разделить вертикально), взаимодействуют между собой релейно-контактная схема и мнемосхема. чтобы видеть одновременно мнемосхему и соответствующую ей релейноконтактную схему. Наблюдайте, как в процессе моделирования
	- 3. Как только начинается моделирование, ящик перемещается по ленте конвейера до второго датчика положения (Position Sensor 2). Ящик останавливается, и в него из бункера начинают падать шарики.

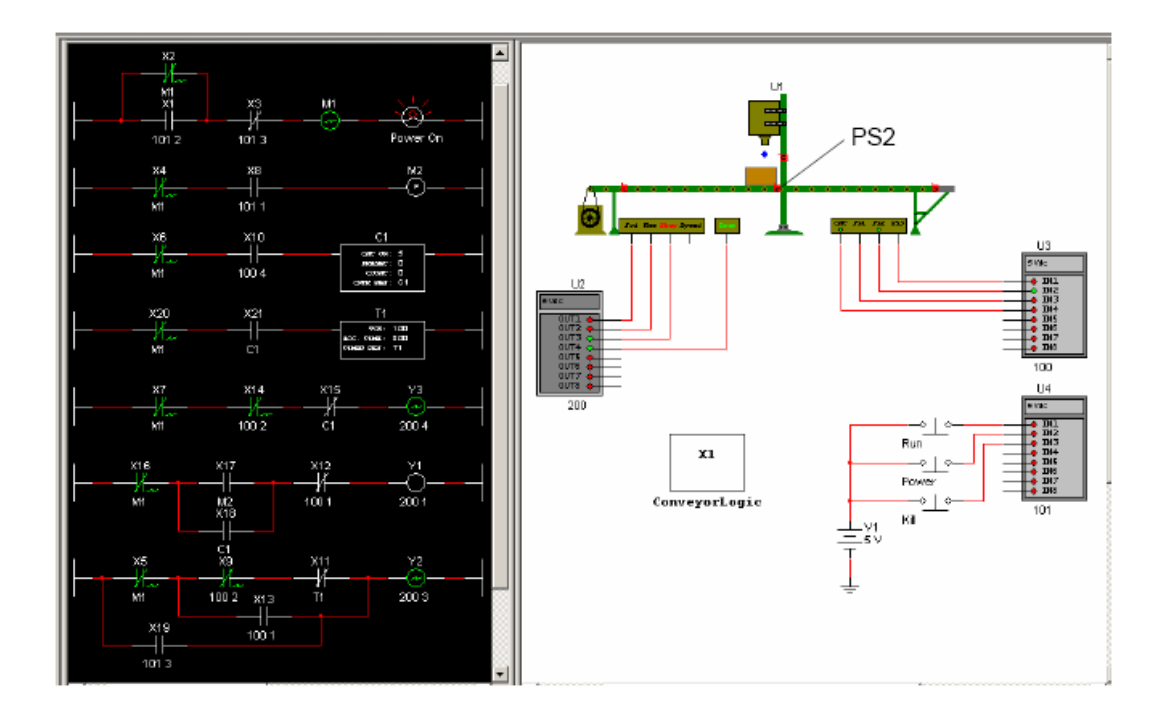

4. После того, как в ящик упадут пять шариков (подсчет шаров осуществляется датчиком Count Sensor и блоком C1), бункер закрывается.

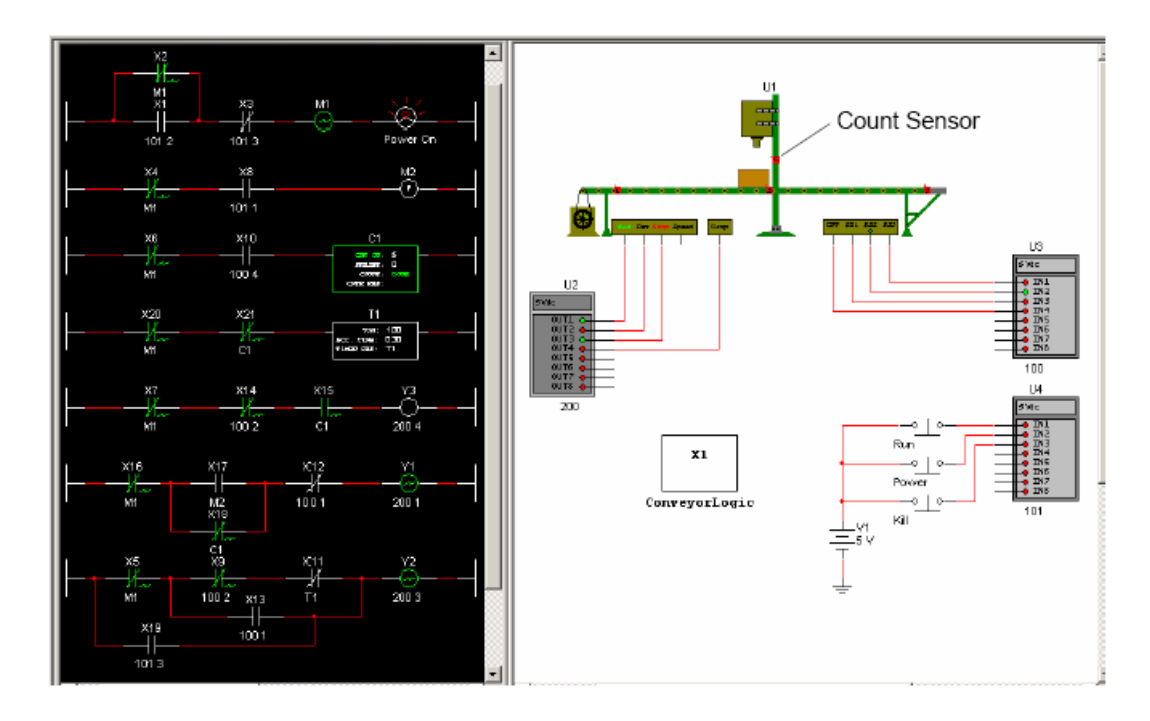

5. Конвейер продолжает двигаться и останавливается, когда ящик доходит до датчика положения 3 (Position Sensor 3).

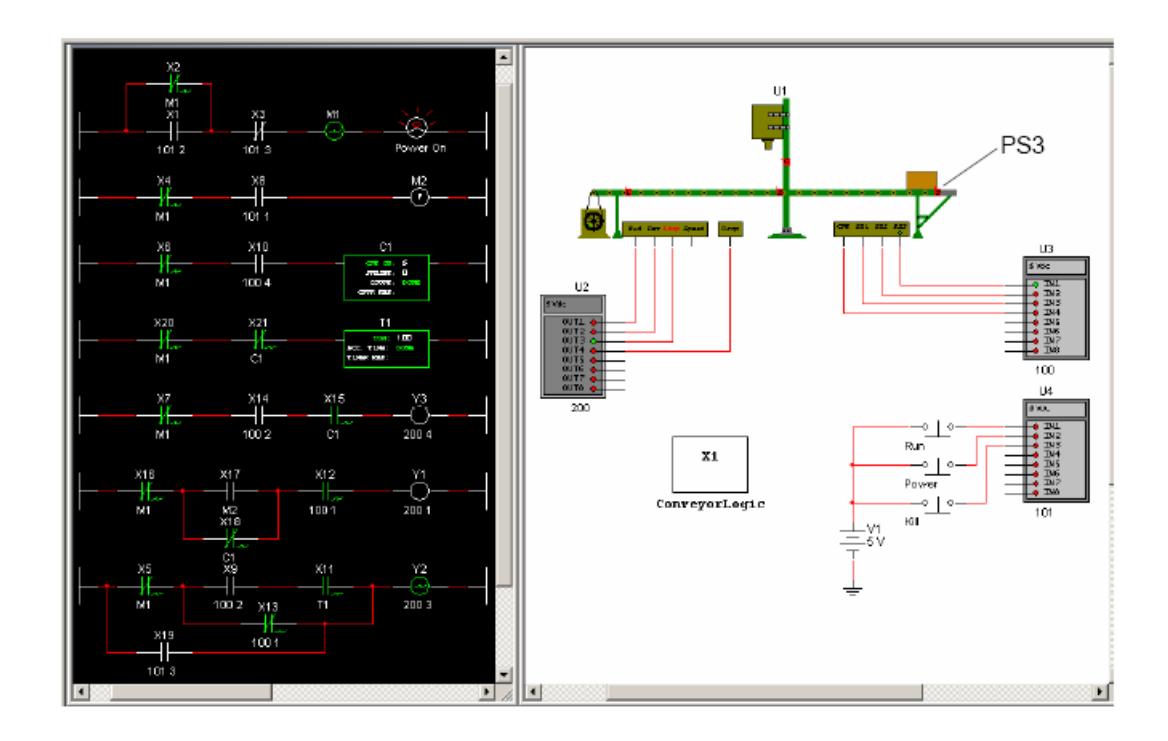

- ¾ Чтобы выключить питание на любом этапе моделирования:
- 1. Наж мите клавишу "K" на клавиатуре, чтобы активировать ключ Kill остановки процесса. **Bas e Address =** 101), через который контакты реле Х3 размыкаются. Цепь в звене M1). Через этот ключ напряжение 5 В подается на контакт IN3 модуля ввода U4 (**Input Module**  блокировки питания разрывается и катушка реле М1 обесточивается. Это приводит к размыканию всех контактов реле, управляемые по ссылке М1 (**Relay Device Reference** =

Кроме того, при нажатии на клавишу "K" питание через контакты X19 временно поступает на катушку выходного реле Y2. Y2 посылает импульс на контакт Out3 модуля вывода U2. Этот контакт соединен с выводом **Stop** конвейера, поэтому движение ленты прекращается.

## **4.4.3 Светофор**

Релейно-контактная схема, рассматриваемая в этом разделе, управляет двумя светофорами.

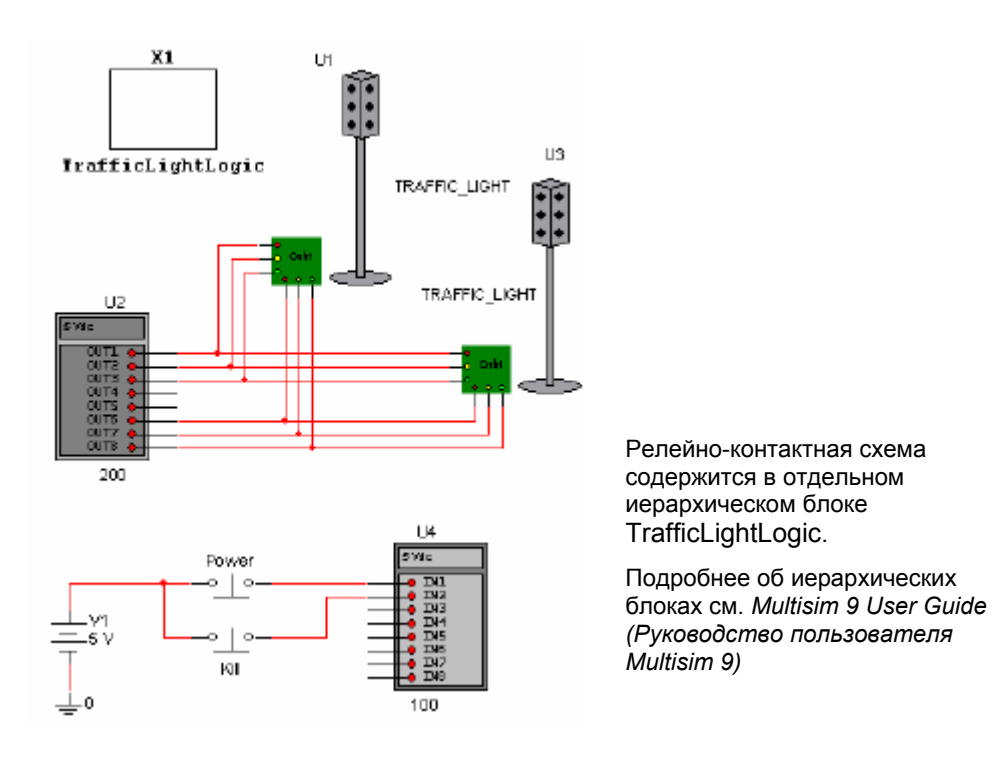

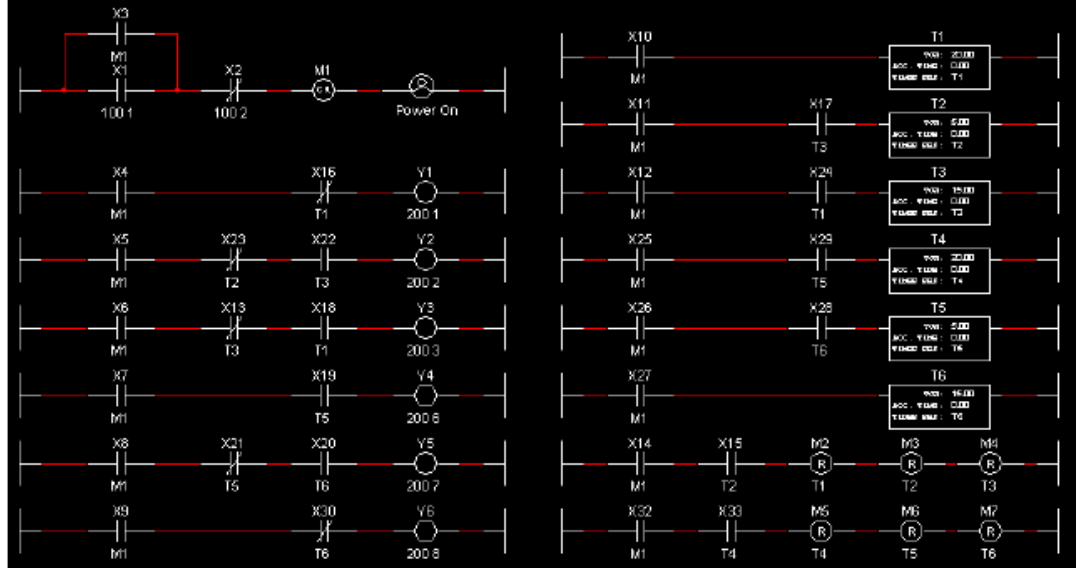

- ¾ Для запуска светофоров:
- 1. Выберите в меню пункт **Simulate/Run**.
- 2. Нажмите клавишу "P" на клавиатуре, чтобы активировать ключ Power (ключ без фиксации)
- $\boldsymbol{\mathsf{I}}$ юдсказка. Выберите в меню пункт Window/Tile Vertical (Окно/Разделить вертикально), чтобы видеть одновременно мнемосхему и соответствующую ей релейновзаимодействуют между собой релейно-контактная схема и мнемосхема. контактную схему. Наблюдайте, как в процессе моделирования
- 3. Красный и зеленый свет в светофорах U1 и U2 включаются, как показано ниже.

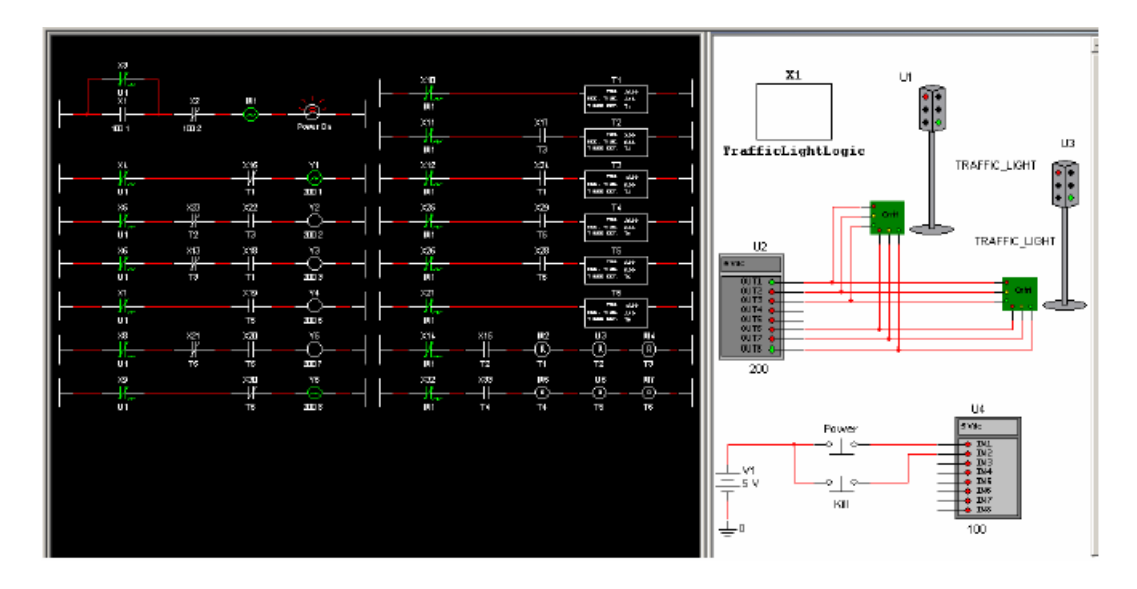

4. 15 секунд горит зеленый свет, затем включается желтый.

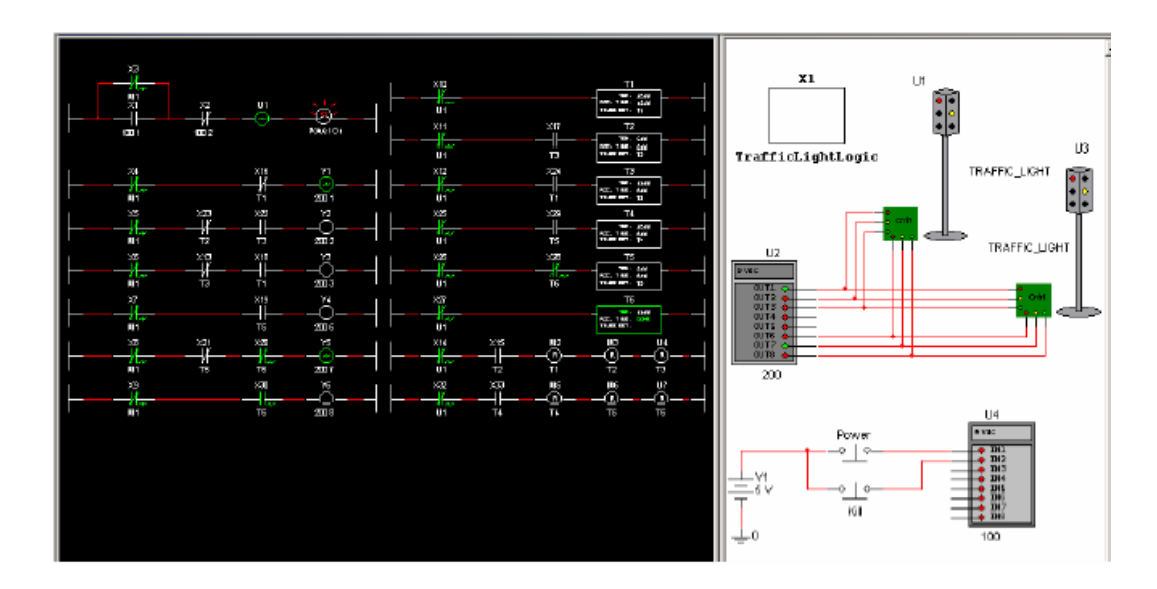

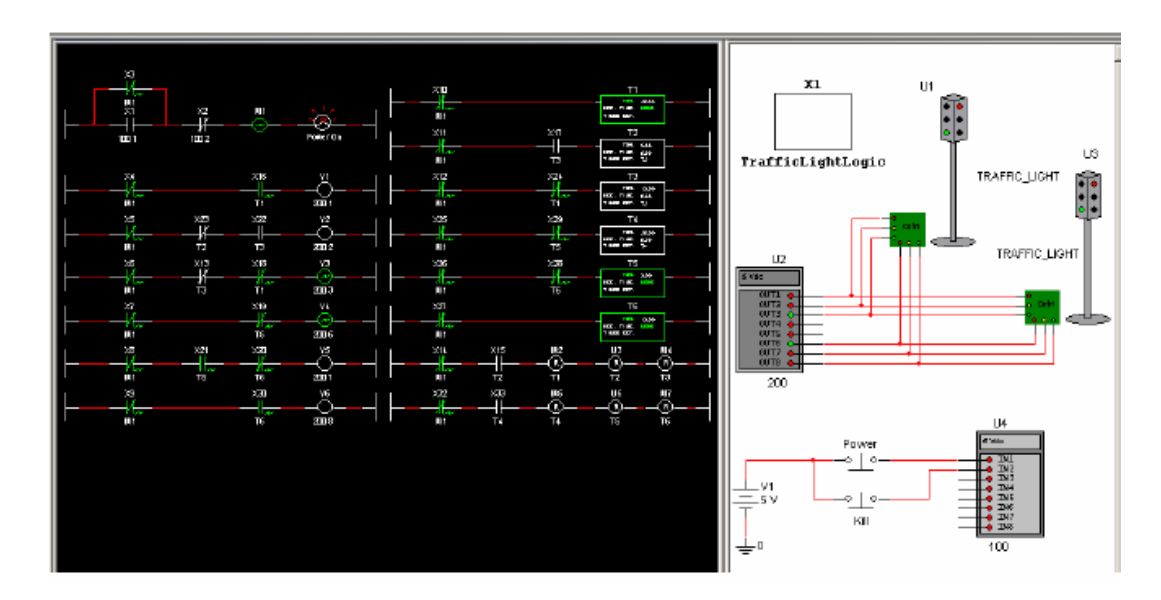

5. Спустя еще 5 секунд желтый свет сменяется красным, а красный - зеленым.

6. Через 15 секунд после зеленого света включается желтый.

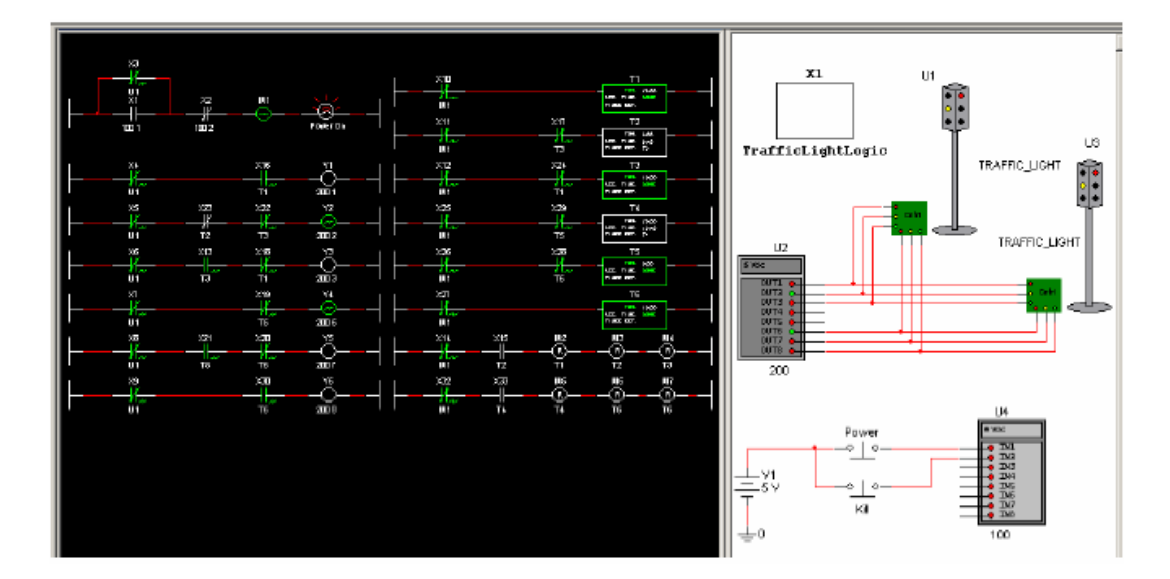

7. Спустя еще 5 секунд после желтого света включается красный, а после красного – зеленый.

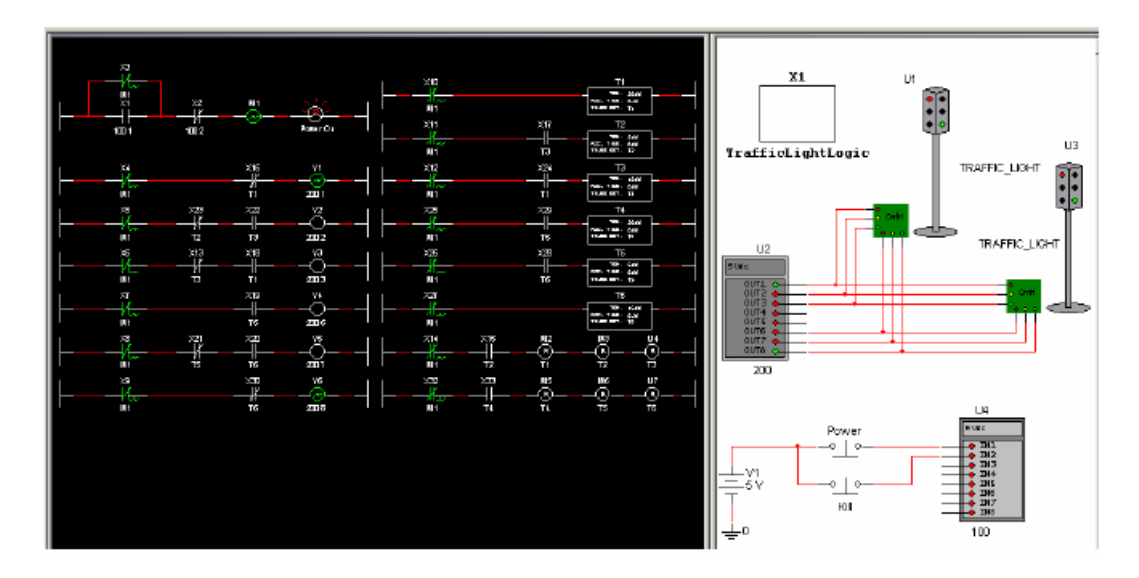

8. Цикл повторяется, пока процесс моделирования не будет остановлен или прерван клавишей "K", которой активируется ключ Kill (ключ без фиксации).

# Приложение П - Компоненты учебной версии

В приложение включены описания компонент, специфичных для учебной версии Multisim 9.

### $\Pi.1$ Оценочные виртуальные компоненты

В состав этой группы компонентов входят виртуальные компоненты, которые могут быть выведены из строя, если в процессе моделирования схемы на них подаются сигналы с параметрами, не соответствующими допустимым. Значения допусков устанавливаются в окне свойств каждого компонента на закладке Values (Значения).

Подсказка. "Номинальные" значения, задаваемые на закладке Value, определяют характеристики и поведение компонента в ходе моделирования. "Максимальные" значения устанавливают пределы, выход за которые приводит к выходу из строя ("сгоранию") компонента.

Оценочные виртуальные компоненты расположены в подразделе Basic Group (Основная группа) раздела Rated Virtual (Оценочные виртуальные).

## Оценочный таймер 555 (Rated Timer 555)  $\Pi.1.1$

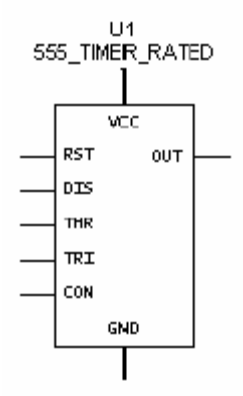

Таймер 555 - это интегральная схема, обычно используемая как автоколебательный мультивибратор, мультивибратор с одним устойчивым состоянием или генератор, управляемый напряжением. Таймер 555 построен на базе двух компараторов, резистивного делителя напряжения, триггера и транзистора разряда емкости. Этот компонент обладает двумя устойчивыми состояниями, которые отличаются "низким" и "высоким" уровнем выходного напряжения. Состояние таймера определяется входными сигналами, а также элементами внешней времязадающей цепочки.

- Примечание. Подробнее таймер 555 рассмотрен в Component Reference Guide (Справочник по компонентам)
- > Ввод уставок для таймера:
	- 1. Щелкните дважды по установленному в схему компоненту, а затем по закладке Value.
	- 2. Измените, если необходимо, значения следующих параметров:
	- Animation Delay Factor множитель задержки для анимации увеличение этого параметра приводит к уменьшению скорости "сгорания" таймера. Параметр не имеет отношения к процессам реального времени.
	- Maximum Supply Voltage максимально допустимое значение напряжения питания, подаваемое на схему. Если в процессе моделирования схемы питание превысило это значение, то вывод VCC таймера "сгорает".
	- Maximum Output Current максимально допустимое значение выходного тока. Если в процессе моделирования схемы выходной ток превысил это значение, то вывод OUT таймера " сгорает ".
	- 3. Щелкните по кнопке ОК.

### $\Pi.1.2$ Оценочные биполярные транзисторы (Rated BJTs)

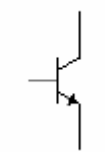

Биполярный транзистор (Bipolar Junction Transistor) - полупроводниковый прибор, управляемый током. Биполярный транзистор работает в трех режимах, определяемых тем, какой элемент является общим для входа и выхода: общая база, общий эмиттер или общий коллектор. Эти режимы отличаются входным и выходным импедансами и коэффициентами усиления, предоставляя различные преимущества для разработчика электронных схем.

Примечание Подробнее биполярный транзистор рассмотрен в Component Reference Guide (Справочник по компонентам).

- > Ввод уставок для биполярного транзистора:
	- 1. Щелкните дважды по установленному в схему компоненту, а затем по закладке Value.
	- 2. Измените, если необходимо, значения следующих параметров:
- параметра приводит к уменьшению скорости "сгорания" транзистора. Параметр не имеет отношения к процессам реального времени. • **Animation Delay Factor** – множитель задержки для анимации - увеличение этого
- эмиттер. Если в процессе моделирования схемы это напряжение превышено, то • **Maximum Collector-Emitter Voltage** – максимально допустимое напряжение коллектортранзистор "сгорит".
- Maximum Collector-Base Voltage максимально допустимое напряжение коллекторбаза. Если в процессе моделирования схемы это напряжение превышено, то транзистор "сгорит".
- . **Maximum Emitter-Base Voltage** максимально допустимое напряжение эмиттер-база Если в процессе моделирования схемы это напряжение превышено, то транзистор "сгорит".
- в процессе моделирования схемы ток коллектора превысит это значение, то транзистор • **Maximum Collector Current** – максимально допустимое значение тока коллектора. Если "сгорит".
- Saturation Current максимально допустимое значение тока насыщения. Если в процессе моделирования схемы ток насыщения превысит это значение, то транзистор "сгорит".
- **Maximum Forward Beta** максимально возможное значение коэффициента β при прямом включении транзистора, превышение которого приводит к тому, что транзистор "сгорит".
- 3. Щелкните по кнопке **OK**.

# **П.1.3 конденсаторы (Rated Capacitors) Оценочные**

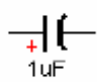

использован для блокировки прохождения переменных составляющих, которые возникают Конденсатор – компонент, способный накапливать электрическую энергию. Широко применяется для фильтрации или для удаления постоянной составляющей напряжения в различных схемах переменного тока. В цепях постоянного тока конденсатор может быть при изменении сигналов.

Величина, определяющая значение накопленной конденсатором энергии, называется емкостью, *С*, и измеряется в фарадах. Как правило, значения емкости находятся в интервале от пкФ до мФ.

Конденсатор переменной емкости моделируется как разомкнутая цепь, параллельно которой протекает ток, стремящийся к нулю из-за большого значения импеданса.

Поляризованный конденсатор необходимо правильно подключать с учетом его полярности. В противном случае возникает сообщение об ошибке. Емкость поляризованного конденсатора измеряется в фарадах, и ее значение находится в диапазоне от пкФ до Ф.

Примечание. Подробнее конденсаторы рассмотрены в Component Reference Guide (Справочник по компонентам).

- > Настройки конденсатора:
	- 1. Щелкните дважды по установленному в схему компоненту, а затем по закладке Value.
	- 2. Измените, если необходимо, значения следующих параметров:
	- Animation Delay Factor множитель задержки для анимации увеличение этого параметра приводит к уменьшению скорости "сгорания" конденсатора. Параметр не имеет отношения к процессам реального времени.
	- Capacitance введите требуемое значение емкости.
	- Voltage Rating (Pk) максимально допустимое пиковое значение напряжения на конденсаторе. Если в процессе моделирования схемы напряжение превысит введенное значение, то конденсатор "сгорит".
	- Initial Conditions начальные условия определяют начальный уровень заряда конденсатора перед запуском процесса моделирования.
	- 3. Щелкните по кнопке ОК.

### $\Pi$ .1.4 Оценочные диоды (Rated Diodes)

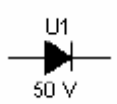

Диоды пропускают ток только в одном направлении и поэтому могут быть использованы как простые твердотельные ключи в цепях переменного тока. Такой ключ находится в разомкнутом (непроводящем) состоянии, либо в замкнутом (проводящем) состоянии. У диода есть два вывода - вывод А, называемый анодом, и вывод К - катод.

Примечание. Подробнее диоды рассмотрены в Component Reference Guide (Справочник по компонентам).

- > Настройки диода:
	- 1. Щелкните дважды по установленному в схему компоненту, а затем по закладке Value.
	- 2. Измените, если необходимо, значения следующих параметров:
- Animation Delay Factor множитель задержки для анимации увеличение этого параметра приводит к уменьшению скорости "сгорания" диода. Параметр не имеет отношения к процессам реального времени.
- Reverse Breakdown Voltage обратное напряжение пробоя.
- Current Breakdown Voltage ток при напряжении пробоя.
- Saturation Current максимально допустимый прямой ток. Если в процессе моделирования схемы значение тока превысит введенную уставку, то диод "сгорит".
- Transit Time длительность переходного процесса (сек) используется для моделирования накопления заряда - относится к времени жизни электронов или дырок р-n перехода.
- 3. Щелкните по кнопке ОК.

### $\Pi.1.5$ Оценочные предохранители (Rated Fuses)

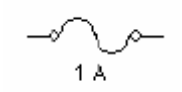

Предохранитель - это резистивный элемент, обеспечивающий защиту от перегрузок по мощности и току. Предохранитель сгорает (разрушается), если ток цепи превысит максимальное значение  $I_{max}$ . Интервал значений  $I_{max}$  - мА÷кА.

Примечание. Подробнее предохранители рассмотрены в Component Reference Guide (Справочник по компонентам).

- > Настройки предохранителя:
	- 1. Щелкните дважды по установленному в схему компоненту, а затем по закладке Value.
	- 2. Измените, если необходимо, значения следующих параметров:
	- Animation Delay Factor множитель задержки для анимации увеличение этого параметра приводит к уменьшению скорости "сгорания" предохранителя. Параметр не имеет отношения к процессам реального времени.
	- Maximum Current (Imax) максимально допустимое значение тока, протекающего через предохранитель. Если в процессе моделирования значение тока превысит заданное значение, то предохранитель "сгорит".
	- 3. Щелкните по кнопке ОК.

## $\Pi.1.6$ Оценочные индуктивности (Rated Inductors)

1mH

Катушка индуктивности накапливает энергию электромагнитного поля при изменении протекающего через индуктивность тока. Эта свойство препятствовать изменению тока называется индуктивностью, L, и измеряется в Гн (Генри). Значения индуктивности находятся в интервале от мкГн до Гн.

Примечание. Подробнее индуктивности рассмотрены в Component Reference Guide (Справочник по компонентам).

- > Настройки индуктивности:
	- 1. Щелкните дважды по установленному в схему компоненту, а затем по закладке Value.
	- 2. Измените, если необходимо, значения следующих параметров:
	- Animation Delay Factor множитель задержки для анимации увеличение этого параметра приводит к уменьшению скорости "сгорания" индуктивности. Параметр не имеет отношения к процессам реального времени.
	- Inductance индуктивность катушки.
	- Coil Resistance активное сопротивление катушки индуктивности.
	- Current Rating (Pk) максимально допустимое пиковое значение тока через индуктивность. Если в процессе моделирования значение тока превысит введенную уставку - катушка индуктивности "сгорит".
	- Initial Conditions начальные условия определяют начальное значение тока через индуктивность перед запуском процесса моделирования.
	- 3. Щелкните по кнопке ОК.

### $\Pi.1.7$ Оценочные светодиоды (Rated LEDs)

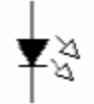

Этот диод излучает видимый свет, если через него в прямом направлении протекает ток  $I_{d}$ , превышающий ток включения  $I_{on}$ . Электрическая модель светодиода аналогична модели обычного диода.

Примечание. Подробнее светодиоды рассмотрены в Component Reference Guide (Справочник по компонентам).

- > Настройки светодиода:
	- 1. Щелкните дважды по установленному в схему компоненту, а затем по закладке Value.
	- 2. Измените, если необходимо, значения следующих параметров:
	- Animation Delay Factor множитель задержки для анимации увеличение этого параметра приводит к уменьшению скорости "сгорания" светодиода. Параметр не имеет отношения к процессам реального времени.
	- On current (lon) значение тока, необходимое для включения светодиода.
	- Forward Voltage Drop (Vf) падение напряжения на светодиоде в прямом включении.  $\bullet$
	- Reverse Breakdown Voltage обратное напряжение пробоя.
	- Maximum Rated Power (Watts) максимально допустимая мощность, рассеиваемая на светодиоде. Если в процессе моделирования мощность превысит допустимое значение - светодиод "сгорит".
	- 3. Щелкните по кнопке ОК.

## Оценочный двигатель постоянного тока (Rated DC  $\overline{a}$  1.8 Motor)

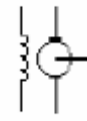

Этот компонент является универсальной моделью идеального двигателя постоянного тока, которая может быть использована для моделирования поведения двигателя постоянного тока с последовательном, параллельном или независимым возбуждением.

Примечание Подробнее двигатели постоянного тока рассмотрены в Component Reference Guide (Справочник по компонентам).

- > Настройки двигателя постоянного тока:
	- 1. Щелкните дважды по установленному в схему компоненту, а затем по закладке Value.
	- 2. Измените, если необходимо, значения следующих параметров:
		- Animation Delay Factor множитель задержки для анимации увеличение этого параметра приводит к уменьшению скорости "сгорания" двигателя. Параметр не имеет отношения к процессам реального времени.
		- Rated Armature Voltage (Van) номинальное напряжение якоря
- якоре двигателя. Если в процессе моделирования напряжение превысит допустимое значение – двигатель "сгорит". • **Maximum Armature Voltage** – максимально допустимое значение напряжения на
- Rated Armature Current (Ian) номинальный ток якоря
- **Maximum Armature Current** максимально допустимое значение тока в якоре двигателя. Если в процессе моделирования ток превысит допустимое значение – двигатель "сгорит".
- **Rated Field Voltage (Vfn)** номинальное напряжение на обмотке возбуждения.
- **Maximum Field Voltage** максимально допустимое значение напряжения обмотки возбуждения двигателя. Если в процессе моделирования напряжение превысит допустимое значение – двигатель "сгорит".
- **Armature Resistance (Ra)** активное сопротивление якоря.
- **Armature Inductance (La)** индуктивность якоря.
- **Field Resistance (Rf)** активное сопротивление обмотки возбуждения.
- **Field Inductance (Lf)** индуктивность обмотки возбуждения.

*Подсказка.* Для того, чтобы посмотреть следующие поля, щелкните мышью на пустом поле закладки **Value** и перетащите мышь вверх.

- **Shaft Friction (Bf)** трение вала.
- Rotational Inertia (J) момент инерции.
- **Rated Rotational Speed (NN)**  номинальная скорость вращения.
- **Load Torque (TI)**  момент нагрузки.
- 3. Щелкните по кнопке **OK**.

### **П.1.9 Оценочное реле (Rated Relay)**

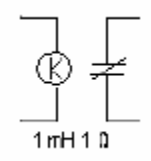

Электромагнитное реле представляет собой катушку с заданной индуктивностью, при протекании через которую определенного тока (Ion) размыкаются или замыкаются контакты. Примечание. Подробнее электромагнитные реле рассмотрены в Component Reference Guide (Справочник по компонентам).

- > Настройка реле:
	- 1. Щелкните дважды по установленному в схему компоненту, а затем по закладке Value.
	- 2. Измените, если необходимо, значения следующих параметров:
		- Animation Delay Factor множитель задержки для анимации увеличение этого параметра приводит к уменьшению скорости "сгорания" катушки реле. Параметр не имеет отношения к процессам реального времени.
		- Coil Inductance индуктивность катушки реле.
		- Coil Resistance активное сопротивление катушки.
		- On Current (Ion) ток срабатывания контактов реле.
		- Off Current (loff) ток отпускания контактов реле.
		- Maximum Rated Voltage максимально допустимое напряжение, подаваемое на реле. Если в процессе моделирования напряжение превысит допустимое значение катушка реле "сгорит".
		- Maximum Rated Current максимально допустимое значение тока, протекающего через катушку реле. Если в процессе моделирования ток превысит допустимое значение - катушка реле "сгорит".
	- 3. Щелкните по кнопке ОК.

### П.1.10 Оценочный операционный усилитель (Rated Opamp)

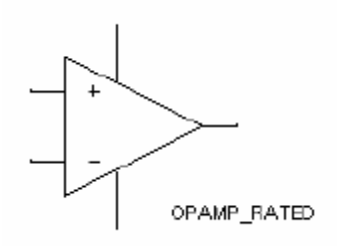

Идеальный операционный усилитель - это усилитель с бесконечным коэффициентом усиления, бесконечным входным импедансом и нулевым выходным импедансом. В схемах с отрицательной обратной связью операционный усилитель может быть использован для выполнения таких функций, как сложение, вычитание, дифференцирование, интегрирование, усреднение и усиление.

Операционный усилитель может иметь несимметричные вход и выход, дифференциальный вход и несимметричный выход, дифференциальный вход и дифференциальный выход.

Примечание. Подробнее операционные усилители рассмотрены в Component Reference Guide (Справочник по компонентам).

- > Настройка операционного усилителя:
	- 1. Щелкните дважды по установленному в схему компоненту, а затем по закладке Value.
	- 2. Измените, если необходимо, значения следующих параметров:
		- Animation Delay Factor множитель задержки для анимации увеличение этого параметра приводит к уменьшению скорости "сгорания" операционного усилителя. Параметр не имеет отношения к процессам реального времени.
		- Maximum Supply Voltage (+/-) максимально допустимые значения напряжений питания усилителя. Если в процессе моделирования напряжение питания превысит допустимое значение - усилитель "сгорит".
		- Maximum Input Voltage  $(+/-)$  максимально допустимое напряжение на входе усилителя. Если в процессе моделирования напряжение на входе превысит допустимое значение - усилитель "сгорит".
		- Maximum Differential Input Voltage максимально допустимое значение разности напряжений на входах схемы. Если в процессе моделирования напряжение превысит допустимое значение - усилитель "сгорит".
		- Maximum Sink/Source Output Current максимально допустимый ток нагрузки выходного каскада усилителя (втекающий/вытекающий ток). Если в процессе моделирования ток нагрузки превысит допустимое значение - усилитель "сгорит".
	- 3. Щелкните по кнопке ОК.

# П.1.11 Оценочный фотодиод (Rated Photodiode)

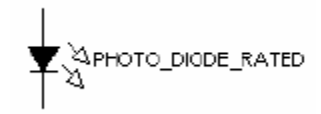

Фотодиод является источником инфракрасного света, который может быть воспринят фототранзистором. Как правило, эти устройства используются в паре.

Вы должны специфицировать номер оптического канала для каждой такой пары (фотодиодфототранзистор) на закладке Value в окне свойств элементов. Каждый диод должен иметь отличный от других диодов номер оптического канала, однако несколько фототранзисторов могут использовать общий оптический канал.

- > Настройка фотодиода:
	- 1. Щелкните дважды по установленному в схему компоненту, а затем по закладке Value.
	- 2. Измените, если необходимо, значения следующих параметров:
		- Animation Delay Factor множитель задержки для анимации увеличение этого параметра приводит к уменьшению скорости "сгорания" фотодиода. Параметр не имеет отношения к процессам реального времени.
		- Light Channel номер оптического канала (целочисленный параметр) должен совпадать с номером канала соответствующего фототранзистора.
		- On Current (Ion) ток включения фотодиода.
		- Forward Voltage Drop (Vf) падение напряжения на фотодиоде при протекании тока в прямом направлении.
		- Reverse Breakdown Voltage напряжение пробоя фотодиода в инверсном включении.
		- Maximum Rated Power (Watts) максимально допустимая мощность рассеяния (Ватт). Если в процессе моделирования мощность рассеяния превысит допустимое значение - фотодиод "сгорит".
	- 3. Шелкните по кнопке ОК.

## П.1.12 Типовой фототранзистор (Rated Phototransistor)

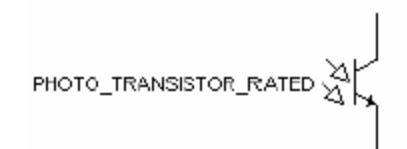

Фототранзистор воспринимает инфракрасный свет, излучаемый фотодиодом. Как правило, эти устройства используются в паре.

Вы должны специфицировать номер оптического канала для каждой такой пары (фотодиодфототранзистор) на закладке Value в окне свойств элементов. Каждый диод должен иметь отличный от других диодов номер оптического канала, однако несколько фототранзисторов могут использовать общий оптический канал.

- > Настройка фототранзистора:
	- 1. Щелкните дважды по установленному в схему компоненту, а затем по закладке Value.
	- 2. Измените, если необходимо, значения следующих параметров:
		- Animation Delay Factor множитель задержки для анимации увеличение этого параметра приводит к уменьшению скорости "сгорания" фототранзистора. Параметр не имеет отношения к процессам реального времени.
		- Light Channel номер оптического канала (целочисленный параметр) должен совпадать с номером канала соответствующего фотодиода.
		- Maximum Collector-Emitter Voltage максимально допустимое напряжение коллектор-эмиттер. Если в процессе моделирования это напряжение превысит допустимое значение - фототранзистор "сгорит".
		- Maximum Collector Current максимально допустимый ток коллектора. Если в процессе моделирования этот ток превысит допустимое значение - фототранзистор "сгорит".
	- 3. Щелкните по кнопке ОК.

## П.1.13 Оценочный потенциометр (Rated Potentiometer)

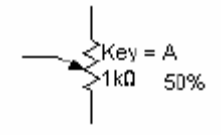

Потенциометр - это компонент, подобный секционированному резистору. Вы можете, нажимая определенную клавишу на клавиатуре, изменять сопротивление секций.

Примечание. Подробнее потенциометр рассмотрен в Component Reference Guide (Справочник по компонентам).

- > Настройка потенциометра:
	- 1. Щелкните дважды по установленному в схему компоненту, а затем по закладке Value.
	- 2. Измените, если необходимо, значения следующих параметров:
		- Кеу введите обозначение клавиши, с помощью которой сопротивление будет увеличиваться на значение, указанное в поле параметра Increment (Инкремент).
- Increment введите шаг увеличения сопротивления значение, на которое сопротивление потенциометра будет увеличиваться при нажатии на клавишу, указанную в поле параметра Кеу.
- Animation Delay Factor множитель задержки для анимации увеличение этого параметра приводит к уменьшению скорости "сгорания" потенциометра. Параметр не имеет отношения к процессам реального времени.
- Resistance максимальное сопротивление потенциометра.
- Maximum Rated Power (Watts) максимально допустимая мощность рассеиваемая на потенциометре. Если в процессе моделирования мощность превысит допустимое значение - потенциометр "сгорит".
- 3. Щелкните по кнопке ОК.

### П.1.14 Оценочный подтягивающий резистор (Rated Pullup)

<mark>T</mark> PULLUP\_RATED<br>> s ∨<br>↑ 1kΩ

Используется для увеличения уровня напряжения на выводе элемента, соединенного с этим резистором. Один из контактов резистора соединен с цепью питания Vcc, а второй контакт - с выводом логического элемента, который необходимо "подтянуть" к напряжению питания Усс.

- > Установка режима для подтягивающего резистора:
	- 1. Щелкните дважды по установленному в схему компоненту, а затем по закладке Value.
	- 2. Измените, если необходимо, значения следующих параметров:
		- Animation Delay Factor множитель задержки для анимации увеличение этого параметра приводит к уменьшению скорости "сгорания" резистора. Параметр не имеет отношения к процессам реального времени.
		- Voltage  $(V)$  напряжение на резисторе.
		- $\bullet$  Resistance сопротивление резистора.
		- Maximum Rated Power (Watts) максимально допустимая мощность, рассеиваемая на резисторе. Если в процессе моделирования мощность превысит допустимое значение - резистор "сгорит".
	- 3. Щелкните по кнопке ОК.

# П.1.15 Оценочный резистор (Rated Resistor)

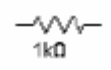

Резисторы выпускаются в корпусах, отличающихся размерами, от размеров резистора зависит рассеиваемая мощность.

Примечание. Подробнее резисторы рассмотрены в Component Reference Guide (Справочник по компонентам).

- ≻ Установка параметров резистора:
	- 1. Щелкните дважды по установленному в схему компоненту, а затем по закладке Value.
	- 2. Измените, если необходимо, значения следующих параметров:
		- Animation Delay Factor множитель задержки для анимации увеличение этого параметра приводит к уменьшению скорости "сгорания" резистора. Параметр не имеет отношения к процессам реального времени.
		- Resistance сопротивление.
		- Maximum Rated Power (Watts) максимально допустимая мощность, рассеиваемая на резисторе. Если в процессе моделирования мощность превысит допустимое значение - резистор "сгорит".
		- Temperature температура резистора.
		- Temperature Coefficient 1 первый температурный коэффициент.
		- Temperature Coefficient 2 второй температурный коэффициент.
		- Nominal Temperature номинальная рабочая температура.  $\bullet$
	- 3. Шелкните по кнопке ОК.

### П.1.16 Оценочные трансформаторы (Rated Transformers)

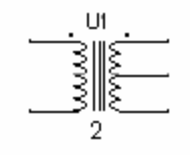

Трансформатор является примером часто используемых и полезных применений индуктивности. Трансформатор позволяет повышать либо понижать входное первичное напряжение (V1) до вторичного напряжения (V2). Коэффициент трансформации, равный отношению V1/V2=n, определяется отношением числа витков первичной обмотки к числу витков вторичной обмотки.

Примечание. Подробнее трансформаторы рассмотрены в Component Reference Guide (Справочник по компонентам).

- ≻ Установка параметров трансформатора:
	- 1. Щелкните дважды по установленному в схему компоненту, а затем по закладке Value.
	- 2. Измените, если необходимо, значения следующих параметров:
		- Animation Delay Factor множитель задержки для анимации увеличение этого параметра приводит к уменьшению скорости "сгорания" резистора. Параметр не имеет отношения к процессам реального времени.
		- Maximum Primary Voltage максимально допустимое напряжение для первичной обмотки. Если в процессе моделирования напряжение превысит допустимое значение - трансформатор "сгорит".
		- Maximum Primary Current максимально допустимый ток в первичной обмотке. Если в процессе моделирования ток превысит допустимое значение - трансформатор "сгорит".
		- Maximum Secondary 1 Voltage максимально допустимое напряжение первой вторичной обмотки. Если в процессе моделирования напряжение превысит допустимое значение - трансформатор "сгорит".
		- Maximum Secondary 1 Current максимально допустимый ток в первой вторичной обмотке. Если в процессе моделирования ток превысит допустимое значение трансформатор "сгорит".
		- Maximum Secondary 2 Voltage максимально допустимое напряжение второй вторичной обмотки. Если в процессе моделирования напряжение превысит допустимое значение - трансформатор "сгорит".
		- Maximum Secondary 2 Current максимально допустимый ток во второй вторичной обмотке. Если в процессе моделирования ток превысит допустимое значение трансформатор "сгорит".
		- Maximum Output Power (kVA) максимальная выходная мощность. Если в процессе моделирования выходная мощность превысит допустимое значение - трансформатор "сгорит".
		- Primary-to-Secondary Turns Ratio коэффициент трансформации.
- Leakage Inductance (Le) индуктивность рассеяния.
- Magnetizing Inductance (Lm) индуктивность намагничивания.

Подсказка. Для того, чтобы посмотреть следующие поля, щелкните мышью на пустом поле закладки Value и перетащите мышь вверх.

- Primary Winding Resistance сопротивление первичной обмотки.
- Secondary Winding Resistance сопротивление вторичной обмотки.
- 3. Щелкните по кнопке ОК.

# П.1.17 Оценочный конденсатор переменной емкости (Rated **Variable Capacitor)**

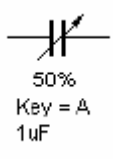

Этот компонент подобен обычному конденсатору и отличается от последнего тем, что значение емкости переменного конденсатора можно изменять нажатием соответствующей клавиши на клавиатуре.

Примечание. Подробнее конденсаторы переменной емкости рассмотрены в Component Reference Guide (Справочник по компонентам).

- ≻ Установка параметров конденсатора переменной емкости:
	- 1. Щелкните дважды по установленному в схему компоненту, а затем по закладке Value.
	- 2. Измените, если необходимо, значения следующих параметров:
		- Кеу введите обозначение клавиши, с помощью которой емкость конденсатора будет увеличиваться на значение, указанное в поле параметра Increment.
		- Increment введите шаг увеличения емкости значение, на которое емкость конденсатора будет увеличиваться при нажатии на клавишу, указанную в поле параметра Кеу.
		- Animation Delay Factor множитель задержки для анимации увеличение этого параметра приводит к уменьшению скорости "сгорания" конденсатора. Параметр не имеет отношения к процессам реального времени.
		- Capacitance максимальное значение емкости конденсатора.
- Initial Conditions начальные условия заряд, хранимый конденсатором до начала моделирования.
- Voltage Rating (Pk) максимально допустимое напряжение на конденсаторе. Если в процессе моделирования это напряжение превысит допустимое значение конденсатор "сгорит".
- 3. Щелкните по кнопке ОК.

# П.1.18 Оценочная переменная индуктивность (Rated Variable Inductor)

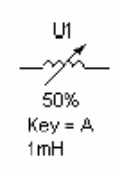

Этот компонент выполняет такую же функцию, что и обычная катушка индуктивности, но отличается от последней тем, что значение переменной индуктивности можно изменять нажатием соответствующей клавиши на клавиатуре.

Примечание. Подробнее переменная индуктивность рассмотрена в Component Reference Guide (Справочник по компонентам).

- > Установка параметров переменной индуктивности:
	- 1. Щелкните дважды по установленному в схему компоненту, а затем по закладке Value.
	- 2. Измените, если необходимо, значения следующих параметров:
		- Кеу введите обозначение клавиши, с помощью которой индуктивность будет увеличиваться на значение, указанное в поле параметра Increment.
		- Increment введите шаг увеличения индуктивности значение, на которое индуктивность будет увеличиваться при нажатии на клавишу, указанную в поле параметра Кеу.
		- Animation Delay Factor множитель задержки для анимации увеличение этого параметра приводит к уменьшению скорости "сгорания" индуктивности. Параметр не имеет отношения к процессам реального времени.
		- Inductance максимальное значение индуктивности.
		- Coil Resistance активное сопротивление катушки индуктивности.
- $\bullet$  Initial Conditions начальные условия значение тока в индуктивности до начала моделирования
- Current Rating (Pk) максимально допустимый ток в индуктивности. Если в процессе моделирования ток превысит допустимое значение -индуктивность "сгорит".
- 3. Щелкните по кнопке ОК.

# П.1.19 Панель инструментов "Оценочные виртуальные компоненты"

Некоторые из наиболее часто используемых типовых виртуальных компонентов можно выбирать из панели инструментов Rated Virtual Components (Оценочные виртуальные компоненты).

> Чтобы вывести эту панель на экран, щелкните по кнопке Show Rated Family (Показать семейство оценочных компонентов) на панели инструментов Virtual (Виртуальные) (см. "Multisim 9 User Guide" - "Руководство пользователя Multisim 9").

На панели инструментов Rated Virtual Components расположены (слева направо) кнопки. соответствующие следующим виртуальным компонентам: n-p-n транзистор; p-n-p транзистор; конденсатор; диод; катушка индуктивности; двигатель; реле с нормально замкнутыми контактами; реле с нормально разомкнутыми контактами; комбинированное реле; резистор.

### Трехмерные виртуальные компоненты (3D  $\Pi$ .2 **Virtual Parts)**

Это семейство состоит из компонентов, отображаемых на схеме, как объемные, трехмерные (3D). 3D компоненты также могут использоваться при моделировании схем, причем выглядят они, как реальные компоненты устройств.

Трехмерные виртуальные компоненты находятся в базовой подгруппе (Basic Group) группы 3D Rated Virtual (3-мерные виртуальные).

# **П.2.1 3D т аймер 555 (3D 555 Timer)**

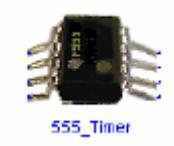

Таймер 555 – это интегральная схема, обычно используемая как автоколебательный мультивибратор, мультивибратор с одним устойчивым состоянием или генератор, делителя напряжения, триггера и транзистора разряда емкости. Этот компонент обладает двумя устойчивыми состояниями, характеризуемыми как "низкий" и "высокий" уровень выходного напряжения. Состояние таймера определяется входными сигналами, а также элементами внешней времязадающей цепочки. управляемый напряжением. Таймер 555 построен на базе двух компараторов, резистивного

**Примечание.** Подробнее о таймере 555 см. в Component Reference Guide (Справочник по *компонентам).* 

## **П.2.2 транзистор (3D BJT) 3D биполярный**

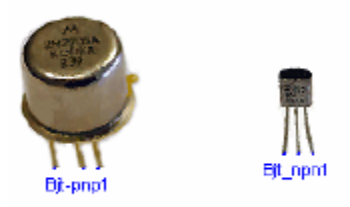

Биполярный транзистор (Bipolar Junction Transistor) – полупроводниковый прибор, управляемый током. Биполярный транзистор работает в трех режимах, определяемых тем, какой элемент является общим для входа и выхода: общая база, общий эмиттер или общий коллектор. Эти режимы отличаются входным и выходным импедансами и коэффициентами уси ления, предоставляя различные преимущества для разработчика электронных схем.

**Примечание.** Подробнее биполярный транзистор рассмотрен в Component Reference Guide (*Справочник по компонентам).* 

# **П.2.3 3D к онденсаторы (3D Capacitors)**

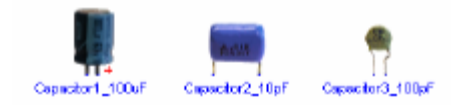

применяется для фильтрации или для удаления постоянной составляющей напряжения в различных схемах переменного тока. В цепях постоянного тока конденсатор может быть использован для блокировки прохождения переменных составляющих, которые возникают при изменении сигналов. Конденсатор – компонент, способный накапливать электрическую энергию. Широко

**Примечание.** Подробнее конденсаторы рассмотрены в Component Reference Guide *Справочник по компонентам).*  (

# **П.2.4 74LS160N (3D 74LS160N Counter) 3D счетчик**

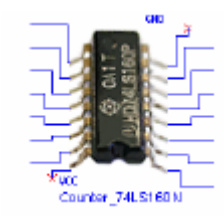

Синхронный десятичный счетчик с предустановкой и внутренней схемой для организации сквозного переноса, предназначен для быстрого счета.

*Примечание.* Подробнее счетчик 74LS160N рассмотрен в *Component Reference Guide* (*Справочник по компонентам).* 

## **П.2.5 3D д иод (3D Diode)**

Диоды пропускают ток только в одном направлении и поэтому могут быть использованы как

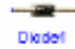

простые твердотельные ключи в цепях переменного тока. Такой ключ находится в ра зомкнутом (непроводящем) состоянии, либо в замкнутом (проводящем) состоянии. У диода есть два вывода – вывод А, называемый анодом, и вывод К - катод.

**Примечание.** Подробнее диоды рассмотрены в Component Reference Guide (Справочник по *компонентам).* 

#### $\Pi$ .2.6 **атушка индуктивности (3D Inductor)**

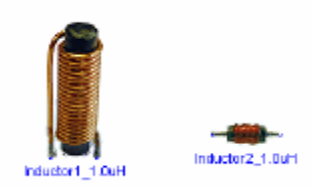

Катушка индуктивности накапливает энергию электромагнитного поля при изменении протекающего через индуктивность тока. Эта свойство препятствовать изменению тока называется индуктивностью, *L*, и измеряется в Гн (Генри). Значения индуктивности находятся в интервале от мкГн до Гн.

**Примечание.** Подробнее индуктивности рассмотрены в Component Reference Guide *ик по компонентам).*  (*Справочн*

# **П.2.7 3D светодиод (3D LED)**

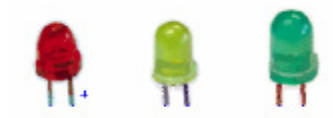

Светодиод излучает видимый свет, если через него в прямом направлении протекает ток  $I_{d}$ , превышающий ток включения *I<sub>on</sub>*. Электрическая модель светодиода аналогична модели обычного диода.

**Примечание.** Подробнее светодиоды рассмотрены в Component Reference Guide (*Справочник по компонентам).* 

# **П.2.8 стор (3D MODFET) 3D МОП-транзи**

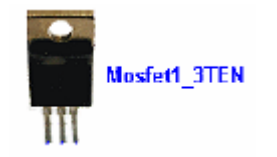

МОП-транзистор (MOSFET) - это полевой транзистор со структурой металл-окиселполупроводник. В таком транзисторе электрический ток, протекающий через него, управляется индуцированным электрическим полем, создаваемым отрицательным или положительным напряжением, прикладываемым к затвору.

**Примечание.** Подробнее МОП-транзисторы рассмотрены в Component Reference Guide *равочник по компонентам).*  (*Сп*

#### **П.2.9 3D двигатель постоянного тока (3D DC Motor)**

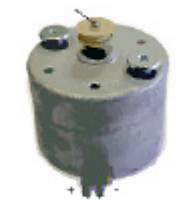

Этот компонент является универсальной моделью идеального двигателя постоянного тока, которая может быть использована для моделирования поведения двигателя постоянного тока с последовательным, параллельном или независимым возбуждением.

**Примечание.** Подробнее двигатели постоянного тока рассмотрены в *Component Reference*  $G$ и*ide* (Справочник по компонентам).

## **П.2.10 3D операционный усилитель (3D Opamp)**

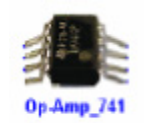

Идеальный операционный усилитель – это усилитель с бесконечным коэффициентом усиления, бесконечным входным импедансом и нулевым выходным импедансом. В схемах с отрицательной обратной связью операционный усилитель может быть использован для выполнения таких функций, как сложение, вычитание, дифференцирование, интегрирование, усреднение и усиление.

> *Примечание*. Подробнее операционные усилители рассмотрены в *Component Reference Guide* (*Справочник по компонентам).*

# **r) П.2.11 3D потенциометр (3D Potentiomete**

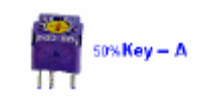

Потенциометр — это компонент, подобный секционированному резистору. Вы можете, нажимая определенную клавишу на клавиатуре, изменять сопротивление секций.

*Примечание*. Подробнее потенциометр рассмотрен в *Component Reference Guide* (*Справочник по компонентам).* 

## **П.2.12 3D логическая схема "И" (3D AND Gate)**

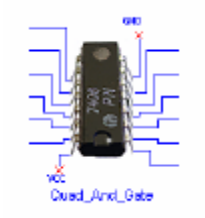

**Примечание**. Подробнее это устройство рассмотрено в *Component Reference Guide* Компонент состоит из четырех независимых двухвходовых логических схем "И". (*Справочник по компонентам) -* логическая микросхема 74LS08*.* 

# **istor) П.2.13 3D резистор (3D Res**

#### Resistor1\_1.0k

рассеиваемая на резисторе мощность. Сопротивление резистора R измеряется в Омах. Резисторы выпускаются в корпусах разных размеров, от размеров корпуса зависит

**Примечание.** Подробнее резисторы рассмотрены в Component Reference Guide *компонентам).*  (*Справочник по*

# **П.2.14 3D сдвиговый регистр (3D Shift Register)**

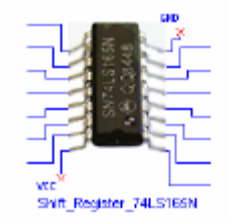

направлении от разряда QA к разряду QH. Для загрузки регистра 8-разрядными данными с напряжения. В регистре имеется дополнительный выход для восьмого бита. Регистр с последовательным выходом - по тактовому импульсу данные сдвигаются в параллельных входов на вход сдвига/загрузки необходимо подать низкий уровень

(Справочник по компонентам) - микросхема регистра сдвига 74LS165N *Примечание.* Подробнее это устройство рассмотрено в *Component Reference Guide*

## **П.2.15 3D выключатель (3D Switch)**

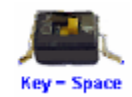

Этот компонент является однополюсным ключом с одним движком (SPST).

*Примечание.* Подробнее о ключах см. *Component Reference Guide* (*Справочник по компонентам).* 

# **П.2.16 струментов "Трехмерные виртуальные Панель ин компоненты" (3D Components Toolbar)**

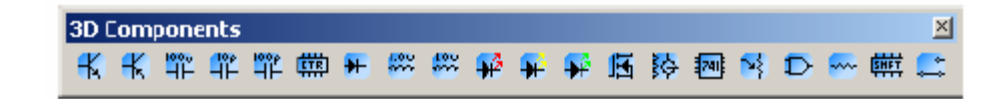

Некоторые из наиболее часто используемых 3D-компонентов можно выбирать из панели инструментов **3D Components** (Трехмерные виртуальные компоненты).

≻ Чтобы вывести эту панель на экран, щелкните по кнопке **Show 3D Family** (Показать семейство 3D-компонентов) на панели инструментов Virtual (Виртуальные) (см. "Multisim 9 *User Guide" – "Руководство пользователя Multisim 9")*.

74LS160N; диод; катушка индуктивности 1 мГн; катушка индуктивности 1 <u>мкГн;</u> красный На панели инструментов **3D Components** расположены (слева направо) кнопки, соответствующие следующим виртуальным компонентам: n-p-n транзистор; p-n-p транзистор; конденсатор 100 мкФ; конденсатор 10 пкФ; конденсатор 100 пкФ; счетчик светодиод; желтый светодиод; зеленый светодиод; МОП-транзистор; двигатель постоянного тока; операционный усилитель 741; потенциометр; счетверенная логическая схема «И»; резистор 1,1 кОм; сдвиговый регистр 74LS165N; ключ.

#### $\Pi.3$ Компоненты релейно-контактных схем

#### $\Pi.3.1$ Звенья релейно-контактных схем (Ladder Rungs)

### $\Pi$ .3.1.1 L1 u L2

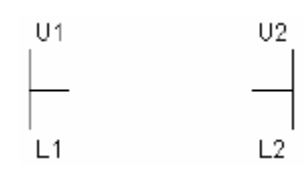

L1 является началом звена (Rung Starter), а L2 - концом звена (Rung Terminator). Если обеспечить требование непрерывности связей между терминаторами начала и конца звена, то на устройства, помещенные в звене, может быть подано питание и их можно активировать.

#### $\Pi$ .3.2 Модули ввода-вывода в релейно-контактных схемах

### П.3.2.1 Модуль ввода (Input Module)

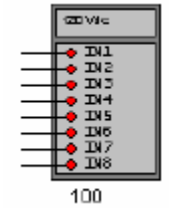

Это устройство является входным модулем для релейно-контактной схемы и используется для подключения источников напряжений. Модуль ввода необходим для передачи внешних воздействий в схему.

- > Чтобы определить базовый адрес модуля ввода:
	- 1. Щелкните дважды по модулю и выберите закладку Value.
	- 2. Введите необходимое значение в поле Input Module Base Address (Базовый адрес модуля ввода). По умолчанию это значение принято равным 100, как показано выше.

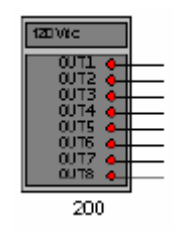

## **П.3.2.2 Модуль вывода (Output Module)**

Это устройство является выходным модулем релейно-контактной схемы, и может быть использовано для выдачи напряжений. Устройство позволяет управлять различными внешними цепями с помощью логики, содержащейся в релейно-контактных схемах.

- ¾ Чтобы определить базовый адрес модуля вывода:
	- 1. Щелкните дважды по модулю и выберите закладку **Value**.
	- 2. Введите необходимое значение поле **Output Module Base Address** (Базовый адрес модуля вывода). По умолчанию это значение принято равным 200, как показано выше.

# **П.3.3 Катушки реле в релейно-контактных схемах**

### **П.3.3.1 Катушка реле (Relay Coil)**

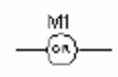

Выше приведено условное обозначение катушки реле, используемое в релейно-контактных схемах. Когда в катушке протекает ток, контакты, содержащие ссылку на определенную катушку, изменяют свое состояние. (Например, нормально разомкнутые контакты замыкаются).

- ¾ Создание ссылки на катушку:
	- 1. Щелкните дважды по катушке реле и выберите закладку **Value**.
	- 2. Введите имя ссылки в поле **Coil Reference** (Ссылка на катушку).

### **П.3.3.2 Катушка реле с инверсией (Negated Relay Coil)**

M1 -60 —

Эта катушка реле работает с инверсией входной переменной.

- ¾ Создание ссылки на катушку:
	- 1. Щелкните дважды по катушке реле и выберите закладку **Value.**
	- 2. Введите обозначение ссылки в поле **Coil Reference** (Ссылка на катушку).

### **П.3.3.3 Обмотка реле для установки (Set Coil)**

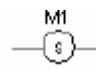

Обмотка установки для реле с самоблокировкой – **Latch Coil** (работает в паре с обмоткой сброса – **Reset Coil**).

- ¾ Создание ссылки на катушку:
	- 3. Щелкните дважды по обмотке реле и выберите закладку **Value**.
	- 4. Введите обозначение ссылки в поле **Coil Reference** (Ссылка на катушку).

### **П.3.3.4 Обмотка реле для сброса (Reset Coil)**

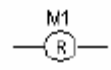

Обмотка реле для снятия блокировки в релейно-контактных схемах, используется для сброса таймеров, счетчиков и обмоток установки реле.

- ¾ Задание целевых устройств для этой катушки:
	- 1. Щелкните дважды по обмотке реле и выберите закладку **Value**.
	- 2. Введите необходимое обозначение в поле **Target Device Reference** (Ссылка для целевого устройства).

### **il) П.3.3.5 Катушка импульсного реле (Pulsed Relay Co**

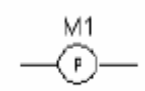

Это обозначение катушки реле, которая формирует положительный импульс, длительность импульса определяется пользователем.

- > Чтобы определить параметры этого компонента:
	- 1. Щелкните дважды по катушке импульсного реле и выберите закладку Value.
	- 2. Введите необходимые значения в поля **Coil Reference** (Ссылка на катушку) и Pulse **Duration** (Длительность импульса).

#### **П.3.4 Контакты реле в релейно-контактных схемах**

# **Contact П.3.4.1 Нормально замкнутый входной контакт (Input ) NC**

Нормально замкнутый входной контакт релейно-контактной схемы. Этот контакт реагирует на состояние определенного входа модуля ввода по заданной ссылке.

- **> Чтобы задать параметры компонента:** 
	- 1. Щелкните дважды по контакту и выберите закладку **Value**.
	- 2. Введите адрес модуля ввода, с которым ассоциируется этот контакт (см. приложение "П.3.2.1 Модуль ввода" на стр. 91), в поле **Input Module Base Address** (Базовый адрес модуля ввода).
	- 3. В поле **Input Number** (Номер входа) введите номер входа модуля ввода, который будет управлять этим контактом.

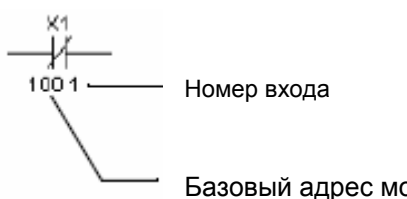

Базовый адрес модуля ввода

# **П.3.4.2 Нормально разомкнутый входной контакт (Input Contact NO)**

Нормально разомкнутый входной контакт релейно-контактной схемы. Этот контакт реагирует на состояние определенного входа модуля ввода по заданной ссылке.

- ¾ Чтобы задать параметры компонента:
	- 1. Щелкните дважды по контакту и выберите закладку Value.
	- 2. Введите адрес модуля ввода, с которым ассоциируется этот контакт (см. приложение "П.3.2.1 Модуль ввода" на стр. 91), в поле **Input Module Base Address** (Базовый адрес ). модуля ввода
	- 3. В поле **Input Number** (Номер входа) введите номер входа модуля ввода, который будет управлять этим контактом.

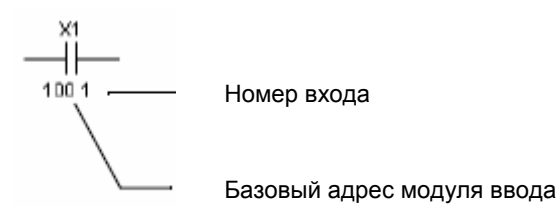

# **П.3.4.3 Нормально замкнутый контакт реле (Relay Contact NC)**

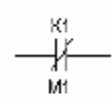

Нормально замкнутый контакт реле. Этот контакт размыкается, когда на управляющее устройство (катушку реле, счетчик, таймер) будет подано питание.

- ¾ параметры компонента: Чтобы задать
	- 1. Щелкните дважды по контакту реле и выберите закладку **Value**.
	- 2. Введите необходимое значение в поле **Controlling Device Reference** (Ссылка на управляющее устройство).

## **омкнутый контакт реле (Relay Contact П.3.4.4 Нормально раз NO)**

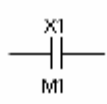

Нормально разомкнутый контакт реле.

¾ Чтобы задать параметры компонента:

- 1. Щелкните дважды по контакту реле и выберите закладку Value.
- 2. Введите необходимое значение в поле Controlling Device Reference (Ссылка на управляющее устройство).

#### Счетчики релейно-контактных схем  $\Pi$ .3.5

### П.3.5.1 Счетчик задержки выключения (Count OFF)

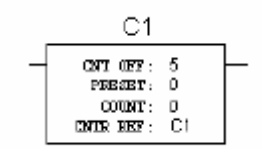

Счетчик задержки выключения с предустановкой, используемый в релейно-контактных схемах для отключения цепи после достижения заданного состояния. На контакт, ассоциируемый с этим блоком, питание подается сразу после начала моделирования. Питание снимается с этого контакта после того, как будет отсчитано установленное значение ("Set Value").

Блок Count Off не сохраняет состояние и автоматически сбрасывается после того, как отсчет начинается заново

- ≻ Чтобы задать параметры этого блока:
	- 1. Щелкните дважды по счетчику и выберите закладку Value.
	- 2. Введите следующие параметры:
		- Set Value число в счетчике, при котором происходит отключение.
		- Preset Value начальное значение в счетчике.
		- Counter Reference ссылка на счетчик, ссылка по умолчанию RefDes. Вы можете ввести любую другую строку идентификатора счетчика.

## П.3.5.2 Счетчик задержки выключения с памятью (Count OFF Hold)

$$
\begin{array}{c|c} & C1 \\ \hline \texttt{OPT} & \texttt{ORF}: 5 \\ \hline \texttt{PRSSET}: 0 \\ \texttt{OPTF}: 0 \\ \texttt{OPTF}: \texttt{ORF}: 01 \\ \end{array}
$$

Счетчик задержки выключения с предустановкой и хранением состояния, используемый в релейно-контактных схемах для отключения цепи после достижения заданного состояния. На контакт, ассоциируемый с этим блоком, питание подается сразу после начала моделирования. Питание снимается с этого контакта после того, как будет отсчитано установленное значение ("Set Value").

После завершения отсчета блок Count Off Hold сохраняет состояние до тех пор, пока моделирование не начнется заново

- > Чтобы задать параметры этого блока:
	- 1. Щелкните дважды по счетчику и выберите закладку Value.
	- 2. Введите следующие параметры:
		- Set Value число в счетчике, при котором происходит отключение.
		- Preset Value начальное значение в счетчике.
		- Counter Reference ссылка на счетчик, ссылка по умолчанию RefDes. Вы можете ввести любую другую строку идентификатора счетчика.

# П.3.5.3 Счетчик задержки выключения со сбросом (Count **OFF Reset)**

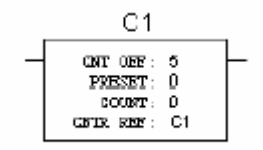

Счетчик задержки выключения со сбросом, предустановкой и хранением состояния, используемый в релейно-контактных схемах для отключения цепи после достижения заданного состояния. На контакт, ассоциируемый с этим блоком, питание подается сразу после начала моделирования. Питание снимается с этого контакта после того, как будет отсчитано установленное значение ("Set Value").

Вы можете сбросить этот счетчик с помощью катушки сброса (Reset Coil) на любом этапе моделирования, независимо от текущего состояния счетчика.

- > Чтобы задать параметры для этого блока:
	- 1. Щелкните дважды по счетчику и выберите закладку Value.
	- 2. Введите следующие параметры:
		- Set Value число в счетчике, при котором происходит отключение.
		- Preset Value начальное значение в счетчике.

• Counter Reference - ссылка на счетчик, ссылка по умолчанию - RefDes. Вы можете ввести любую другую строку идентификатора счетчика.

# П.3.5.4 Реверсивный счетчик задержки выключения (Count Off Up Down)

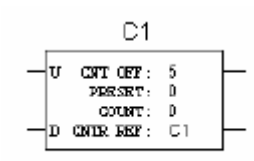

Реверсивный счетчик задержки выключения со сбросом, предустановкой и хранением состояния, используемый в релейно-контактных схемах для отключения цепи после достижения заданного состояния. Счетчик считает в прямом направлении по входу "U", в обратном - по входу "D".

- > Чтобы задать параметры этого блока:
	- 1. Щелкните дважды по счетчику и выберите закладку Value.
	- 2. Введите следующие параметры:
		- Set Value число в счетчике, при котором происходит отключение.
		- Preset Value начальное значение в счетчике.
		- Counter Reference ссылка на счетчик, ссылка по умолчанию RefDes. Вы можете ввести любую другую строку идентификатора счетчика.

### П.3.5.5 Счетчик задержки включения (Count On)

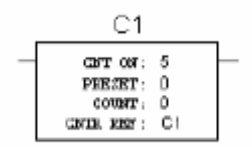

Счетчик задержки включения с предустановкой, используемый в релейно-контактных схемах для включения цепи после достижения заданного состояния. С контакта, ассоциируемого с этим блоком, питание снимается сразу после начала моделирования. Питание подается на этот контакт после того, как будет отсчитано установленное значение ("Set Value").

Блок Count On не сохраняет состояние и автоматически сбрасывается после достижения заданного значения, затем отсчет начинается заново/

- ¾ Чтобы задать параметры этого блока:
	- 1. Щелкните дважды по счетчику и выберите закладку **Value**.
	- 2. Введите следующие параметры:
		- **Set Value**  число в счетчике, при котором происходит включение.
		- **Preset Value**  начальное значение в счетчике.
		- **Counter Reference**  ссылка на счетчик, ссылка по умолчанию **RefDes**. Вы можете ввести любую другую строку идентификатора счетчика.

# **П.3.5.6 Счетчик задержки включения с памятью (Count On Hold)**

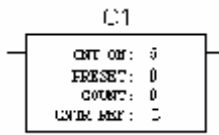

Счетчик задержки включения с предустановкой и хранением состояния, используемый в релейно-контактных схемах для включения цепи после достижения заданного состояния. С контакта, ассоциируемого с этим блоком, питание снимается сразу после начала моделирования. Питание подается на этот контакт после того, как будет отсчитано установленное значение ("Set Value").

После завершения счета блок Count On Hold сохраняет состояние до тех пор, пока моделирование не начнется заново

- ¾ Чтобы задать параметры этого блока:
	- 1. Щелкните дважды по счетчику и выберите закладку **Value**.
	- 2. Введите следующие параметры:
	- ¾ **Set Value**  число в счетчике, при котором происходит включение.
	- ¾ **Preset Value**  начальное значение в счетчике.
	- ¾ **Counter Reference**  ссылка на счетчик, ссылка по умолчанию **RefDes**. Вы можете ввести любую другую строку идентификатора счетчика.

# П.3.5.7 Счетчик задержки включения со сбросом (Count On **Reset)**

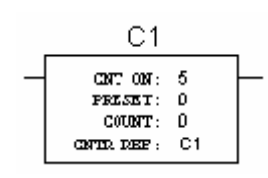

Счетчик задержки включения со сбросом, предустановкой и хранением состояния, используемый в релейно-контактных схемах для включения цепи после достижения заданного состояния. С контакта, ассоциируемого с этим блоком, питание снимается сразу после начала моделирования. Питание подается на этот контакт после того, как будет отсчитано установленное значение ("Set Value").

Вы можете сбросить этот счетчик с помощью катушки сброса (Reset Coil) на любом этапе моделирования, независимо от текущего состояния счетчика.

- > Чтобы задать параметры этого блока:
	- 1. Щелкните дважды по счетчику и выберите закладку Value.
	- 2. Введите следующие параметры:
	- $\triangleright$  Set Value число в счетчике, при котором происходит включение.
	- $\triangleright$  Preset Value начальное значение в счетчике.
	- > Counter Reference ссылка на счетчик, ссылка по умолчанию RefDes. Вы можете ввести любую другую строку идентификатора счетчика.

# П.3.5.8 Реверсивный счетчик задержки включения (Count On Up Down)

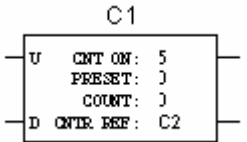

Реверсивный счетчик задержки включения со сбросом, предустановкой и хранением состояния, используемый в релейно-контактных схемах для включения цепи после достижения заданного состояния. Счетчик считает в прямом направлении по входу "U", в обратном - по входу "D".

- ≻ Чтобы задать параметры этого блока:
	- 1. Щелкните дважды по счетчику и выберите закладку Value.
	- 2. Введите следующие параметры:
		- Set Value число в счетчике, при котором происходит отключение.
		- Preset Value начальное значение в счетчике.
		- Counter Reference ссылка на счетчик, ссылка по умолчанию RefDes. Вы можете ввести любую другую строку идентификатора счетчика.

### П.3.6 Таймеры в релейно-контактных схемах

### П.3.6.1 Таймер задержки выключения (ТОFF)

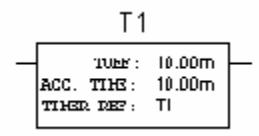

Это устройство отсчитывает время задержки отключения цепи. На контакт, ассоциируемый с блоком ТОFF, питание подается сразу после начала моделирования. Питание снимается с этого контакта после того, как истечет заданное время задержки после активизации таймера ("Delay Time"). Размыкание цепи в звене, в котором находится таймер, приводит к сбросу таймера в ноль, независимо от того, завершен ли отсчет времени задержки или нет.

- > Чтобы задать параметры таймера:
	- 1. Щелкните дважды по таймеру и выберите закладку Value.
	- 2. Введите следующие параметры:
		- Delay Time время задержки выключения.
		- Timer Reference ссылка на таймер, ссылка по умолчанию RefDes. Вы можете ввести любую другую строку идентификатора таймера.

#### П.3.6.2 Таймер задержки включения (TON)

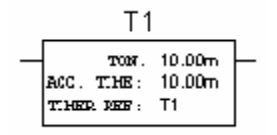

Это устройство отсчитывает время задержки включения цепи. С контакта, ассоциируемого с блоком TON, питание снимается сразу после начала моделирования. Питание подается на этот контакт после того, как истечет заданное время задержки после активизации таймера ("Delay Time"). Размыкание цепи в звене, в котором находится таймер, приводит к сбросу таймера в ноль, независимо от того, завершен ли отсчет времени задержки или нет.

- > Чтобы задать параметры таймера:
	- 1. Щелкните дважды по таймеру и выберите закладку Value.
	- 2. Введите следующие параметры:
		- Delay Time время задержки включения.
		- Timer Reference ссылка на таймер, ссылка по умолчанию RefDes. Вы можете ввести любую другую строку идентификатора таймера.

# **ержки включения с приостановкой счета П.3.6.3 Таймер зад (TON Retention)**

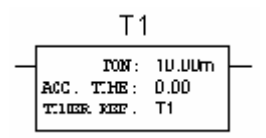

Это устройство, также как и блок TON, отсчитывает время задержки включения, но не сб расывается при разрыве звена, в котором находится таймер. Отсчет времени таймер начинает сразу же после подачи на него питания. Как только цепь питания разрывается, счет приостанавливается, состояние таймера сохраняется. Счет возобновляется после восстановления питания и продолжается до истечения заданного времени задержки, затем таймер сбрасывается в ноль. Отсчет задержки начинается заново при последовательном размыкании и замыкании цепи питания.

- **> Чтобы задать параметры таймера:** 
	- 1. Щелкните дважды по таймеру и выберите закладку Value.
	- 2. Введите следующие параметры:
		- **Delay Time** время задержки включения.
		- **Timer Reference**  ссылка на таймер, ссылка по умолчанию **RefDes**. Вы можете ввести любую другую строку идентификатора таймера.

# П.3.6.4 Таймер задержки включения с приостановкой счета и сбросом (TON Retention Reset)

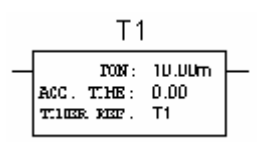

Это устройство, предназначенное для отсчета времени задержки включения, также не сбрасывается при разрыве звена, в котором находится таймер, однако может быть сброшено внешним сигналом. Отсчет времени таймер начинает сразу же после подачи на него питания. Как только цепь питания разрывается, счет приостанавливается, состояние таймера сохраняется. Счет возобновляется после восстановления питания и продолжается до истечения заданного времени задержки, затем таймер сбрасывается в ноль. В любое время таймер TON Retention Reset может быть сброшен с помощью катушки сброса (Reset Coil).

- > Чтобы задать параметры таймера:
	- 1. Щелкните дважды по таймеру и выберите закладку Value.
	- 2. Введите следующие параметры:
		- Delay Time время задержки включения.
		- Timer Reference ссылка на таймер, ссылка по умолчанию RefDes. Вы можете ввести любую другую строку идентификатора таймера.

# П.3.6.5 Таймер задержки включения с приостановкой счета, памятью и сбросом (TON Retention Hold Reset)

Блок TON Retention Hold Reset - таймер с функциями отсчета времени задержки включения, сохранения состояния после разрыва питания и продолжения отсчета после восстановления питания, однако после завершения отсчета задержки таймер не сбрасывается в ноль и поэтому не возобновит счет, пока не будет сброшен в ноль внешним сигналом. Сброс таймера может быть выполнен в любое время с помощью катушки сброса (Reset Coil).

- ≻ Чтобы задать параметры таймера:
	- 1. Щелкните дважды по таймеру и выберите закладку Value.
	- 2. Введите следующие параметры:
- Delay Time время задержки включения.
- Timer Reference ссылка на таймер, ссылка по умолчанию RefDes. Вы можете ввести любую другую строку идентификатора таймера.

### П.3.7 Выходные обмотки релейно-контактных схем

### П.3.7.1 Выходная обмотка (Output Coil)

Выходная обмотка используется для вывода сигналов из релейно-контактных схем.

- > Чтобы задать параметры обмотки:
	- 1. Щелкните дважды по обмотке и выберите закладку Value.
	- 2. В поле Output Module Base Address (Базовый адрес модуля вывода) введите адрес модуля вывода, ассоциируемого с этой обмоткой.
	- 3. В поле **Output Number** введите номер выхода модуля вывода, которым эта обмотка будет управлять.

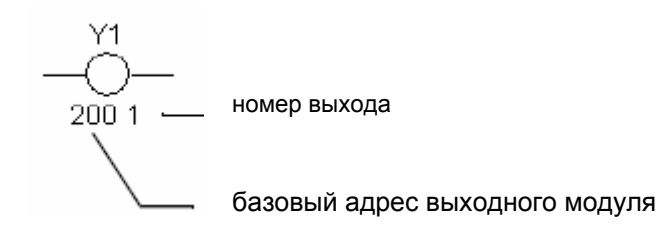

### П.3.7.2 Выходная обмотка с инверсией (Output Coil Negated)

Сигналы, выводимые из релейно-контактных схем через эту обмотку, инвертируются.

- > Чтобы задать параметры обмотки:
	- 1. Щелкните дважды по обмотке и выберите закладку Value.
	- 2. В поле Output Module Base Address (Базовый адрес модуля вывода) введите адрес модуля вывода, ассоциируемого с этой обмоткой.
	- 3. В поле Output Number введите номер выхода модуля вывода, которым эта обмотка

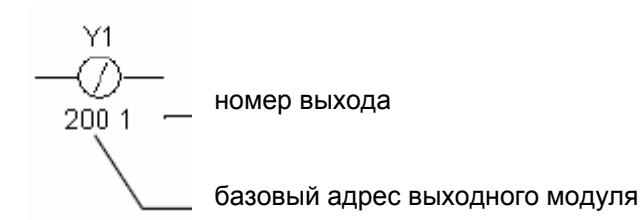

будет управлять.

#### **П.4 Периферийные Устройства**

#### **П.4.1 Резервуар (Holding Tank)**

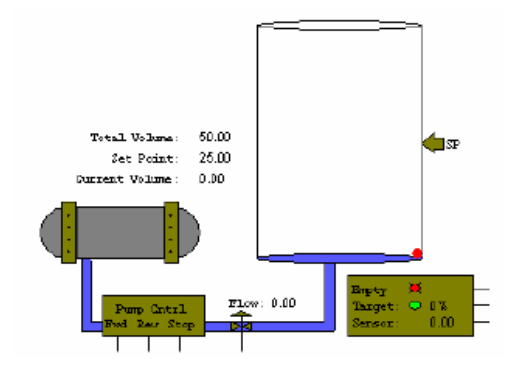

Holding Tank - резервуар для хранения жидкости, применяется в качестве периферийного устройства в релейно-контактных схемах.

- **> Установка параметров модели резервуара:** 
	- . Дважды щелкните по резервуару и выберите закладку **Value**. 1
	- 2. Установите необходимые значения для следующих параметров:
	- **Tank Volume** емкость резервуара в литрах.
	- **Level Detector Set Point** датчик уровня, с помощью которого задается уставка (в литрах) для объема жидкости (см. рисунок выше).
	- **Maximum Pump Flow Rate** максимальная скорость наполнения резервуара (литров/секунду). Если вывод Flow (поток) резервуара не подключен, то жидкость • закачивается с максимальной скоростью.
	- **Flow Rate Full Scale Voltage** напряжение полной шкалы для скорости потока. Такое напряжение должно быть подано на подключенный вход **Flow**, чтобы скорость потока жидкости была равна значению, установленному в поле Maximum Pump Flow Rate. **Pump Flow Rate** задать максимальную скорость движения жидкости 1 литр/секунду, то при напряжении на входе **Flow** равном 5 В жидкость будет заливаться в резервуар со скоростью 1 литр/секунду. Если же на вход **Flow** подать напряжение 2,5 В, то жидкость будет течь со скоростью, равной половине от максимальной (0,5 литра в секунду). Например, если напряжение полной шкалы установить равным 5 В, в поле **Maximum**
	- **Sensor Full Scale Voltage**  напряжение полной шкалы напряжение на выходе датчика уровня при полностью заполненном резервуаре. В процессе наполнения резервуара напряжение в поле **Sensor** (Датчик) увеличивается (см. рисунок выше),

*Примечание.* Пример применения этого компонента в прикладной системе приведен в разделе "4.4.1 Резервуар" на стр. 52.

#### **П.4.2 Ленточный Конвейер (Conveyor Belt)**

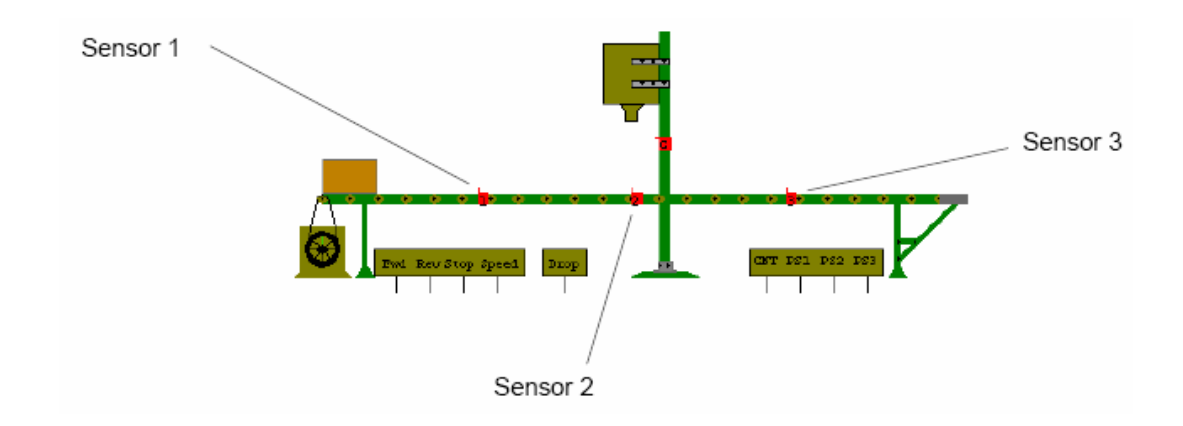

контактных схемах. **Conveyor Belt** – ленточный конвейер, модель этого устройства используется в релейно-

- ¾ Установка параметров модели конвейера:
	- 1. Щелкните дважды по катушке реле и выберите закладку Value.
	- 2. Установите необходимые значения для следующих параметров:
	- **Belt Length** длина ленты конвейера в метрах. •
	- **Max. Belt Speed** максимальная скорость движения ленты (метров/секунду). Если вывод **Speed** (скорость) ленточного конвейера не подключен, то лента движется с максимальной скоростью.
	- движения ленты была равна значению, установленному в поле Max. Belt Speed. Например, если напряжение полной шкалы установить равным 5 В, в поле **Max. Belt Speed** задать максимальную скорость движения ленты 0,5 метра в секунду, то при напряжении на входе **Speed** равном 5 В лента будет двигаться со скоростью 0,5 метра в секунду. Если же на вход **Speed** подать напряжение 2,5 В, лента будет двигаться со скоростью, равной половине от максимальной, установленной в поле Max. Belt Speed **Speed Control Full Scale Voltage** – напряжение полной шкалы для скорости. Такое напряжение должно быть подано на подключенный вход **Speed**, чтобы скорость (0,25 метра в секунду).
	- ме трах. **Sensor 1 Position** – положение первого датчика относительно левого края ленты в
	- **Sensor 2 Position** положение второго датчика относительно левого края ленты в метрах.
- метрах. Расстояние от левого края ленты до любого из датчиков не должно превышать значения, установленного в поле Belt Length (длина ленты). • **Sensor 3 Position** – положение третьего датчика относительно левого края ленты в
- **Примечание.** Пример использования этого компонента в релейно-контактной схеме рассмотрен в разделе "4.4.2 Ленточный Конвейер" на стр. 57.

# **П.4.3 Светофор (Traffic Light)**

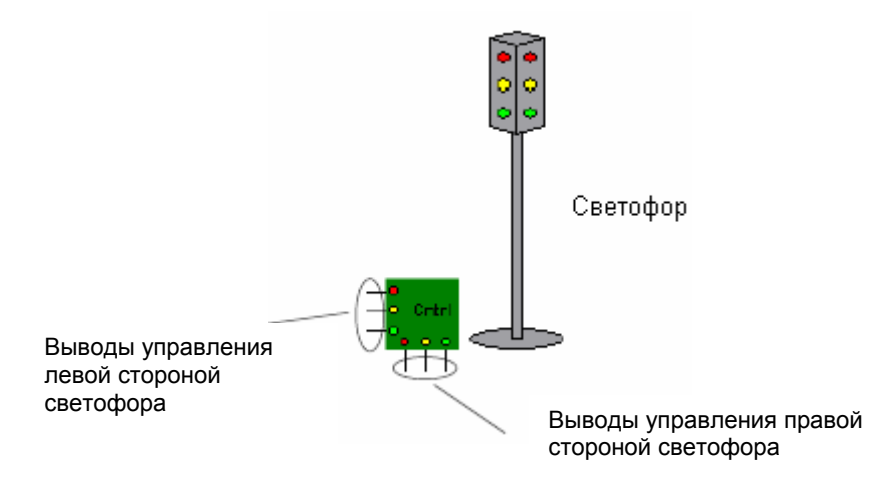

У модели светофора нет параметров, которые могут быть настроены во вкладке **Value**.

*Пр имечание.* Пример использования этого компонента в релейно-контактной схеме 2. рассмотрен в разделе "4.4.3 Светофор" на стр. 6

#### **П.4.4 Светофор для одного направления**

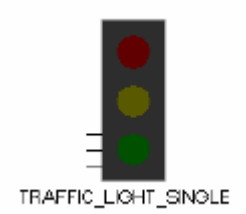

Этот светофор отличается ранее рассмотренного светофора, предназначенного для управления движением транспорта в двух направлениях (см. приложение "П.4.3 Светофор" на стр. 107) только тем, что у него один набор ламп.

#### $\Pi.5$ Компоненты виртуальной станции ELVIS

В состав виртуальной станции ELVIS входят специализированные устройства, к которым можно подключиться только через ряды соединительных гнезд, расположенные на схеме прототипа, создаваемого в ELVIS.

#### Функциональный генератор NI ELVIS  $\Pi.5.1$

Это устройство моделирует поведение функционального генератора, гнезда для подключения к генератору находятся в левой нижней группе гнезд схемы прототипа.

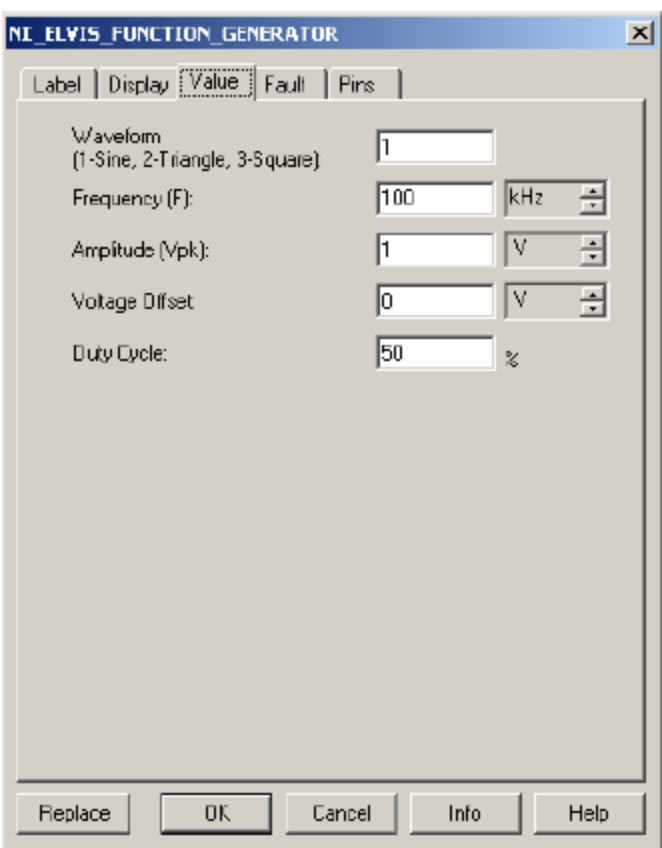

- > Для настройки функционального генератора:
	- 5. Щелкните дважды по надписи "Functional Generator" на схеме ELVIS. Откроется диалоговое окно свойств функционального генератора NI ELVIS Function Generator.
	- 6. Щелкните по закладке "Value" и задайте следующие параметры:
		- Waveform (Форма сигнала) выберите форму сигнала: 1 синусоидальная; 2 треугольная; 3 - прямоугольная.
		- Frequency (Частота) частота сигнала и единицы измерения частоты генерируемого сигнала.
- **Amplitude** (Амплитуда) амплитуда и единицы измерения амплитуды сигнала.
- Voltage Offset (Смещение) регулятор уровня постоянной составляющей, на которую накладывается генерируемый сигнал. Смещение сдвигает сигнал относительно 0 параллельно оси X осциллографа (на осциллографе эта установка производится ручкой Y POS O). Положительное значение смещения сдвигает уровень постоянной составляющей вверх, отрицательное значение – вниз. Единицы измерения смещения те же, что и у амплитуды.
- Duty Cycle (Коэффициент заполнения) отношение "положительной" части сигнала к "отрицательной" (в процентах). Для синусоидального сигнала этот параметр не имеет значения.

**Примечание**. См. также раздел "3.2 Схема виртуальной лабораторной станции Virtual ELVIS" на стр. 36.

## **П.5.2 Источники питания NI ELVIS**

Гнезда для подключения к источникам питания находятся в левой нижней группе гнезд схемы прототипа.

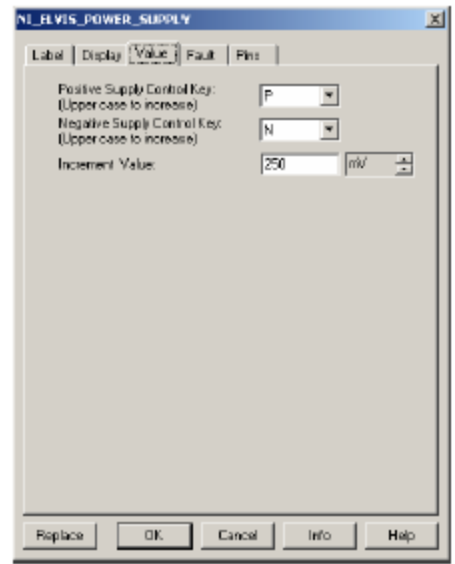

- ¾ Для уст ановки параметров источника питания:
	- 1. Щелкните дважды по надписи "Variable Power Supply" на схеме ELVIS. Откроется диалоговое окно свойств источника питания **NI ELVIS Power Supply**.
	- 2. Щелкните по закладке **"Value"** и задайте следующие параметры:
- питания) определение клавиши на клавиатуре, нажатие на которую увеличивает или уменьшает напряжение на выходе регулируемого источника положительного питания на величину, указанную в поле "**Increment Value**" (Шаг увеличения). Максимальное напряжение питания +12В. • **Positive Supply Control Key** (Клавиша управления положительным источником
- питания) определение клавиши на клавиатуре, нажатие на которую увеличивает или • **Negative Supply Control Key** (Клавиша управления отрицательным источником уменьшает напряжение на выходе регулируемого источника отрицательного питания на величину, указанную в поле "**Increment Value**" (Шаг увеличения). Максимальное напряжение питания -12В
- **Increment Value** определяет размер шага, с которым будут увеличиваться или уменьшаться значения напряжений на выходах положительного и отрицательного регулируемых источников питания при нажатии соответствующих клавиш на клавиатуре.

*Примечание*. См. также раздел "3.2 Схема виртуальной лабораторной станции Virtual ELVIS" на стр. 36.

## Краткий индексированный словарь терминов

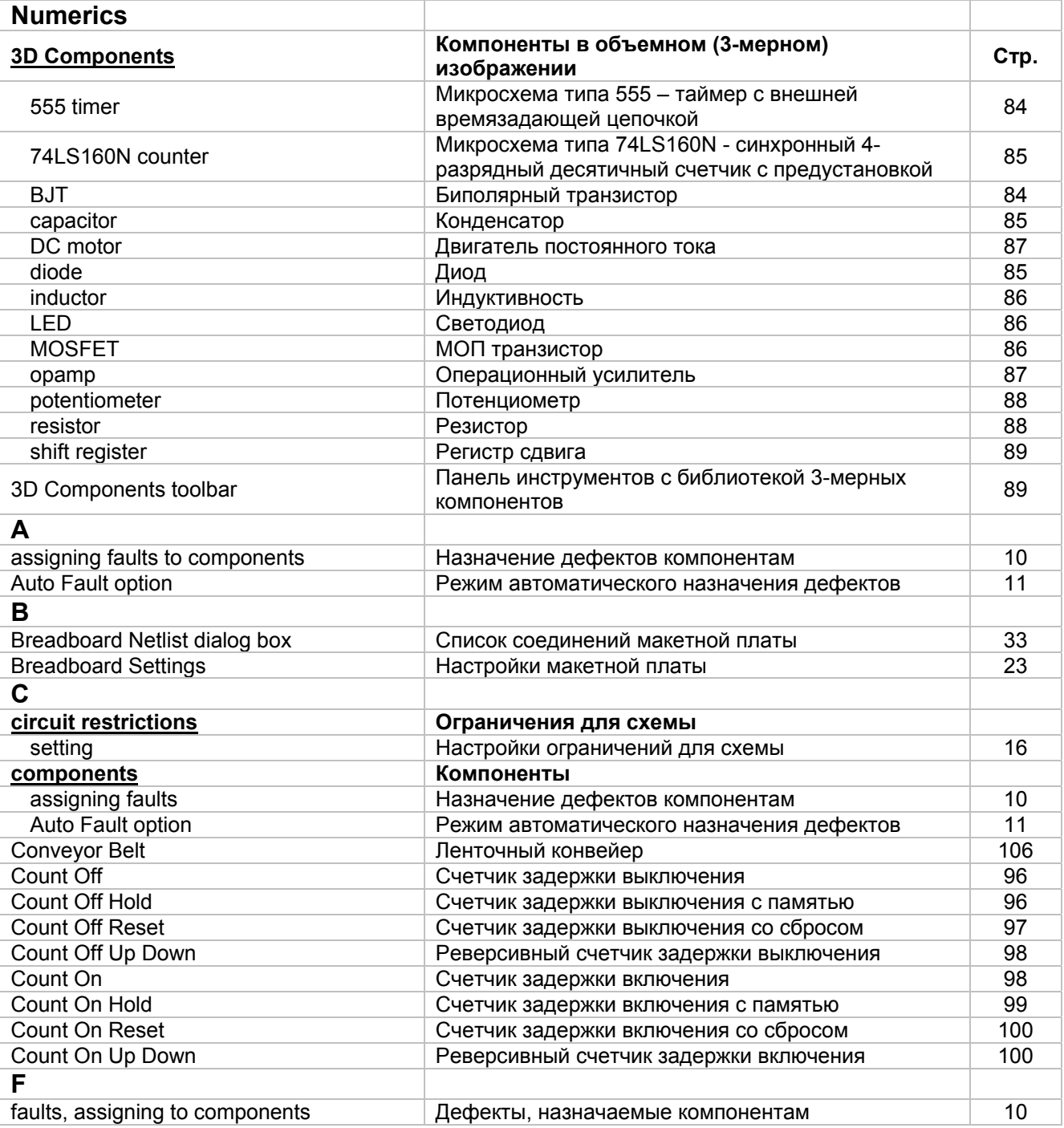

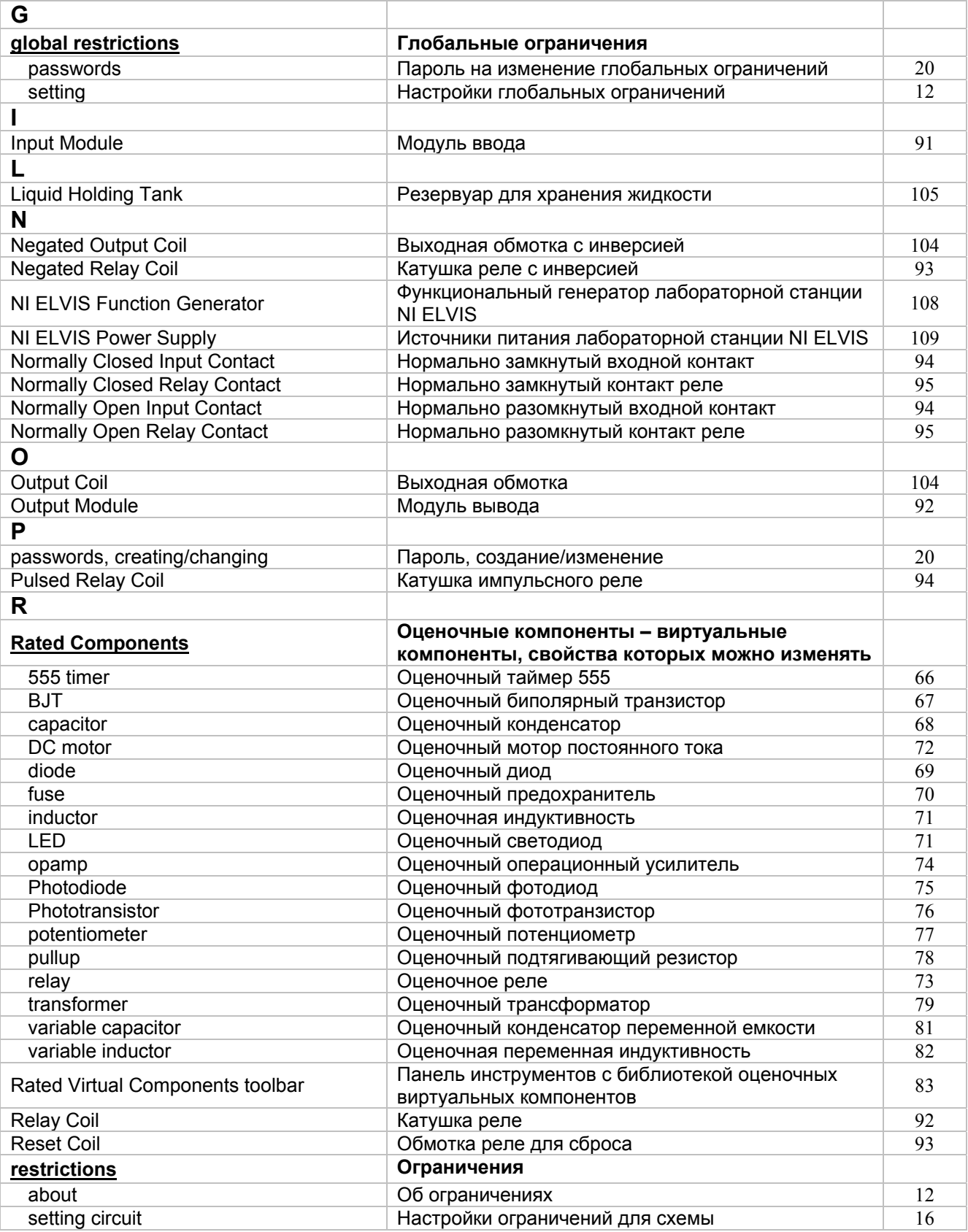

## Multisim 9 для преподавателей

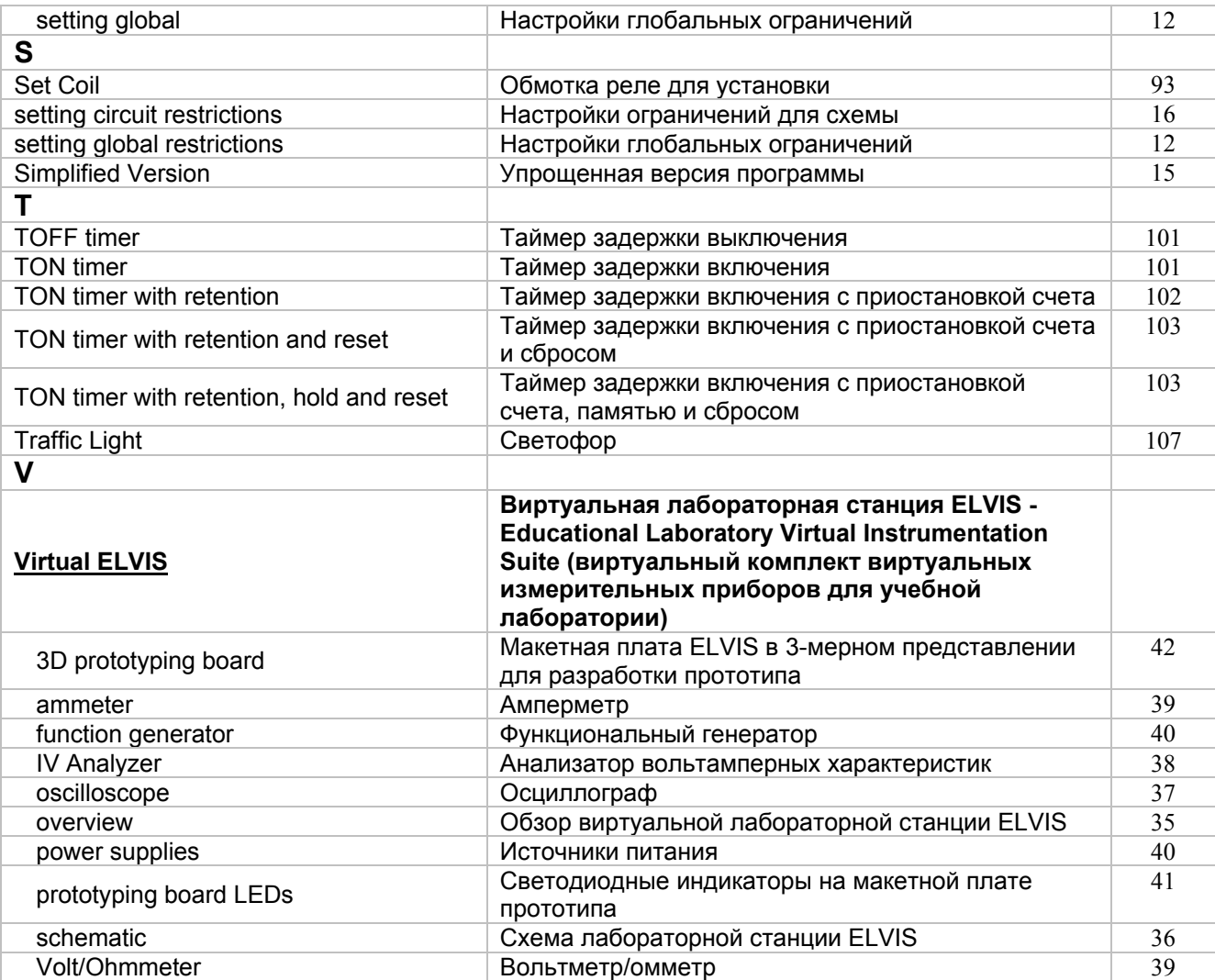